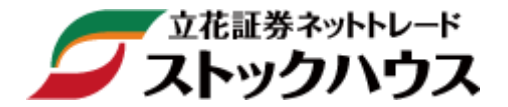

# 操作マニュアル 【立花トレード株アプリ編】

※iOS及びAndroid端末対応 スマートフォン向け株取引アプリ

立花証券 株式会社(金融商品取引業者)関東財務局長(金商)第110号 加入協会:日本証券業協会、一般社団法人金融先物取引業協会 指定紛争解決機関/苦情・紛争解決機関:特定非営利活動法人 証券・金融商品あっせん相談センター(FINMAC)

# 目次

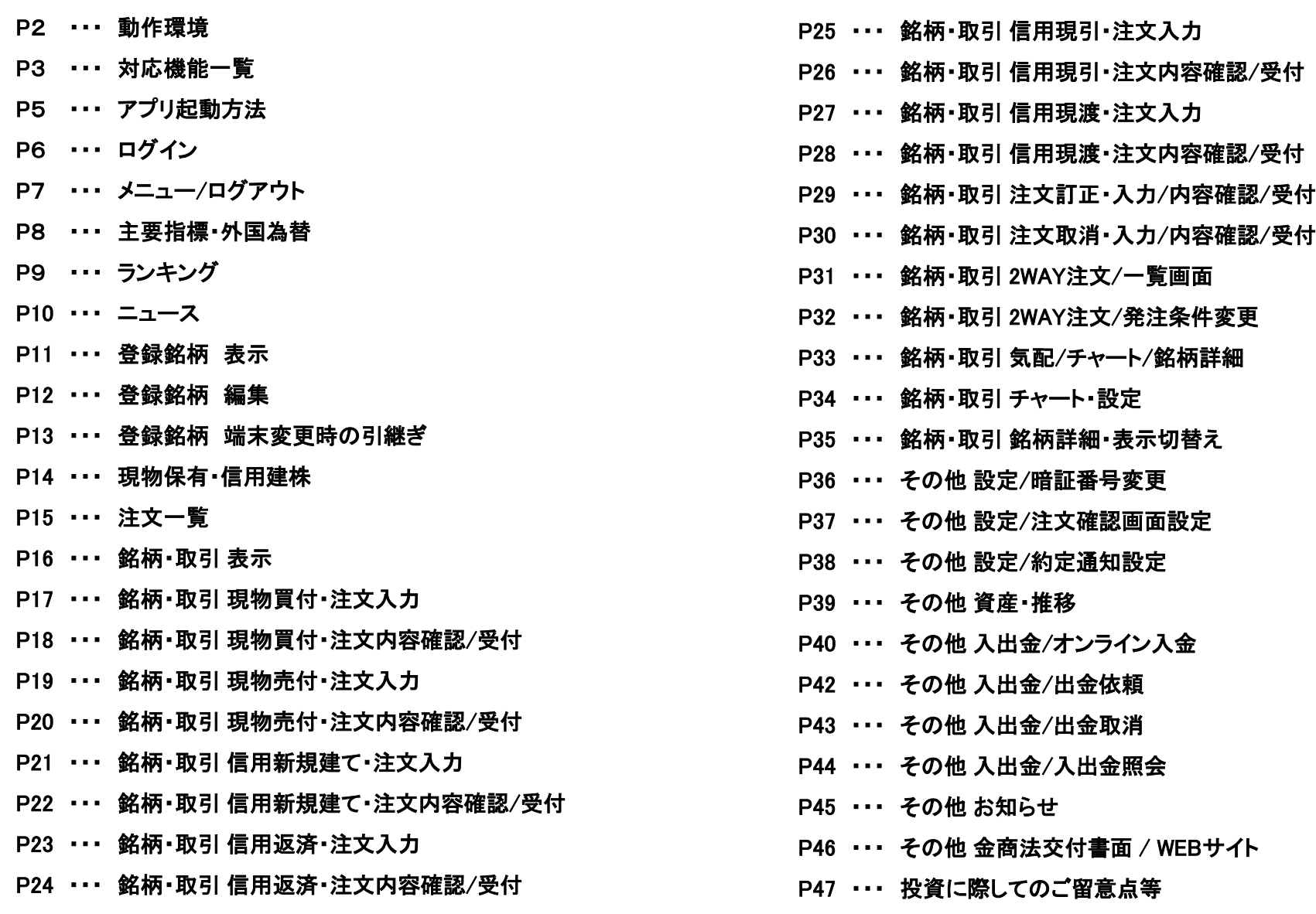

1

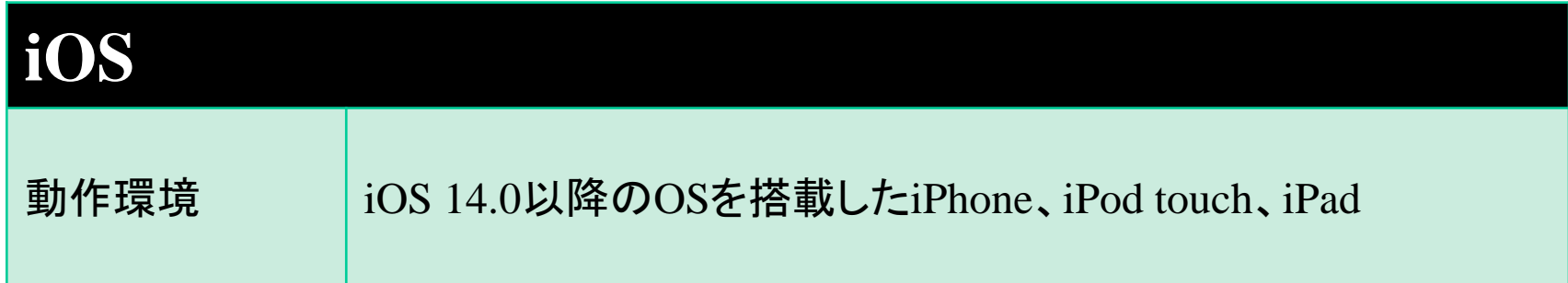

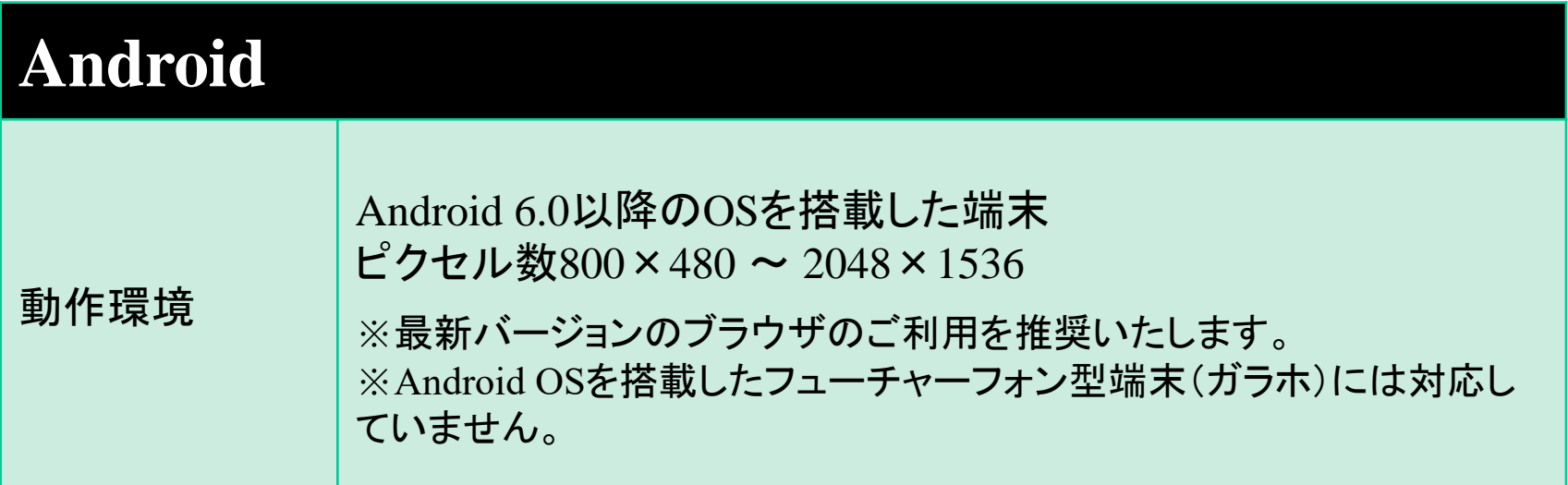

# 対応機能一覧①

立花トレード株アプリで利用できる機能の一覧です。参考として、その他のツールの機能も掲載しました。

| 機能名          |                     | <b>WEB</b>              | 立花トレード                  | 立花トレード                    | スマートフォン                 |
|--------------|---------------------|-------------------------|-------------------------|---------------------------|-------------------------|
|              |                     |                         | リッチ                     | 株アプリ                      | 専用WEB                   |
| 株式           | 現物取引                | $\circ$                 | $\circ$                 | $\circ$                   | O                       |
|              | 信用取引                | $\overline{\mathsf{O}}$ | $\overline{\rm O}$      | $\overline{\circ}$        | $\overline{\circ}$      |
|              | 板注文                 | $\pmb{\times}$          | $\overline{\bigcirc}$   | $\pmb{\times}$            | $\times$                |
|              | 端株注文(売付)            | $\overline{O}$          | $\pmb{\times}$          | $\pmb{\times}$            | $\times$                |
|              | IPO · PO            | $\circ$                 | $\pmb{\times}$          | $\pmb{\times}$            | $\pmb{\times}$          |
|              | 逆指値                 | $\circ$                 | $\bigcirc$              | $\bigcirc$                | $\circ$                 |
|              | 通常 + 逆指値            | $\circ$                 | $\circ$                 | $\overline{\mathsf{O}}$   | $\overline{\mathsf{O}}$ |
|              | 連続注文                | O                       | $\pmb{\times}$          | $\pmb{\times}$            | $\pmb{\times}$          |
|              | 同一銘柄継続注文            | $\circ$                 | $\overline{O}$          | $\circ$                   | $\circ$                 |
|              | NISA(成長投資枠)         | $\circ$                 | $\circ$                 | $\overline{\circ}$        | $\overline{\mathsf{O}}$ |
| 先物·<br>オプション | 先物取引                | $\overline{O}$          | $\pmb{\times}$          | $\pmb{\times}$            | $\pmb{\times}$          |
|              | オプション取引             | $\overline{\mathsf{O}}$ | $\overline{\mathsf{x}}$ | $\overline{\mathsf{x}}$   | $\mathsf{x}$            |
|              | 板注文                 | $\times$                | $\overline{\mathsf{x}}$ | $\mathsf{x}$              | $\mathsf{x}$            |
| 投資信託         | ファンド検索              | $\circ$                 | $\mathsf{x}$            | $\boldsymbol{\mathsf{x}}$ | $\mathsf{x}$            |
|              | 取引                  | $\circ$                 | $\times$                | $\times$                  | $\mathsf{x}$            |
|              | 目論見書閲覧              | $\circ$                 | $\mathsf{x}$            | $\boldsymbol{\mathsf{x}}$ | $\times$                |
|              | NISA(成長投資枠/つみたて投資枠) | $\circ$                 | $\pmb{\times}$          | $\pmb{\times}$            | $\pmb{\times}$          |
| 資産·履歴        | 各種可能額               | $\bigcirc$              | O                       | $\circ$                   | $\bigcirc$              |
|              | 保有証券(現物株式)          | O                       | $\circ$                 | $\circ$                   | $\circ$                 |
|              | 保有証券(信用建玉)          | $\overline{O}$          | $\circ$                 | $\circ$                   | $\circ$                 |
|              | 保有証券(先物建玉)          | $\overline{O}$          | $\mathsf{x}$            | $\pmb{\times}$            | $\pmb{\times}$          |
|              | 保有証券(OP 建玉)         | $\circ$                 | $\times$                | $\times$                  | $\times$                |
|              | 保有証券(投信)            | $\overline{\mathsf{O}}$ | $\overline{\mathsf{x}}$ | $\overline{\mathsf{x}}$   | $\mathsf{x}$            |
|              | 保有証券(累投)            | $\overline{O}$          | $\pmb{\times}$          | $\mathsf{x}$              | $\times$                |
|              | 資産評価額推移             | $\overline{O}$          | $\bar{\mathsf{x}}$      | $\mathsf{x}$              | $\times$                |
|              | 取引履歴                | $\circ$                 | $\times$                | $\boldsymbol{\mathsf{X}}$ | $\mathsf{x}$            |
|              | 注文履歴                | $\overline{O}$          | $\mathsf{x}$            | $\mathsf{x}$              | $\times$                |
|              | 入出庫履歴               | $\circ$                 | $\times$                | $\mathsf{x}$              | $\times$                |
|              | 取引報告書電子交付一覧         | $\circ$                 | $\mathsf{x}$            | $\pmb{\times}$            | $\times$                |
|              | 金商法交付書面集            | $\circ$                 | O                       | $\circ$                   | $\times$                |
|              | 特定口座・損益明細照会         | $\circ$                 | $\times$                | $\times$                  | $\times$                |

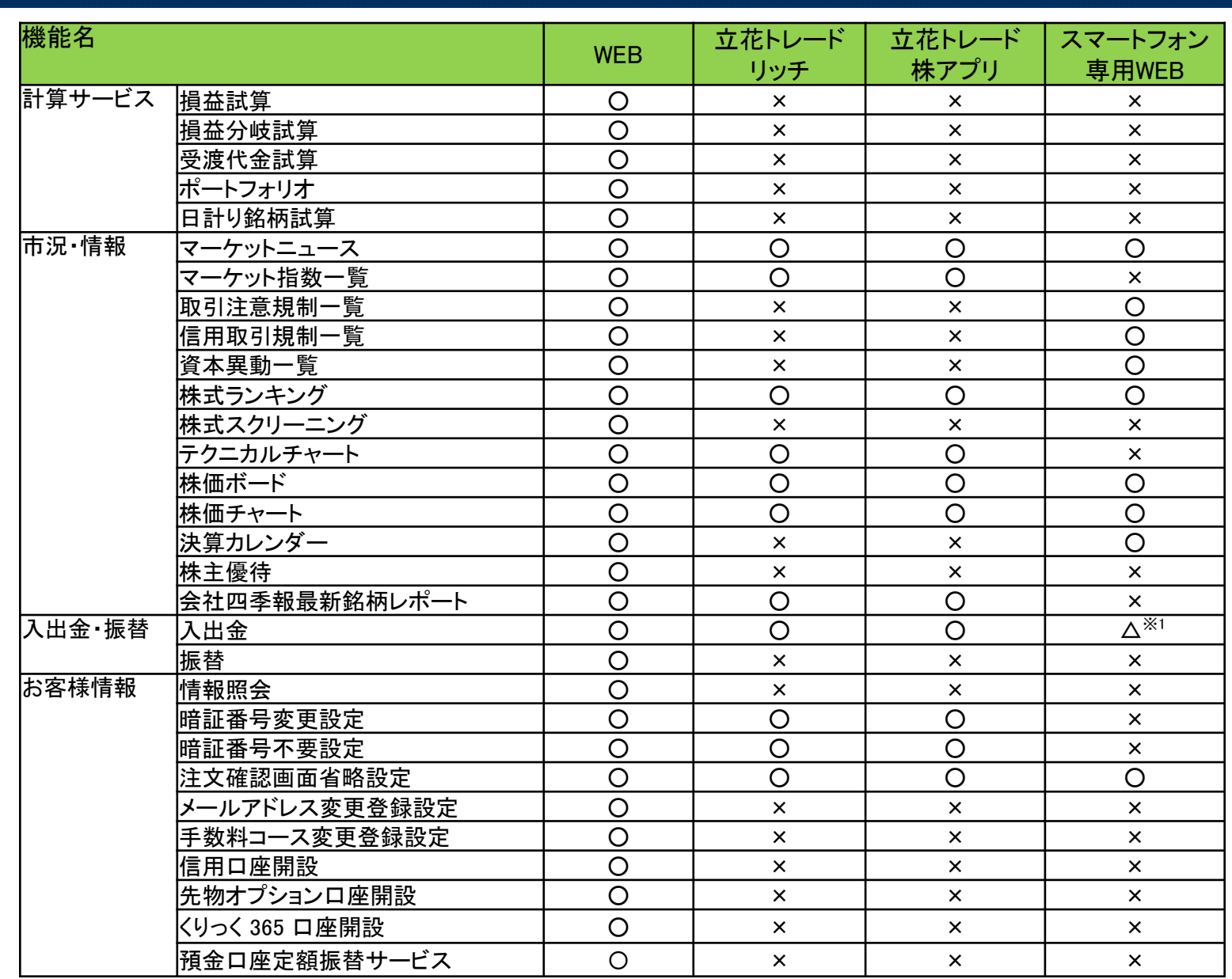

対応機能一覧②

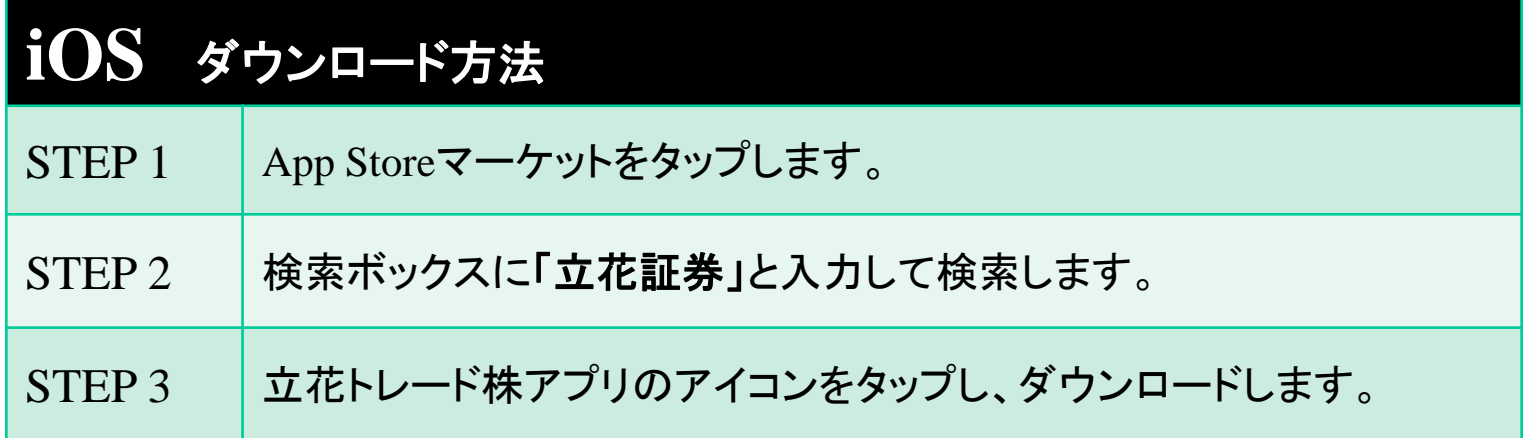

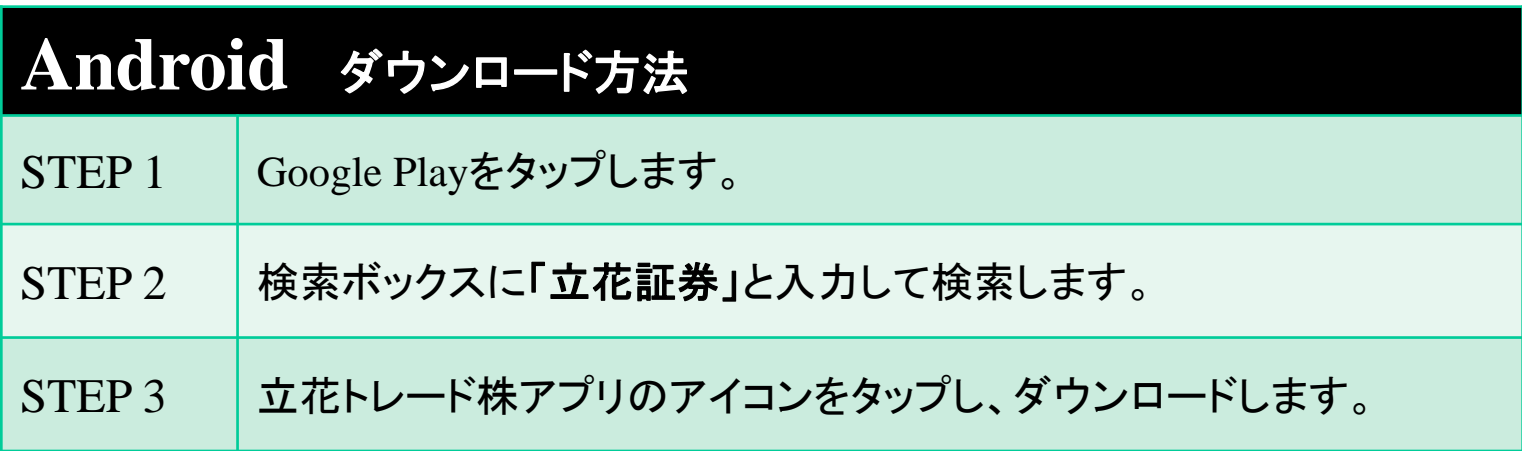

ログイン

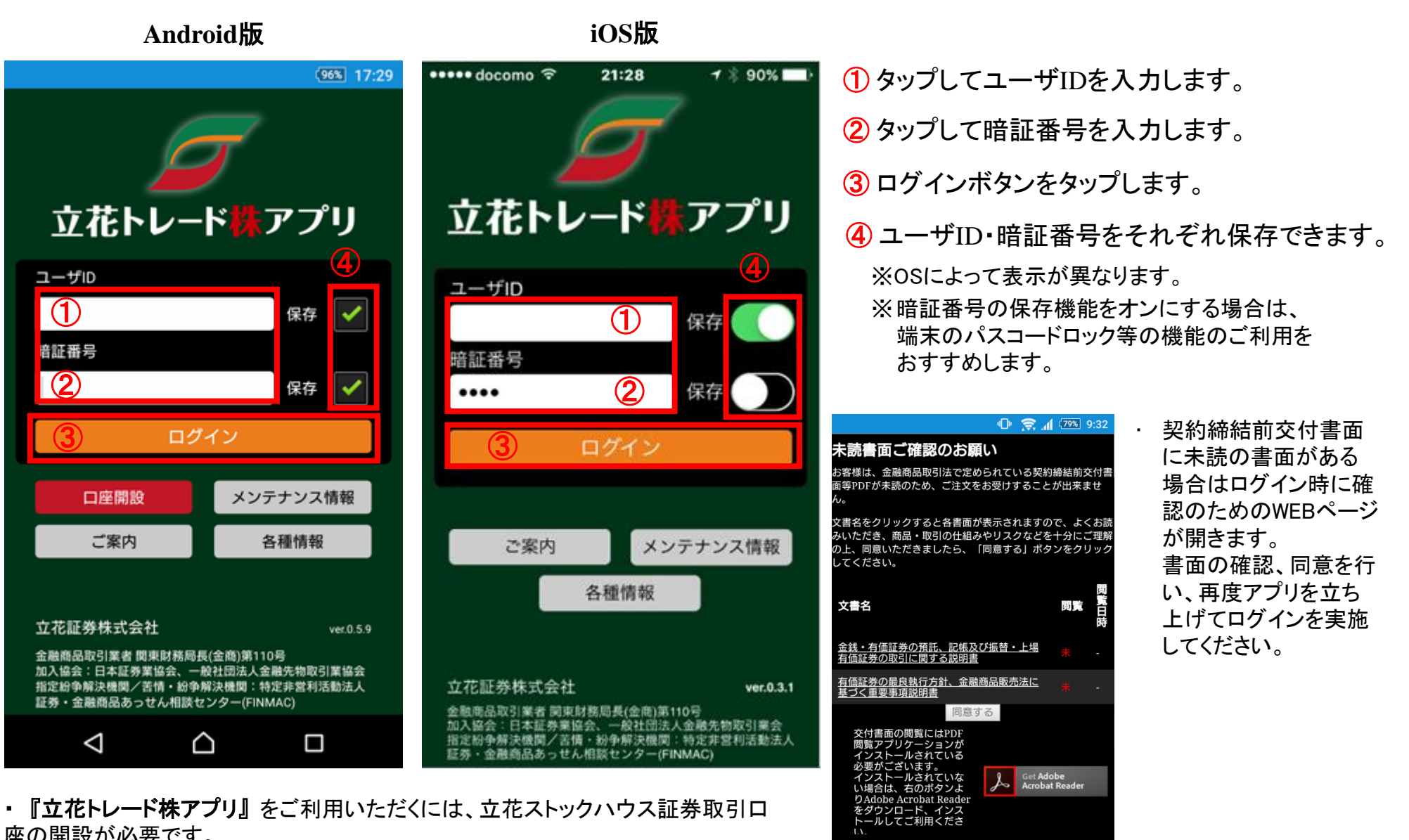

- 座の開設が必要です。
- ・『立花トレード株アプリ』は無料アプリですが、ご利用には別途通信料が発生い たします。

 $\Box$ 

 $\triangle$ 

 $\Delta$ 

メニュー/ログアウト

メニューに表示されているアイコンをタップすることで、それぞれの情報の閲覧ができます。

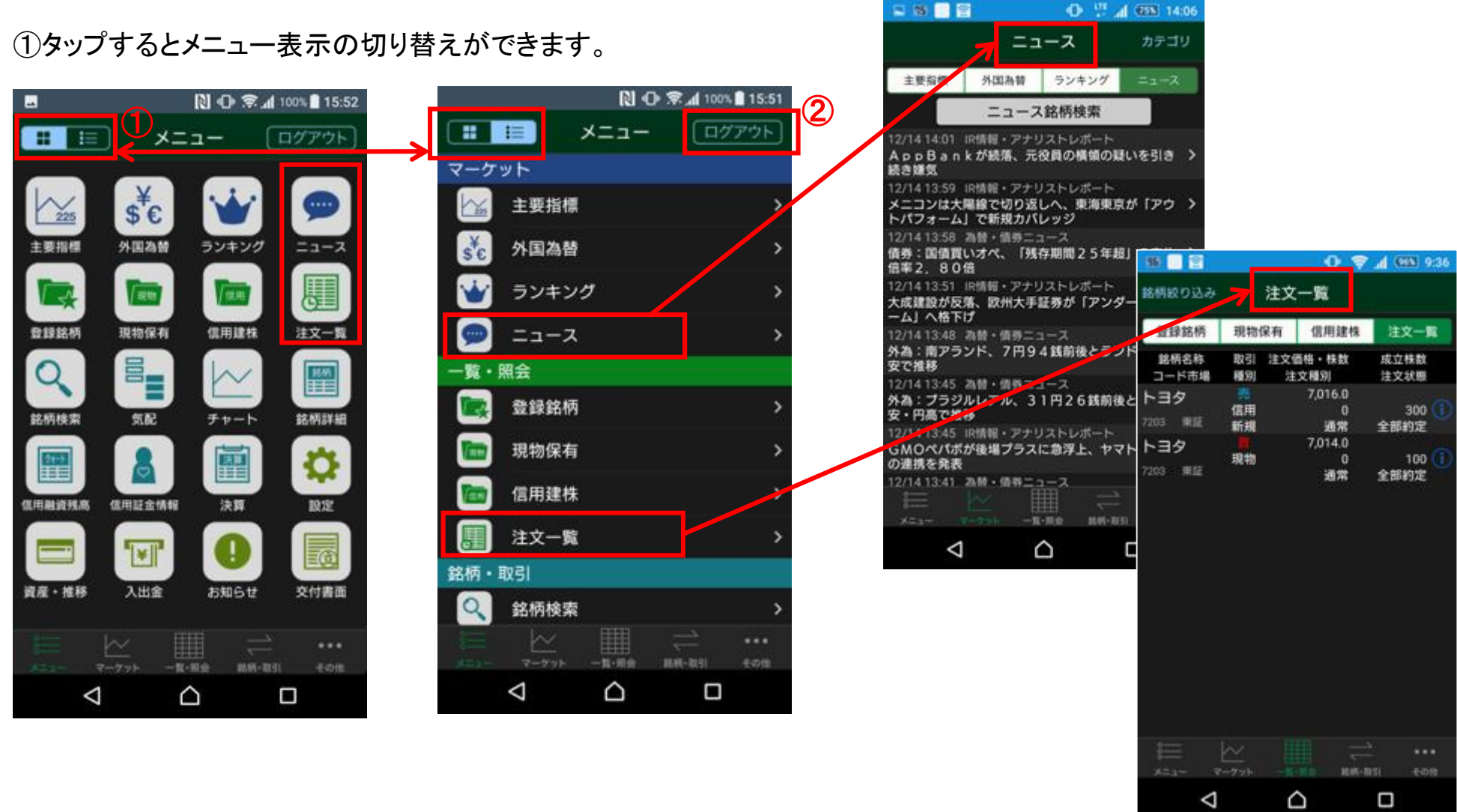

②ログアウトは、メニュー画面右上のログアウトボタンをタップします。

# 主要指標・外国為替

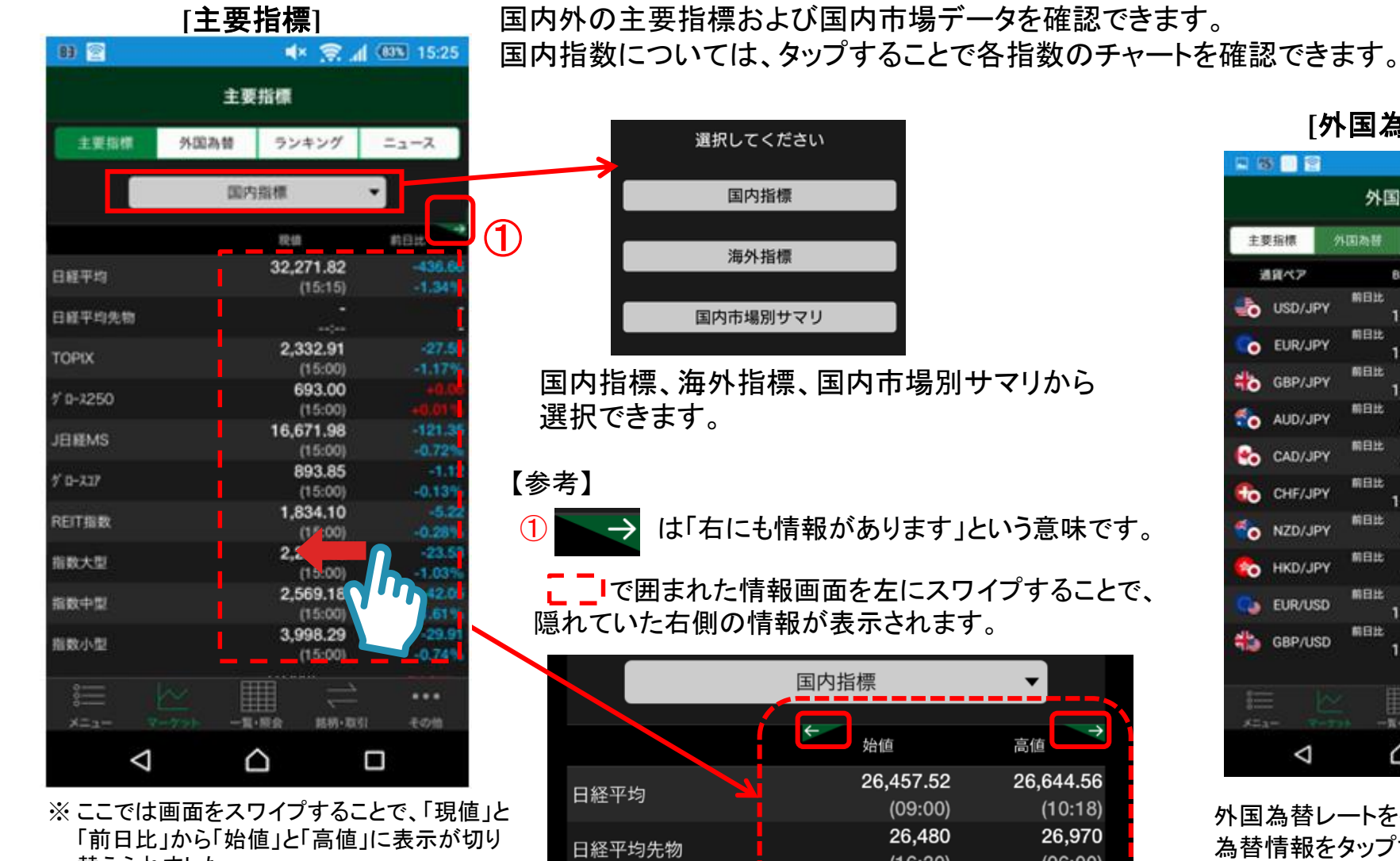

替えられました。

さらに画面をスワイプすることで右側にある 「安値」、「年初来高値」、「年初来安値」が表 示されます。

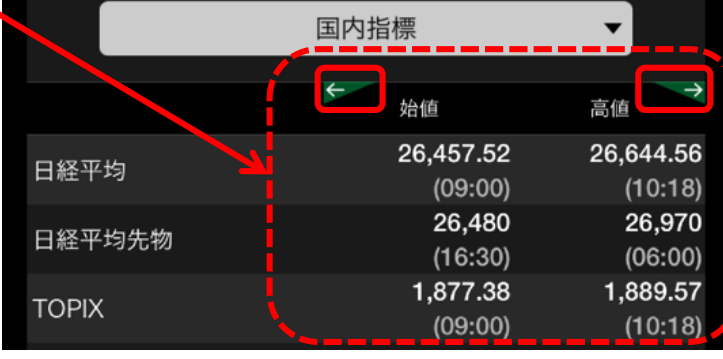

### **[**外国為替**]**

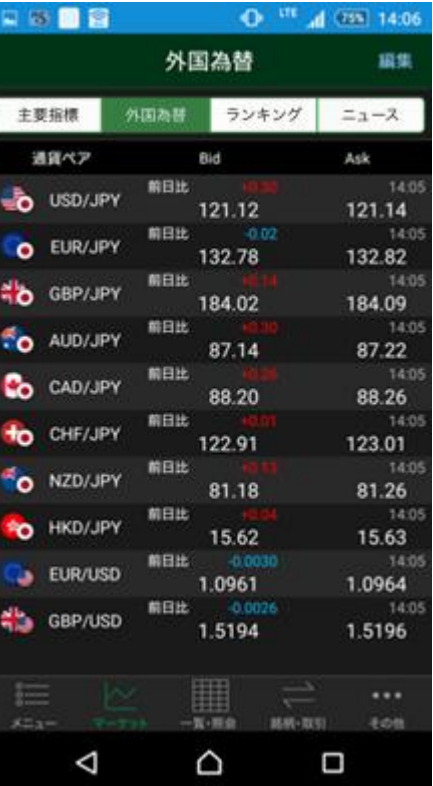

外国為替レートを確認できます。 為替情報をタップすることで各通貨 ペアのチャートを確認できます。

ランキング

**[**ランキング**]**

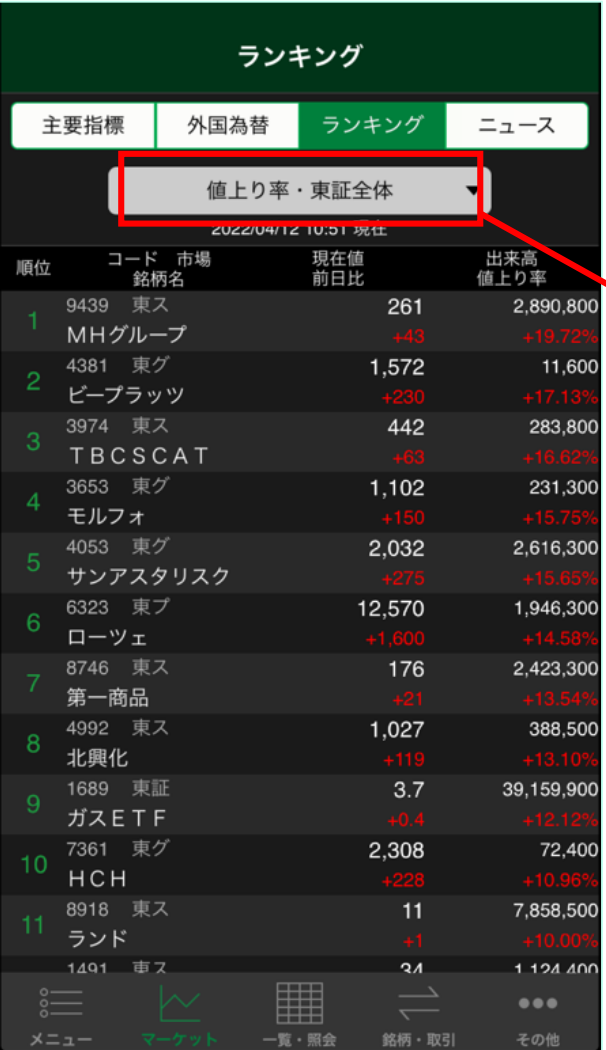

各種ランキングデータを確認できます。

銘柄名をタップすることで、各銘柄の気配、チャート、銘柄詳細の確認や 注文の入力ができます。

ランキングの種類、市場を選択できます。

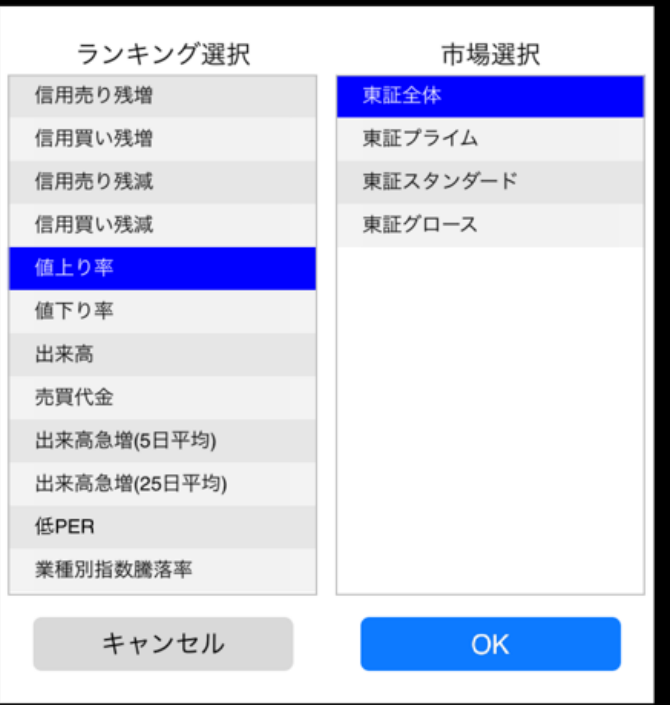

各種ニュースを閲覧できます。 タイトルをタップすることで、ニュース詳細を閲覧できます。

#### ニュースのカテゴリを選択できます。 **[**ニュース詳細**] [**ニュース**]** 0 章 1 (965 11:23 商服日間 中国国国 4 型 16 75 14:06 カテゴリー 完了 ニュース カテゴリ 全体  $\bullet$ くニュース ニュース詳細 主要指標 外国為替 ランキング ニュース QUICKニュース  $\bigcap$ 関連銘柄を表示 04/12 08:55 ニュース銘柄検索  $\bigcirc$ AI市況速報 <NQN>◇主な成り行き注文(東証·前場)三菱自72万株の 買い越し AI企業開示速報  $\bigcap$ 04/12 09:01 AI市況速報 <NQN>◇主な成り行き注文(東証·前場)三菱自72万株 <AI市況>【買い気配スタート】フルスピードやローツ 決算関連 の買い越し ェ、サークレイスなど70銘柄 ( ) 04/12 09:01 Al市況速報 12日の東証プライムの前場寄り付き前の成り行き注文 その他 <AI市況>【売り気配スタート】ソニーGや日電産、キー (8時50分時点)で、主な買越銘柄は三菱自72万株、り エンスなど243銘柄 そなHD24万株、オリコ9万株、グリー8万株だった。 04/12 08:55 QUICKニュース <NQN>◇主な成り行き注文(東証・前場)三菱自72万株 > 一方、売越銘柄は東電HD26万株、ルネサス13万株、 **V/貝V/歴U** 三井住友 F G11万株が目立った。 04/12 08:52 AI市況速報 <AI市況>【寄り前成り行き注文】フルスピードは982万 (日経QUICKニュース (NQN)) 株の買い越し、BASEは33万株の売り越し 閉じる  $Q$  720  $\bullet$ 04/12 08:48 QUICKニュース この記事はQUICKが自動で作成しました。 <NQN>◇日経平均先物、続落し2万6630円で始まる 1720 東プ 東急建設 04/12 08:43 AI市況速報 <AI市況>【寄り前成り行き注文】フルスピードは966万<br>株の買い越し、東電力HDは28万株の売り越し 4720 東ス 城南進研 04/12 08:43 AI市況速報 <AI市況>【寄り前注文】予想売買急増:ビルトエ、フル > 7201 東プ 日産自 スピード、ローツェなど 04/12 08:43 Al市況速報 7202 東プ いすゞ <AI市況>【寄り前注文】予想値上がり上位:サークレイ > ス、ローツェ、サンアスタリスクなど 04/12 08:43 Al市況速報 7203 東プ トヨタ 賱  $\bullet\bullet\bullet$ 7205 東プ 日野自 一覧・照会 銘柄・取引 賱 這  $\bullet\bullet\bullet$

銘柄名、銘柄コードなどから選択した銘柄に 関連したニュースを検索できます。

 $x = 1 -$ 

一覧・照会

銘柄・取引

### **[**登録銘柄グループ覧**]**

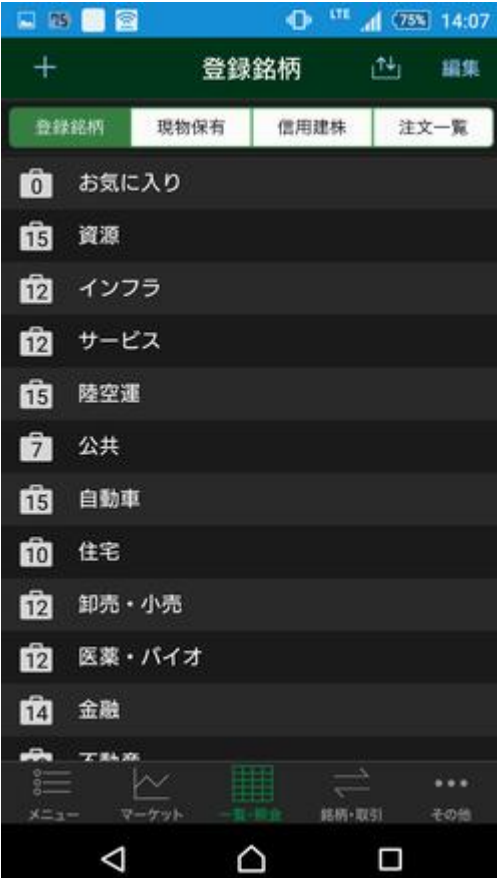

**[**登録銘柄一覧**]**

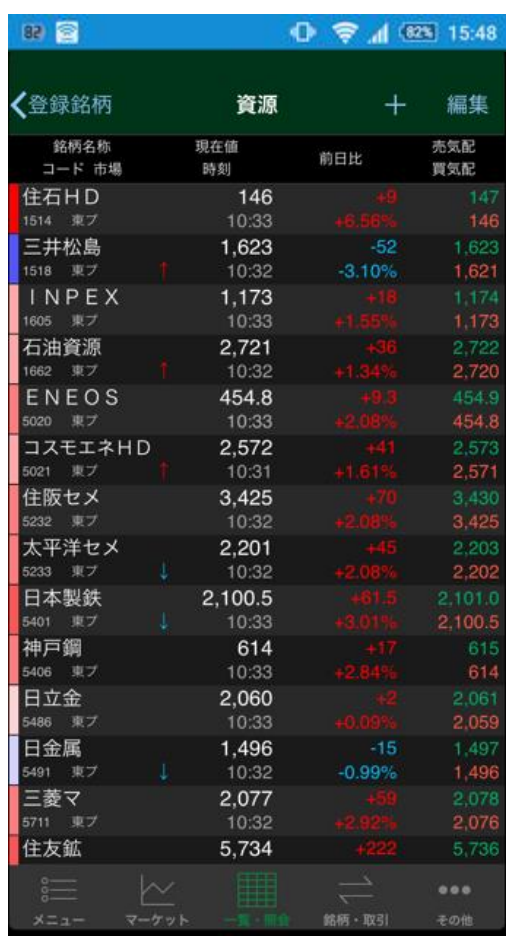

各登録銘柄グループ名をタップすることで、 登録した銘柄を一覧にして表示すること が可能です。

銘柄名をタップすることで、各銘柄の気配、 チャート、銘柄詳細の確認や注文の入力が できます。

当初登録銘柄グループにはデフォルトで銘 柄が設定されております。

※ 登録銘柄の編集方法は次ページをご確認ください。

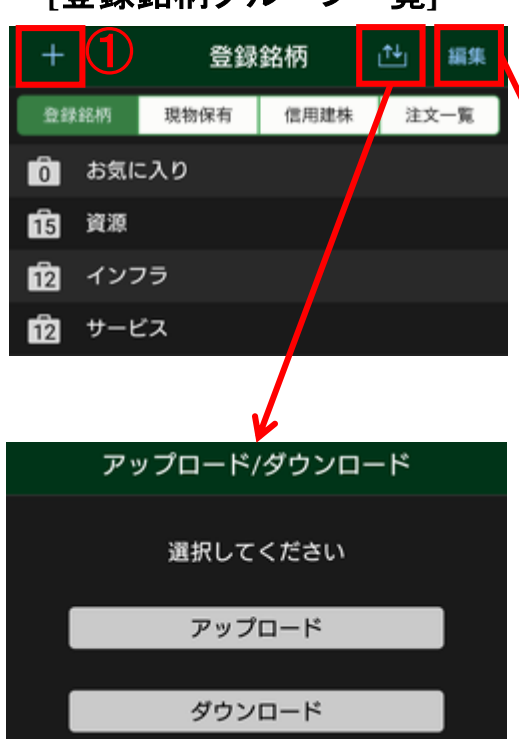

登録銘柄 編集

**[**登録銘柄グループ一覧**]**

登録銘柄データをアップロード/ ダウンロードすることで、他の端 末、立花トレードRich、立花トレー ド株アプリfor Tabletと登録銘柄を 共有できます。

※ 端末変更時の登録銘柄引継ぎ手順は 次ページを確認してください。

### **[**登録銘柄一覧**]**

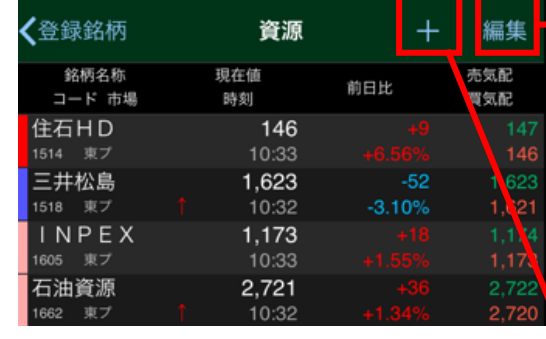

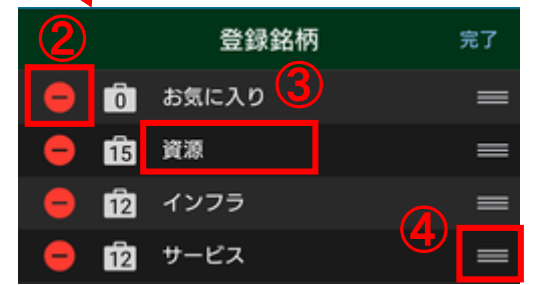

登録銘柄グループの編集が可能です。

- ① タップ→グループ名称入力でグループ 追加
- ② タップ→「銘柄クリア」でグループ内銘柄 を全て削除
	- 「銘柄クリア」後、再度タップ→「削除」で グループ削除
- ③ グループ名タップでグループ名称変更 ④ ドラッグでグループの上下移動

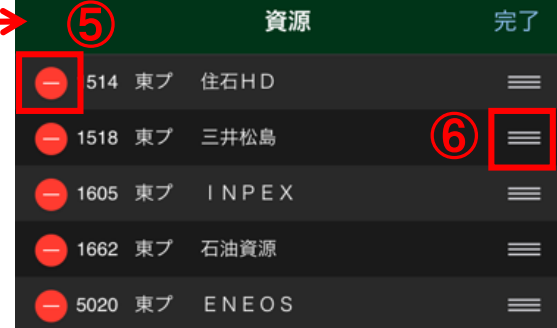

⑤ タップ→「削除」で銘柄削除 ⑥ ドラッグで銘柄の上下移動 登録銘柄の削除・移動が可能です。

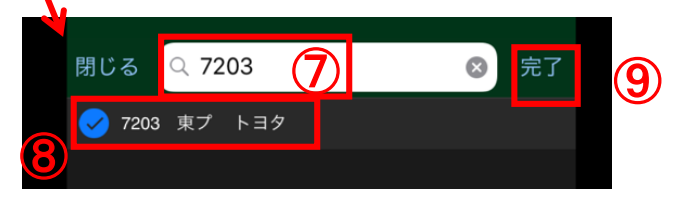

登録銘柄の追加が可能です。

- ⑦ 銘柄を検索
- ⑧ 登録したい銘柄の左側にチェック
- ⑨ 「完了」で銘柄追加

# 登録銘柄 端末変更時の引継ぎ

お客様の登録銘柄は各端末に保存されます。

機種変更などで新しい端末をご利用される場合は、以下の手順で登録銘柄の引継ぎが可能です。

① 旧端末にて引き継ぎたい登録銘柄を「アップロード」する。(旧端末が利用停止になる前に実施してください。) ② 新端末にて引き継ぎたい登録銘柄を「ダウンロード」する。

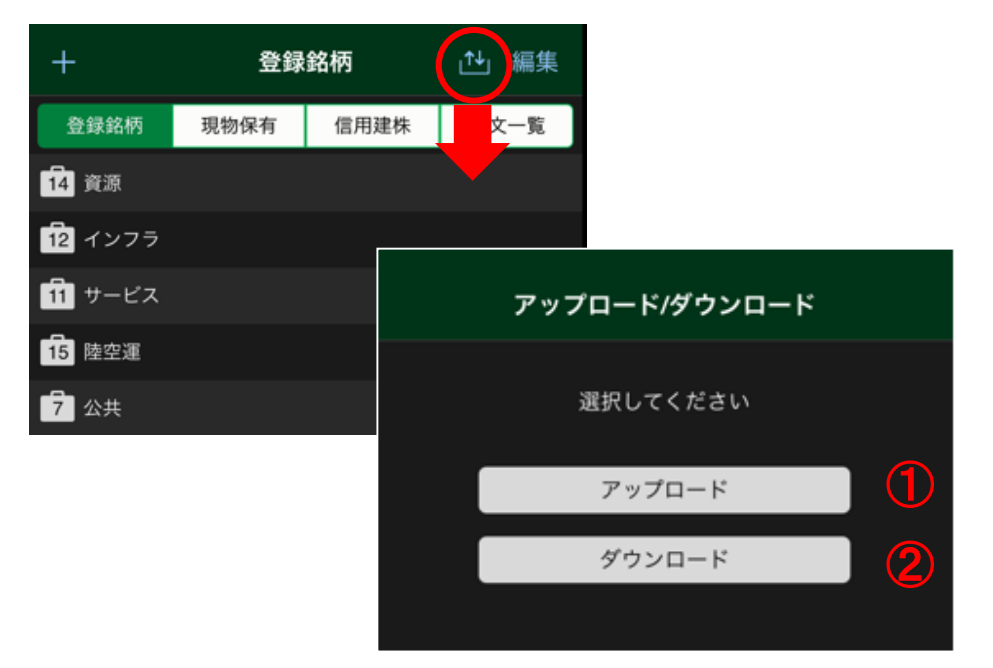

※ 登録銘柄のアップロード・ダウンロードはグループ単位となります。 アップロード時は全てのアップロード済登録銘柄が上書きされます。 ダウンロード時は、既に同じ名称のグループがある場合、当該グループの登録銘柄が上書きされます。

※ 絵文字、特殊文字・記号(★、~、◎等)をグループ名に使用した登録銘柄のアップロード・ダウンロードは、端末に よっては正常に読み込むことができない場合があります。

# 現物保有・信用建株

### **[**現物保有**]**

現物株の保有状況を確認できます。

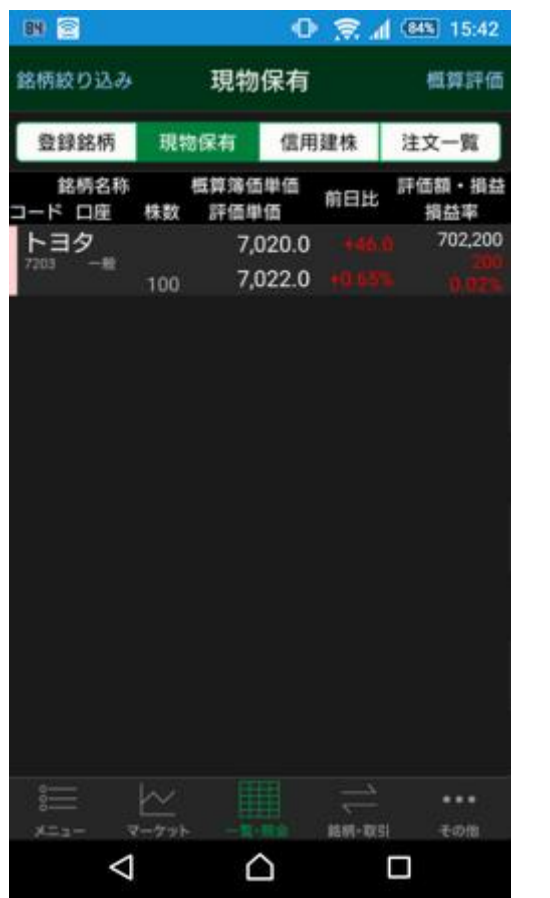

**[**信用建株**]** 信用の建株状況を確認できます。 i 信用の建株状況詳細を確認できます。

#### 88 日 图 图 14:37 信用建株 建代金·評価損益 銘柄絞り込み 登録銘柄 現物保有 信用建株 注文一覧 評価単価 銘柄名称 建单価 評価損益 コード 市場 区分 建株数 損益率 前日比 トヨタ 3.066 7,016 7203 東証 300 売建 制度

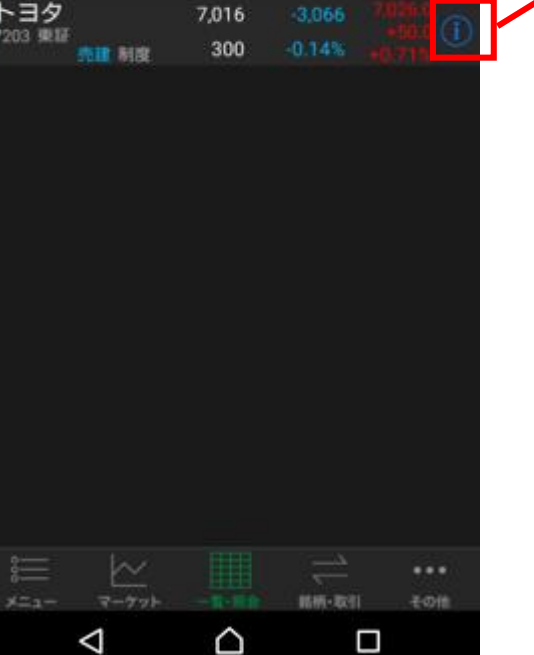

### **[**信用建株詳細**]**

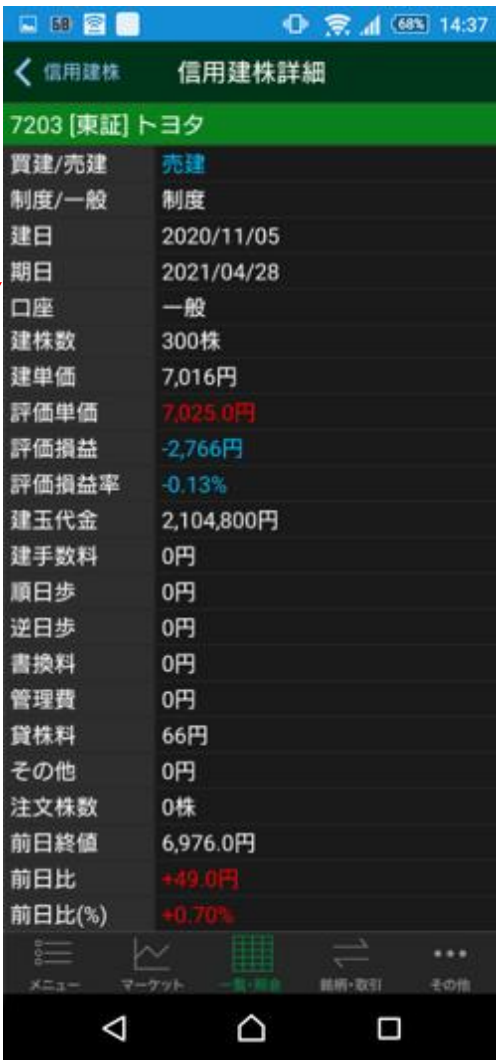

銘柄名をタップすることで、各銘柄の気配、チャート、銘柄詳細の確認や 注文の入力ができます。

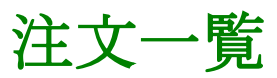

### **[**注文一覧**]**

#### 注文状況を確認できます。 i 注文詳細を確認できます。88  $0$   $\approx$   $4$   $068$  9:36 銘柄絞り込み 注文一覧 注文一覧 登録銘柄 現物保有 信用建株 銘柄名称 取引 注文価格・株数 成立株数 注文状態 コード市場 種別 注文種別 7,611.0 トヨタ 信用 100  $20$ ) (i 7203 東証 通常 —部約足<mark>——</mark> 新規 トヨタ 成行 現物  $\overline{0}$  $0<sub>1</sub>$ 7203 東証 逆指値 取消完了 成行 トヨタ 売  $200$ 現物  $\overline{0}$ 7203 東証 逆指値 全部約定 這 区  $...$ 銘柄·取引 その他  $\triangle$ Δ Π

気配、チャート、銘柄詳細の確認や 注文の入力ができます。

### **[**注文詳細**] [**約定明細**]**

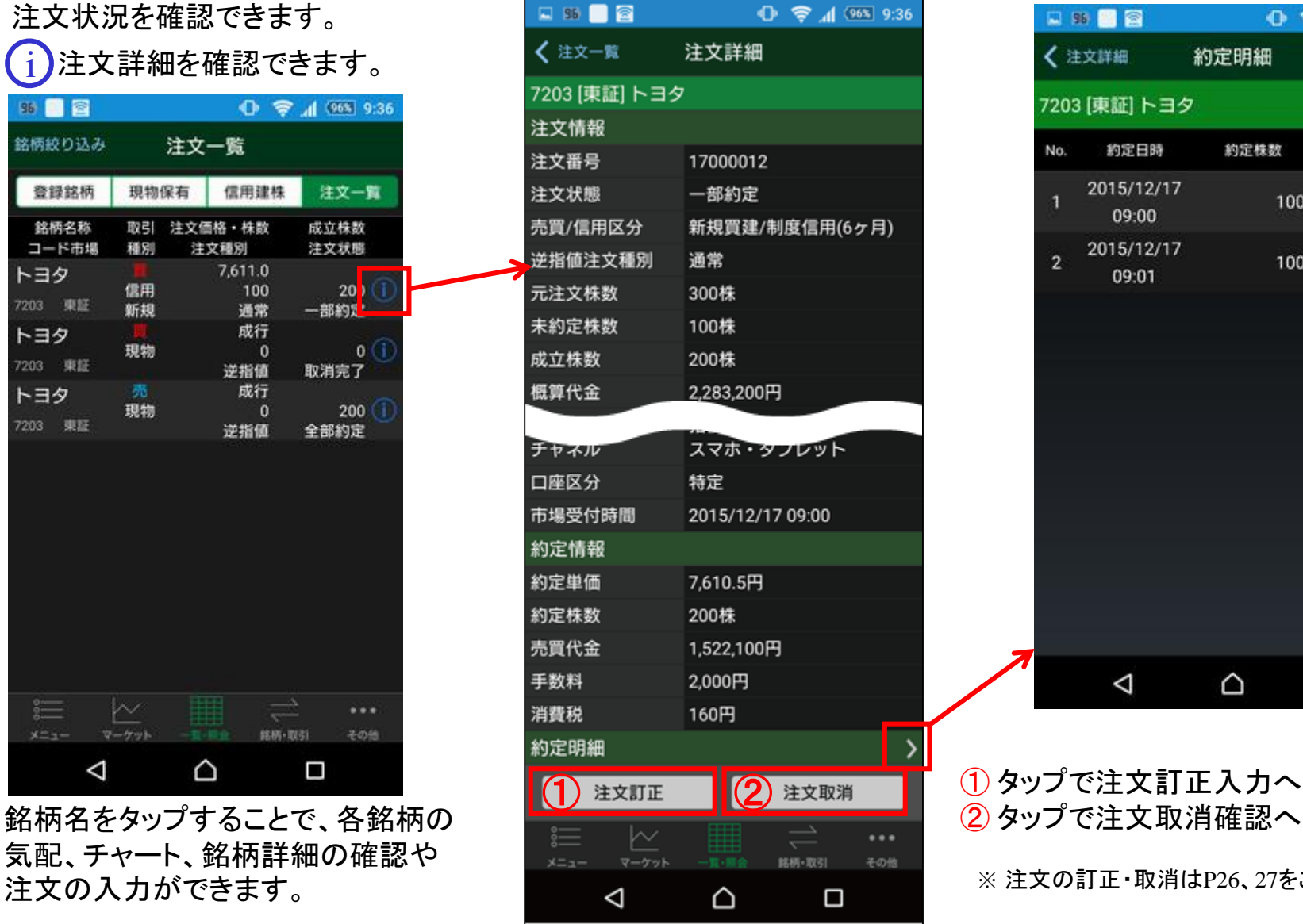

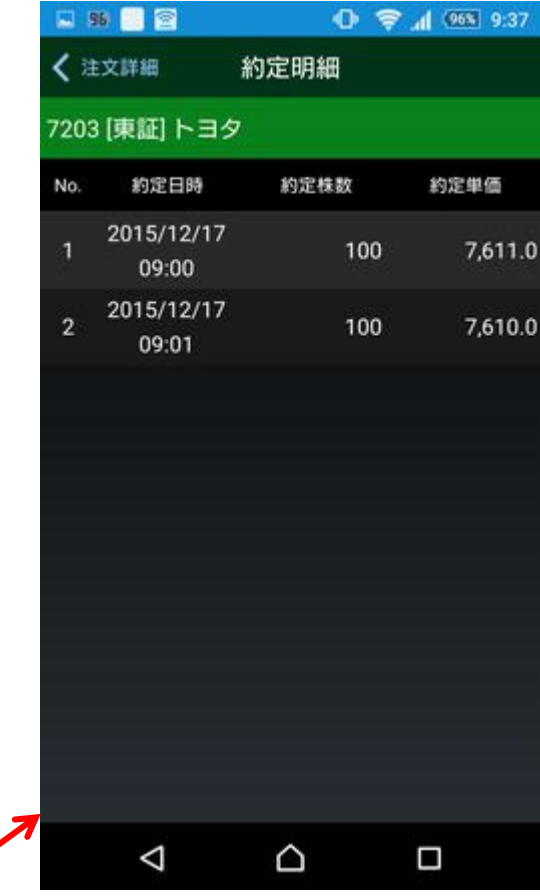

① タップで注文訂正入力へ

※ 注文の訂正・取消はP26、27をご確認ください。

# 銘柄・取引表示

## [銘柄検索]

銘柄・取引をタップすると 銘柄検索画面が表示されます。

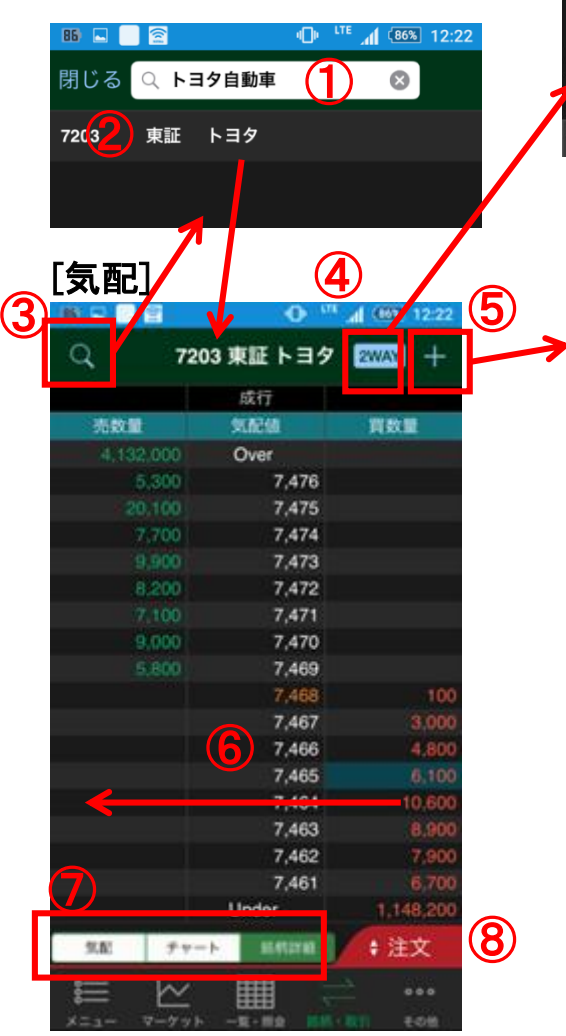

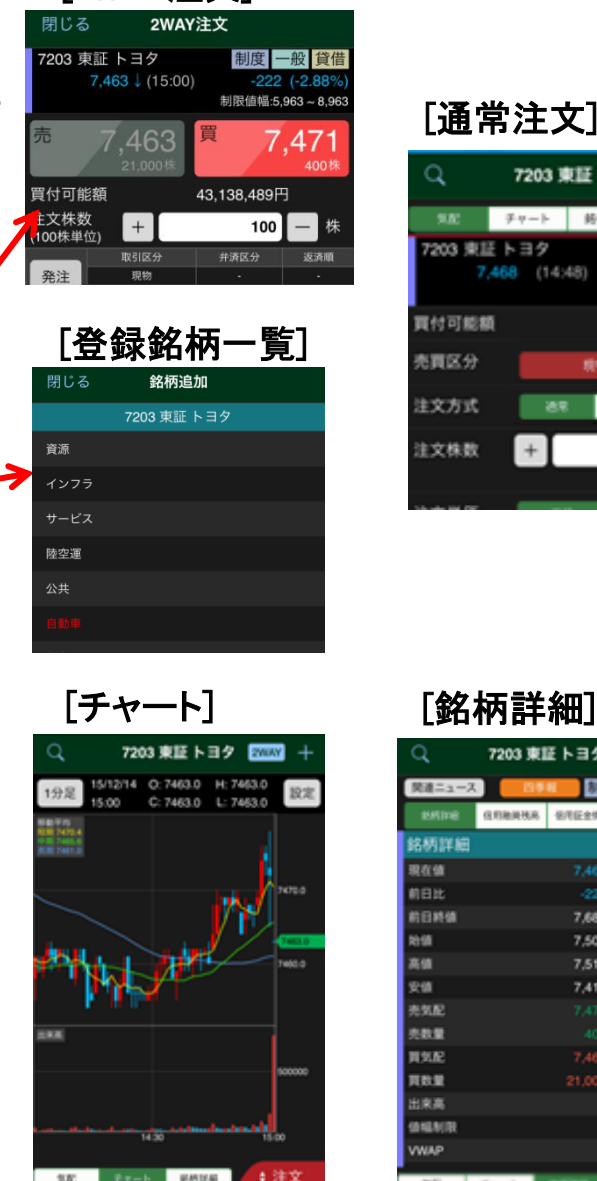

[2WAY注文]

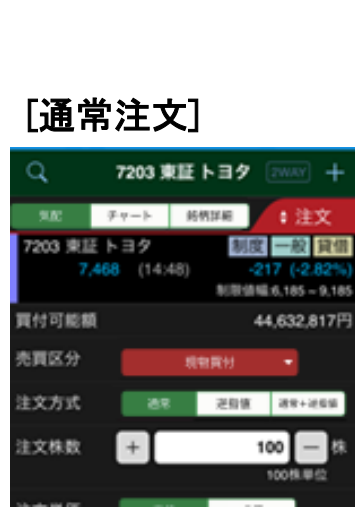

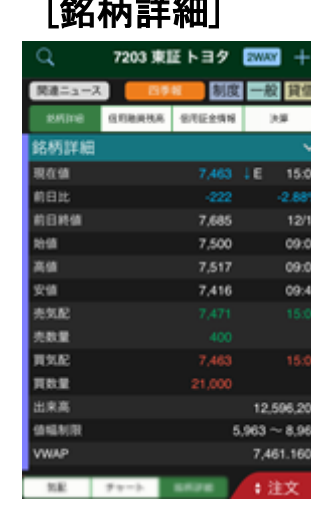

- ① 検索窓に銘柄コードまたは銘柄名を入力 (銘柄名の一部入力で候補表示可)
- ② タップ→[気配]画面が表示されます。
- ③ タップ→[銘柄検索]画面が表示されます。
- ④ タップ→[2WAY注文]画面が表示されま す。
- ⑤ タップ→[登録銘柄一覧]への[銘柄追加] 画面が表示され、業種別グループ「フォル ダ」へ銘柄が登録されます。
- ⑥ スワイプするか、または
- ⑦ タップ→[気配]/[チャート]/[銘柄詳細]の 各画面へ切り替えできます。
- ⑧ タップ→[通常注文]画面が表示されます。

注意:内部者(会社関係者)の届け出のある銘柄の注文 は受け付けておりません。WEB画面をご利用ください。

次のページは、[通常注文]画面の入力です

# 銘柄・取引 現物買付・注文入力

### [注文] 現物買付・注文入力

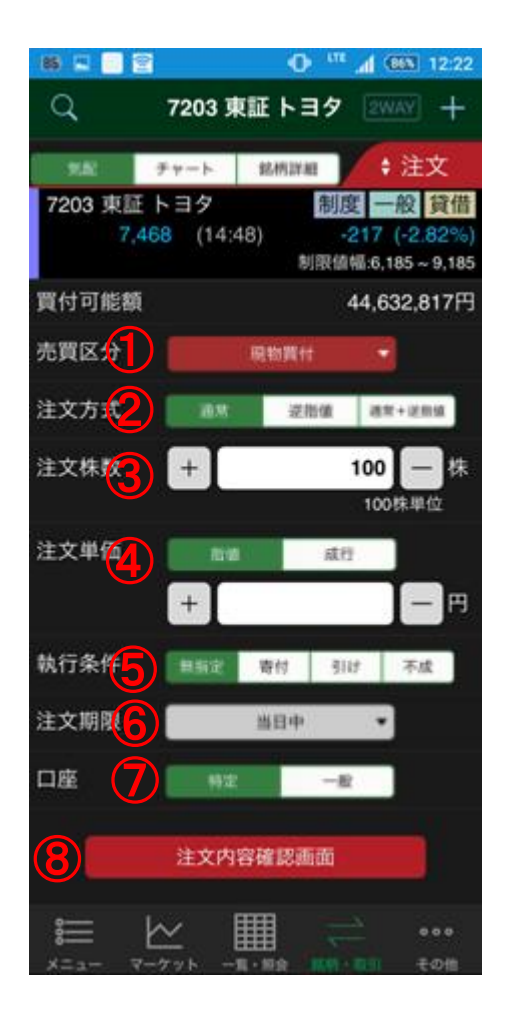

① 売買区分

タップ→売買区分変更ができます。 (信用取引口座未開設の場合は、現物買付 /現物売付の表示のみとなります。)

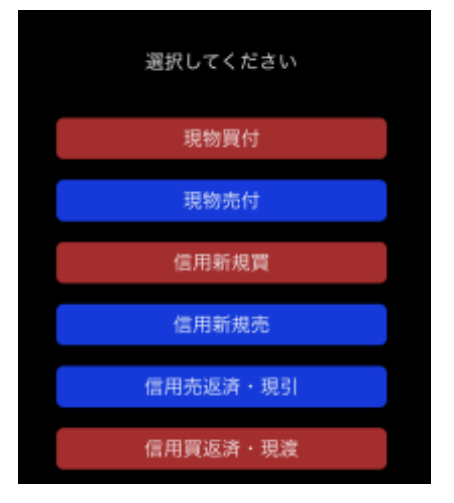

② 注文方式

タップ→通常/逆指値/通常+逆指 値を選択します。

(逆指値/通常+逆指値を選択した場合は、逆 指値条件を入力してください。)

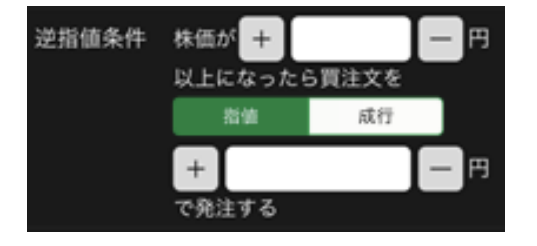

### ③ 注文株数

数量をキーボード入力するか、[+]/[ー]をタッ プ→数量入力または変更ができます。

### ④ 注文単価

タップ→指値/成行を選択できます。指値を選 択した場合には、単価をキーボード入力するか、 [+]/[-]をタップ→単価入力または変更がで きます。

(注文方式が通常+逆指値の場合は「通常」注文欄で指値 のみ入力可能です。)

### ⑤ 執行条件

タップ→無指定/寄付/引け/不成を選択できま す。

(注文方式が逆指値の場合は、無指定のみで、通常+逆指 値の場合は、無指定/不成を選択できます。)

### ⑥ 注文期限

タップ→当日中~10営業日目の日付を選択で きます。

⑦ 口座

タップ→特定/一般を選択できます。

⑧ タップ→[注文内容確認]画面が表示されます。

注意:内部者(会社関係者)の届け出のある銘柄の注文は受け 付けておりません。WEB画面をご利用ください。

次のページは、[注文内容確認/受付]画面です。

# 銘柄・取引 現物買付・注文内容確認/受付

### **[**注文**]** 現物買付・注文内容確認**/**受付

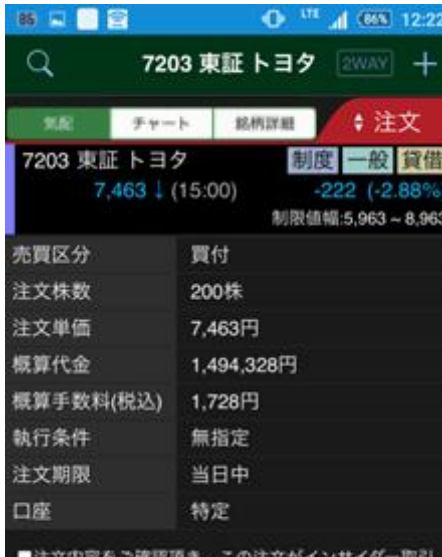

によるものでないことをご誓約の上、注文発注ポタンを<br>タップしてください。

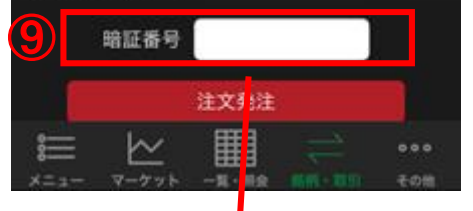

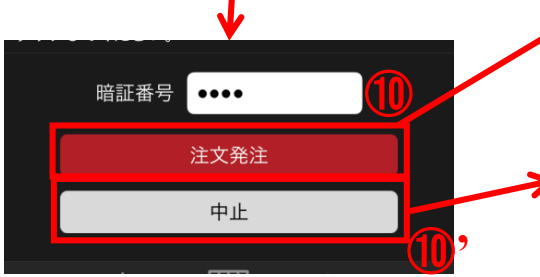

⑨ 暗証番号をキーボードから入力し てください。 HOMEメニュー[設定]-[注文確認画面 設定]で、暗証番号の入力を省略する設 定ができます。 ⑩ タップ→注文受付画面が表示され て発注が完了します。 ⑩'タップ→注文発注が中止されて、 注文画面へ戻ります。 Q 7203 東証 トヨタ 2002年 十 土庄之 Furth HADE 7203 東証 トヨタ 制度/般質借 7,468 (14:48)  $-217 (+2.82%$ 制限信幅:6.185~9.185 買付可能額 44,632,817円 売買区分 **MORNIE** 在文方式 259 251-252 注文株数  $+$ 100 100株単位 注文単価  $-10$ 40.93  $+$ 18

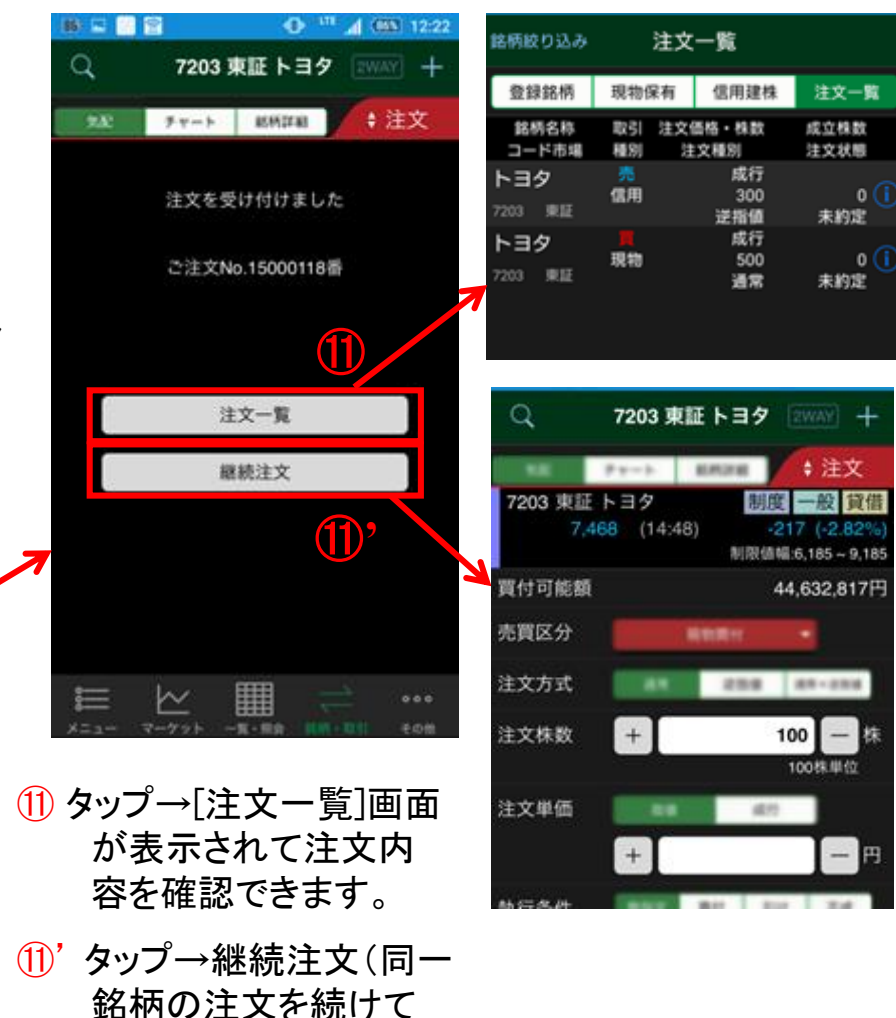

入力できます。

# 銘柄・取引 現物売付・注文入力

[注文] 現物売付・注文入力

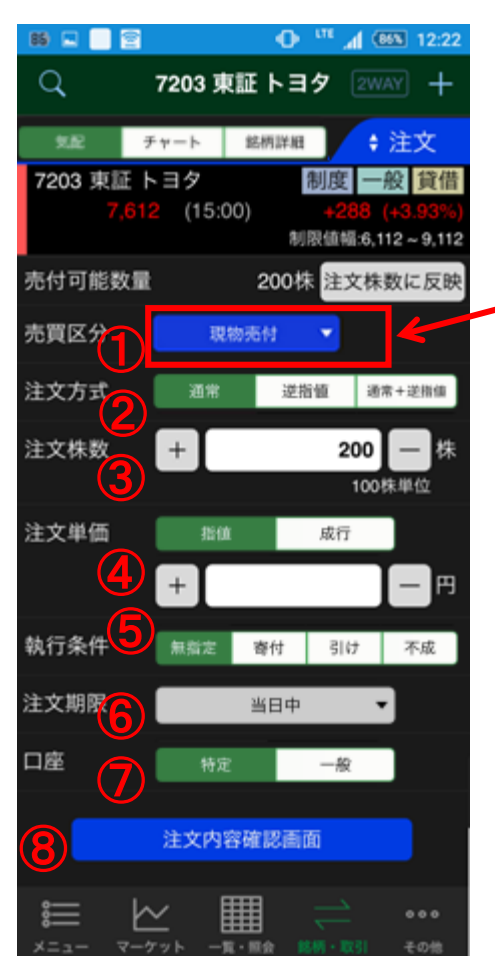

※ 保有一覧から通常注文を選択し た場合、注文株数には売却可 能株数が設定されています。

① 売買区分 タップ→売買区分変更ができます。

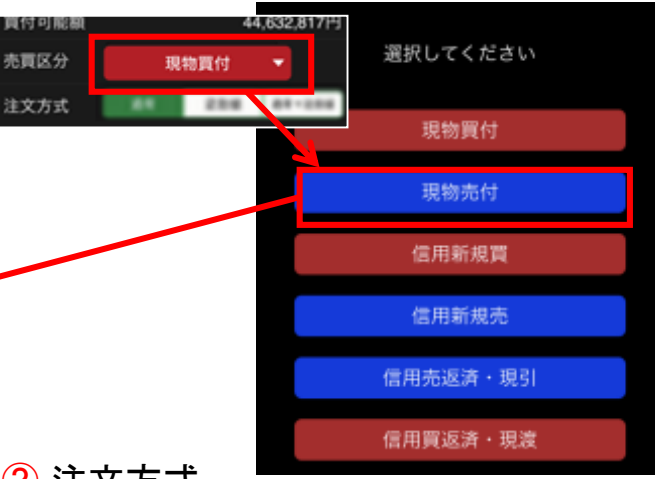

② 注文方式

タップ→通常/逆指値/通常+逆指値 を選択します。

(逆指値/通常+逆指値を選択した場合は、逆 指値条件を入力してください。)

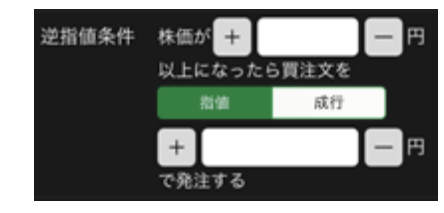

③ 注文株数

数量をキーボード入力するか、 [+]/[-]をタップ→数量入力または 変更ができます。

④ 注文単価

タップ→指値/成行を選択できます。指 値を選択した場合には、単価をキー ボード入力するか、

[+]/[-]をタップ→単価入力または変 更ができます。

(注文方式が通常+逆指値の場合は「通常」注文 欄で指値のみ入力可能です。 )

### ⑤ 執行条件

タップ→無指定/寄付/引け/不成を選 択できます。

(注文方式が逆指値の場合は、無指定のみで、 通常+逆指値の場合は、無指定/不成を選択で きます。)

### ⑥ 注文期限

タップ→当日中~10営業日目の日付 を選択できます。

⑦ 口座

タップ→特定/一般を選択できます。 (選択した口座区分に売却可能株数が無い場合 は発注時にエラーが表示されます。)

⑧ タップ→[注文内容確認]画面が表示さ れます。

注意:内部者(会社関係者)の届け出のある銘柄の 注文は受け付けておりません。WEB画面をご利用く ださい。

# 銘柄・取引 現物売付・注文内容確認/受付

### **[**注文**]** 現物売付・注文内容確認**/**受付

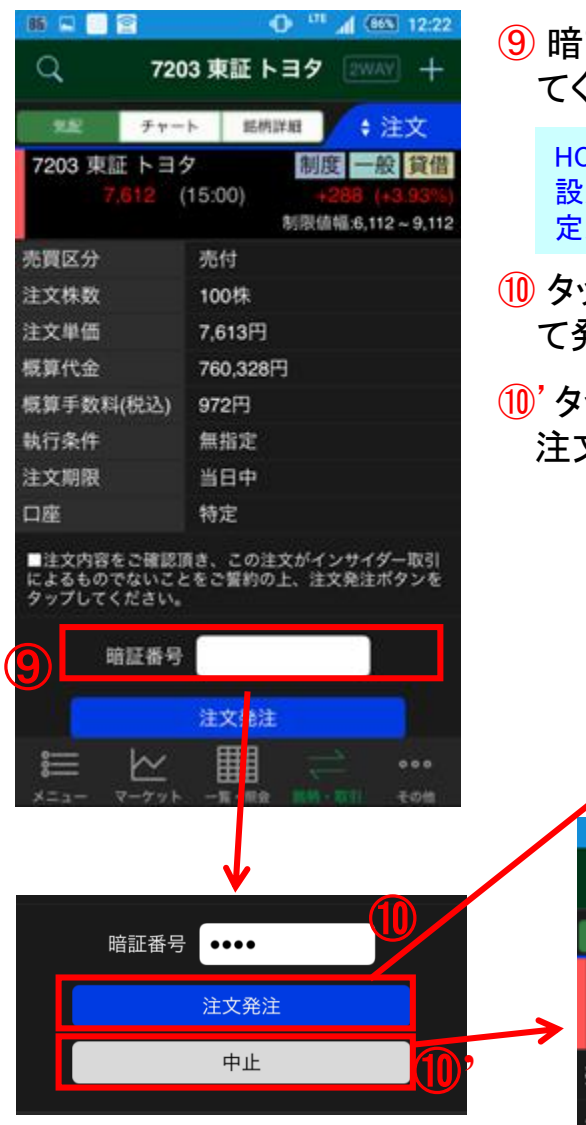

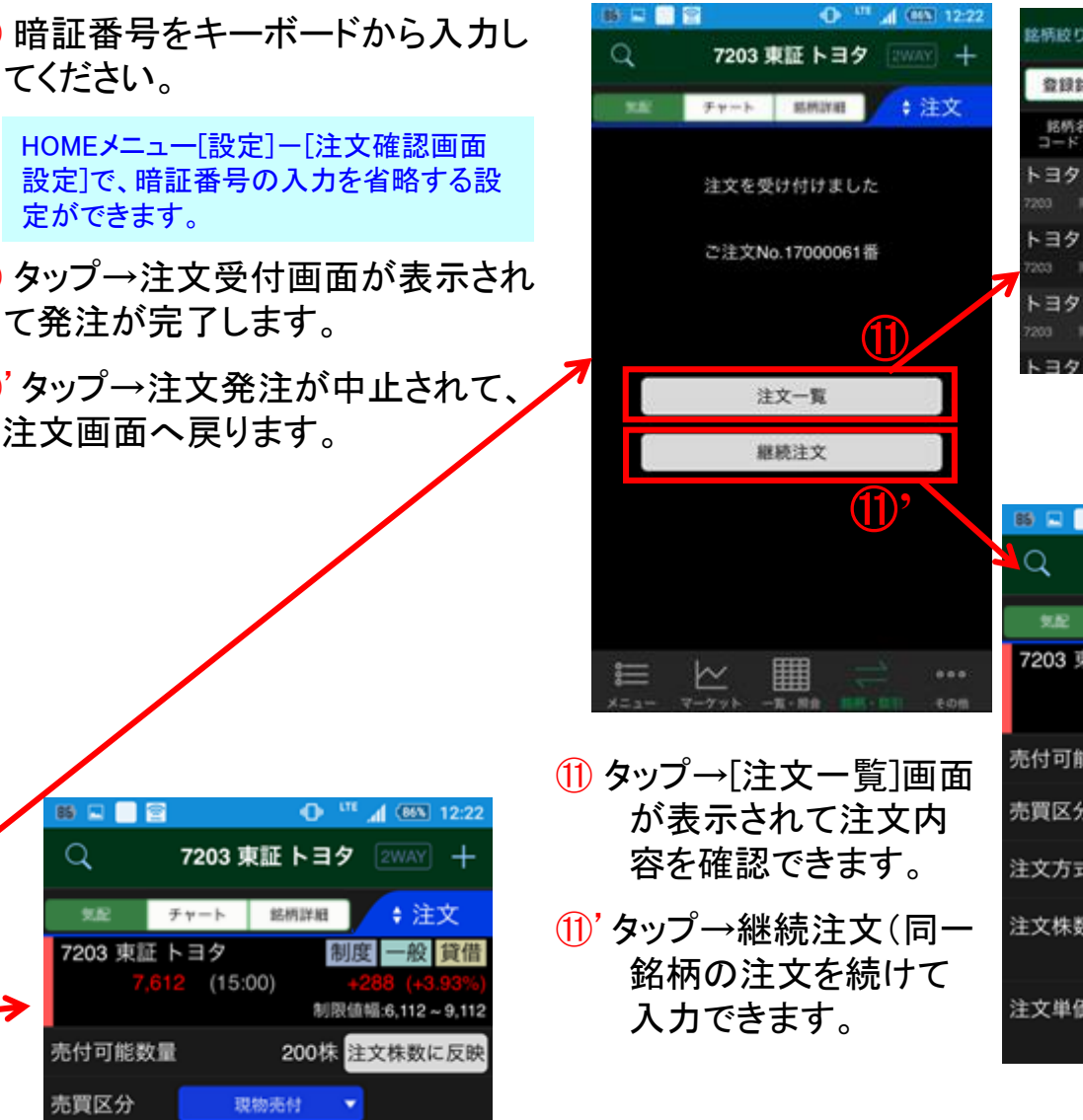

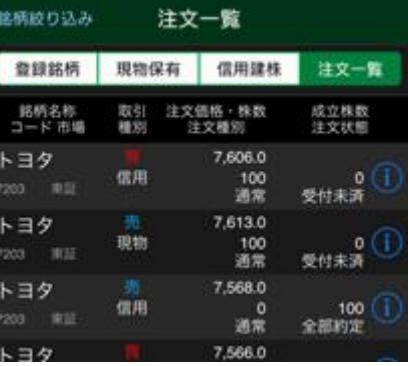

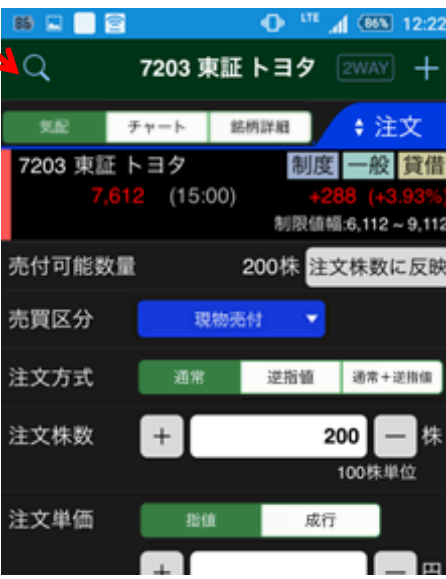

# 銘柄・取引 信用新規建て・注文入力

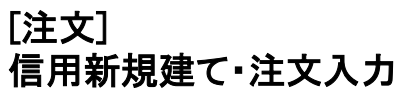

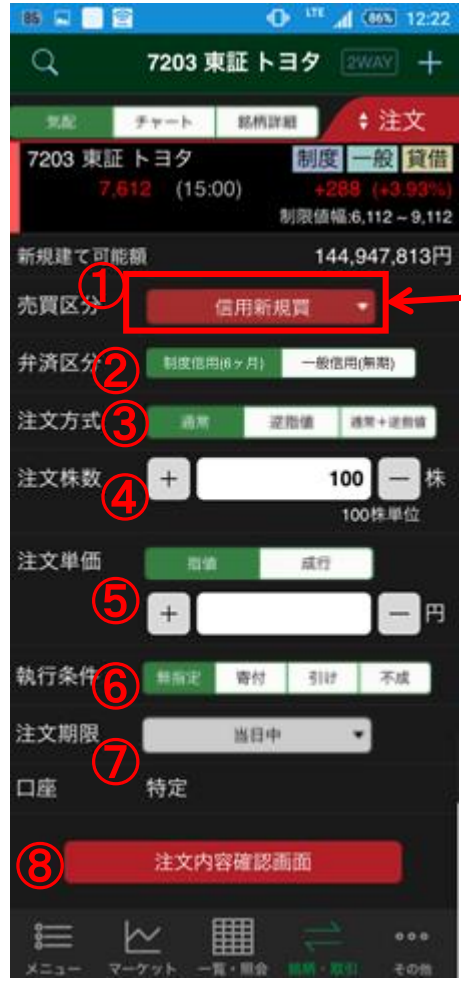

### ① 売買区分

タップ→売買区分変更ができます。

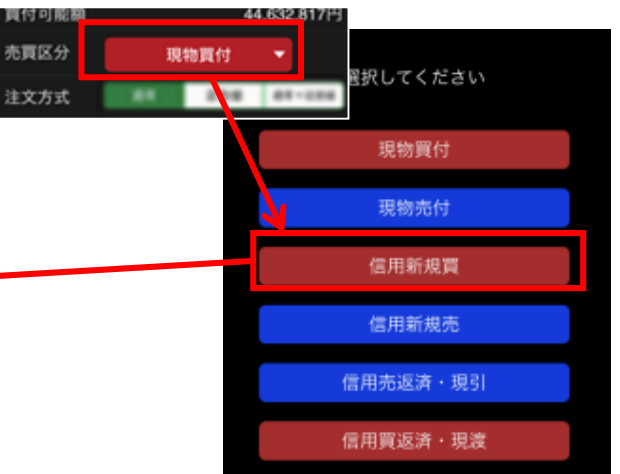

② 弁済区分

タップ→制度信用(6ヶ月)/一般信用 (無期)を選択できます。

③ 注文方式

タップ→通常/逆指値/通常+逆指値 を選択します。

(逆指値/通常+逆指値を選択した場合は、逆 指値条件を入力してください。)

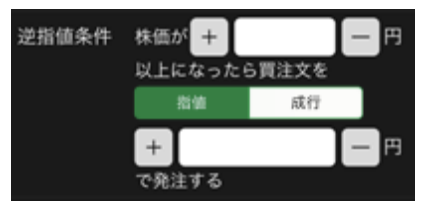

### ④ 注文株数

|数量をキーボード入力するか、[+]/[ー] をタップ→数量入力または変更ができま す。

### ⑤ 注文単価

タップ→指値/成行を選択できます。指値 を選択した場合には、単価をキーボード 入力するか、

[+]/[-]をタップ→単価入力または変更 ができます。

(注文方式が通常+逆指値の場合は「通常」注文欄 で指値のみ入力可能です。 )

### ⑥ 執行条件

タップ→無指定/寄付/引け/不成を選択 できます。

(注文方式が逆指値の場合は、無指定のみで、通常 +逆指値の場合は、無指定/不成を選択できます。)

### ⑦ 注文期限

タップ→当日中~10営業日目の日付を選 択できます。

⑧ タップ→[注文内容確認]画面が表示され ます。

注意:内部者(会社関係者)の届け出のある銘柄の注文 は受け付けておりません。WEB画面をご利用ください。

次のページは、[注文内容確認/受付]画面です。

# 銘柄・取引 信用新規建て・注文内容確認/受付

### **[**注文**]** 信用新規建て・注文内容確認**/**受付

注 概 概 金 執 注  $\Box$ о

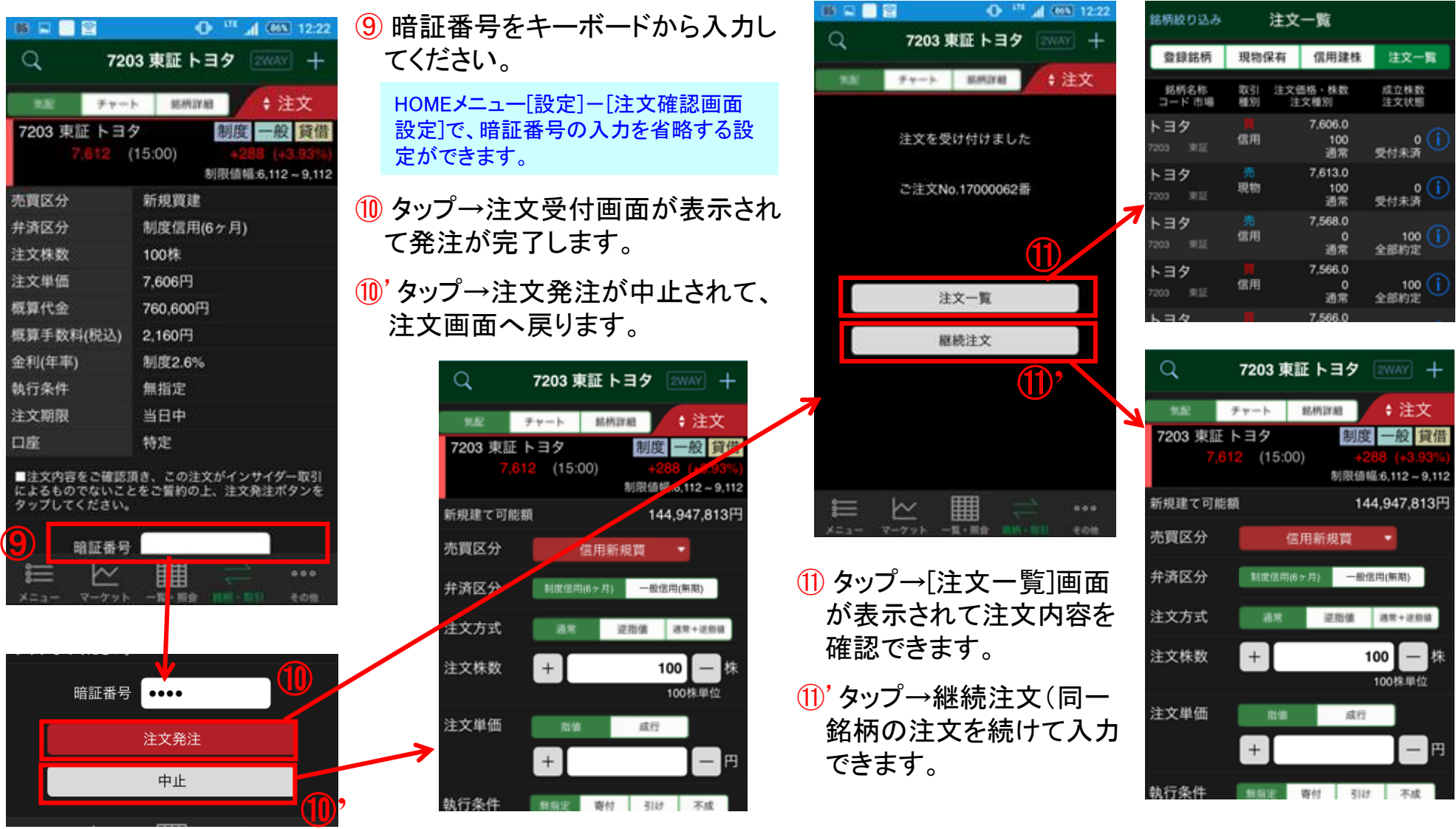

# 銘柄・取引 信用返済・注文入力

### [注文] 信用返済・注文入力

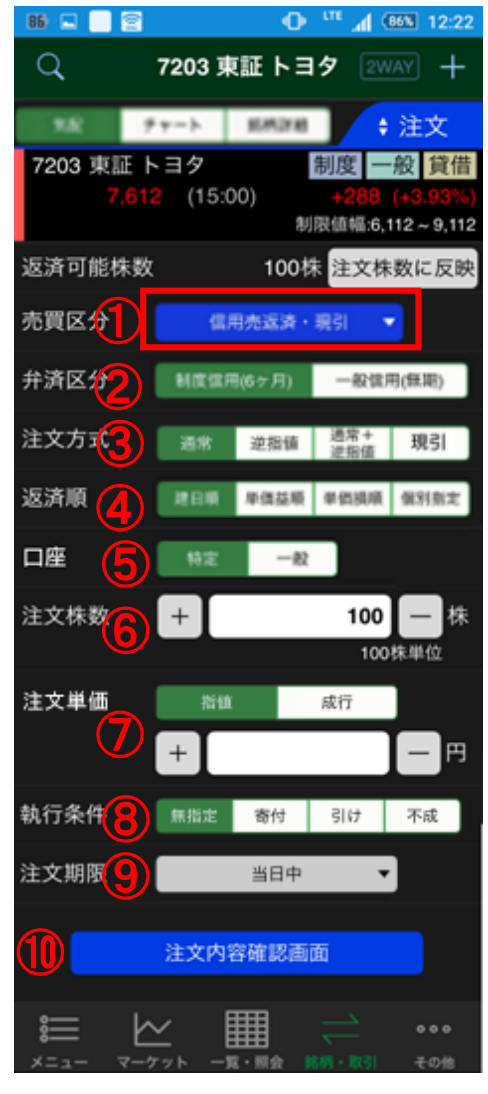

#### ① 売買区分 タップ→売買区分変更ができます。

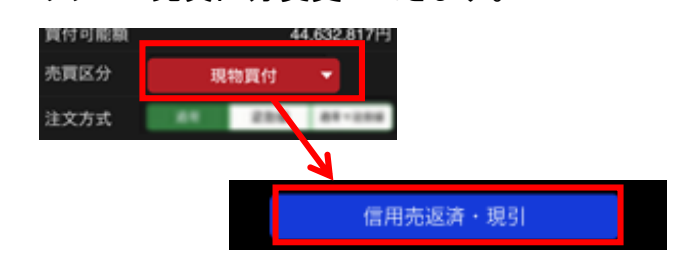

② 弁済区分

タップ→制度信用(6ヶ月)/一般信用(無期) を選択できます。

(選択した弁済区分に決済可能株数が無い場合は 注文株数がブランク(0株)になりエラーが表示され ます。)

③ 注文方式

タップ→通常/逆指値/通常+逆指値/現引を 選択します。

(逆指値/通常+逆指値を選択した場合は、逆指値 条件を入力してください。)

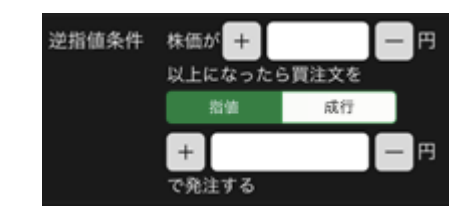

#### ④ 返済順

タップ→建日順/単価益順/単価損順/個別 指定で優先順位を選択できます。 (個別指定を選択した場合は、株数変更より返済株 数を入力してください。)

#### ⑤ 口座

タップ→特定/一般を選択できます。 (選択した口座区分に決済可能株数が無い場合は注文 株数がブランク(0株)になりエラーが表示されます。)

⑥ 注文株数

数量をキーボード入力するか、[+]/[ー]をタップ →数量入力または変更ができます。

#### ⑦ 注文単価

タップ→指値/成行を選択できます。指値を選択し た場合には、単価をキーボード入力するか、 「+1/「ー]をタップ→単価入力または変更ができま す。

(注文方式が通常+逆指値の場合は「通常」注文欄で指 値のみ入力可能です。 )

#### ⑧ 執行条件

タップ→無指定/寄付/引け/不成を選択できます。 (注文方式が逆指値の場合は、無指定のみで、通常+ 逆指値の場合は、無指定/不成を選択できます。)

⑨ 注文期限

タップ→当日中~10営業日目の日付を選択でき ます。

⑩ タップ→[注文内容確認]画面が表示されます。

注意:内部者(会社関係者)の届け出のある銘柄の注文 は受け付けておりません。WEB画面をご利用ください。

次のページは、[注文内容確認/受付]画面です。

# 銘柄・取引 信用返済・注文内容確認/受付

### **[**注文**]** 信用返済・注文内容確認**/**受付

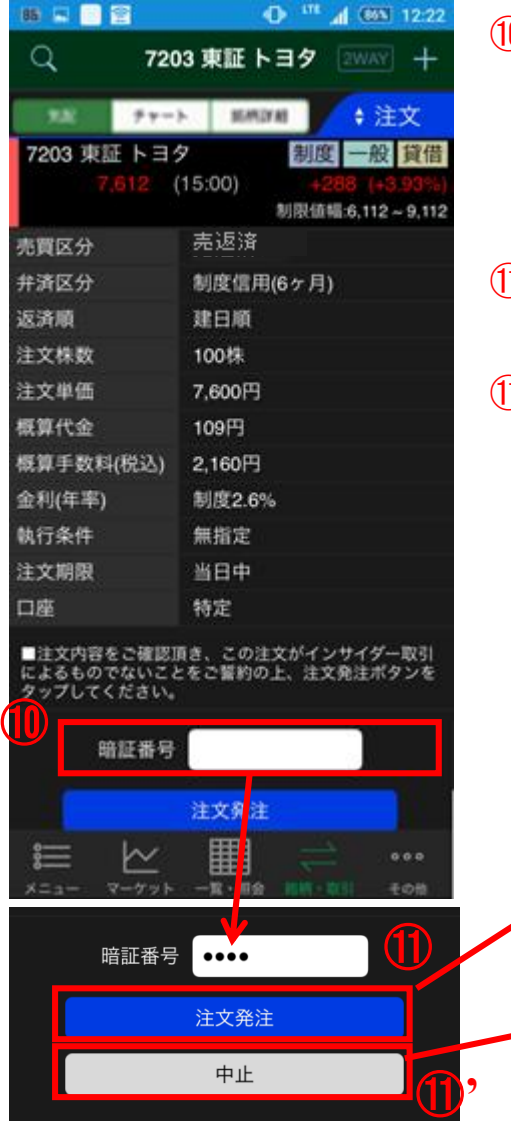

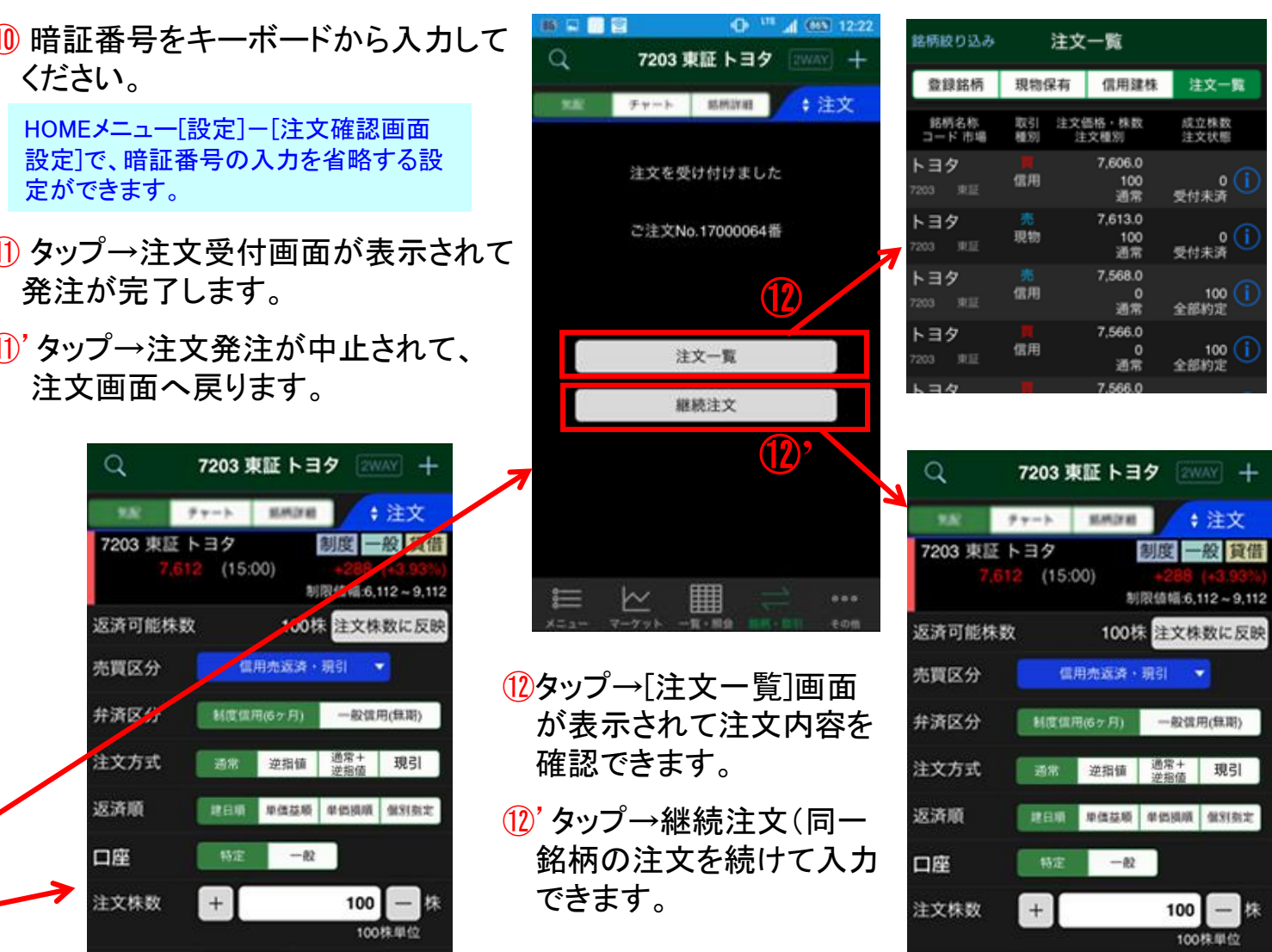

# 銘柄・取引 信用現引・注文入力

### [注文] 信用現引・注文入力

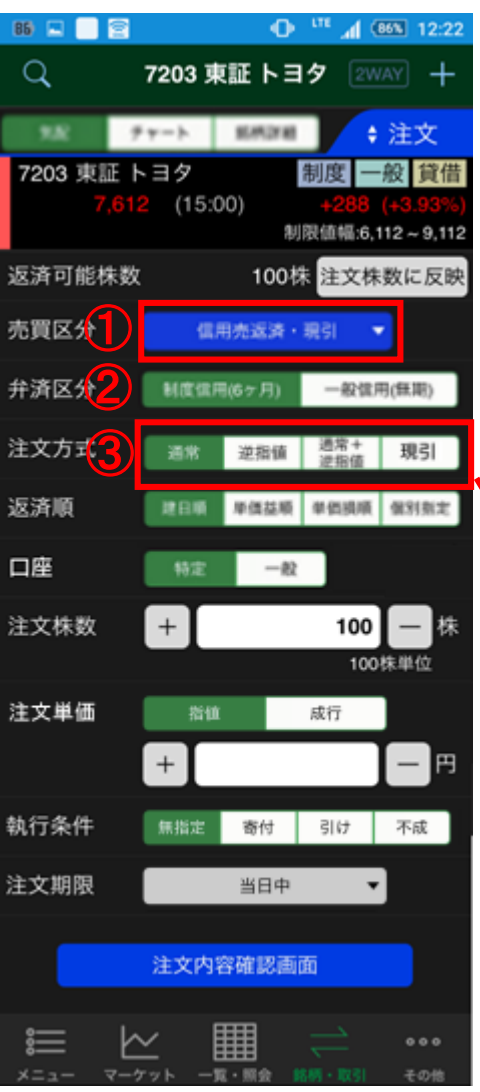

① 売買区分 タップ→売買区分変更ができます。 売買区分 現物質付 **CAN BE-288** 注文方式 信用売返済・現引

② 弁済区分

③ 注文方式

タップ→制度信用(6ヶ月)/一般信用(無 期)を選択できます。

(選択した弁済区分に決済可能株数が無い場合は注 文株数がブランク(0株)になりエラーが表示されま す。)

#### タップ→現引を選択します。 通常+<br>辺断値 注文方式 流辉 逆指锁 現引 ④ 返済順 建日晒 单值基项 单值接项 個別刻定 ⑤ 口座 特定  $-82$ 注文株数  $+$ 100 冒投 100 株果位 特定  $-40$ 現引先口座 ⑦注文内容確認画面

### ④ 返済順

タップ→建日順/単価益順/単価損順/ 個別指定で優先順位を選択できます。

### ⑤ 口座

タップ→特定/一般を選択できます。 (選択した口座区分に決済可能株数が無い場合 は注文株数がブランク(0株)になりエラーが表示 されます。)

#### ⑥ 注文株数

数量をキーボード入力するか、 [+]/[-]をタップ→数量入力または変 更ができます。

⑦ タップ→[注文内容確認]画面が表示さ れます。

注意:内部者(会社関係者)の届け出のある銘柄の 注文は受け付けておりません。WEB画面をご利用く ださい。

次のページは、[注文内容確認/受付]画面です。

# 銘柄・取引 信用現引・注文内容確認/受付

### **[**注文**]** 信用現引・注文内容確認**/**受付

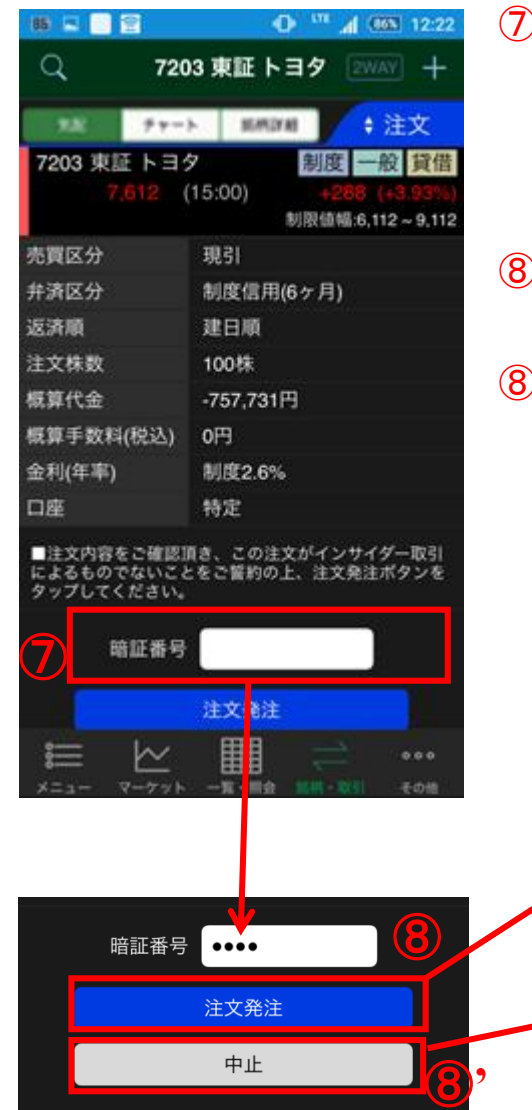

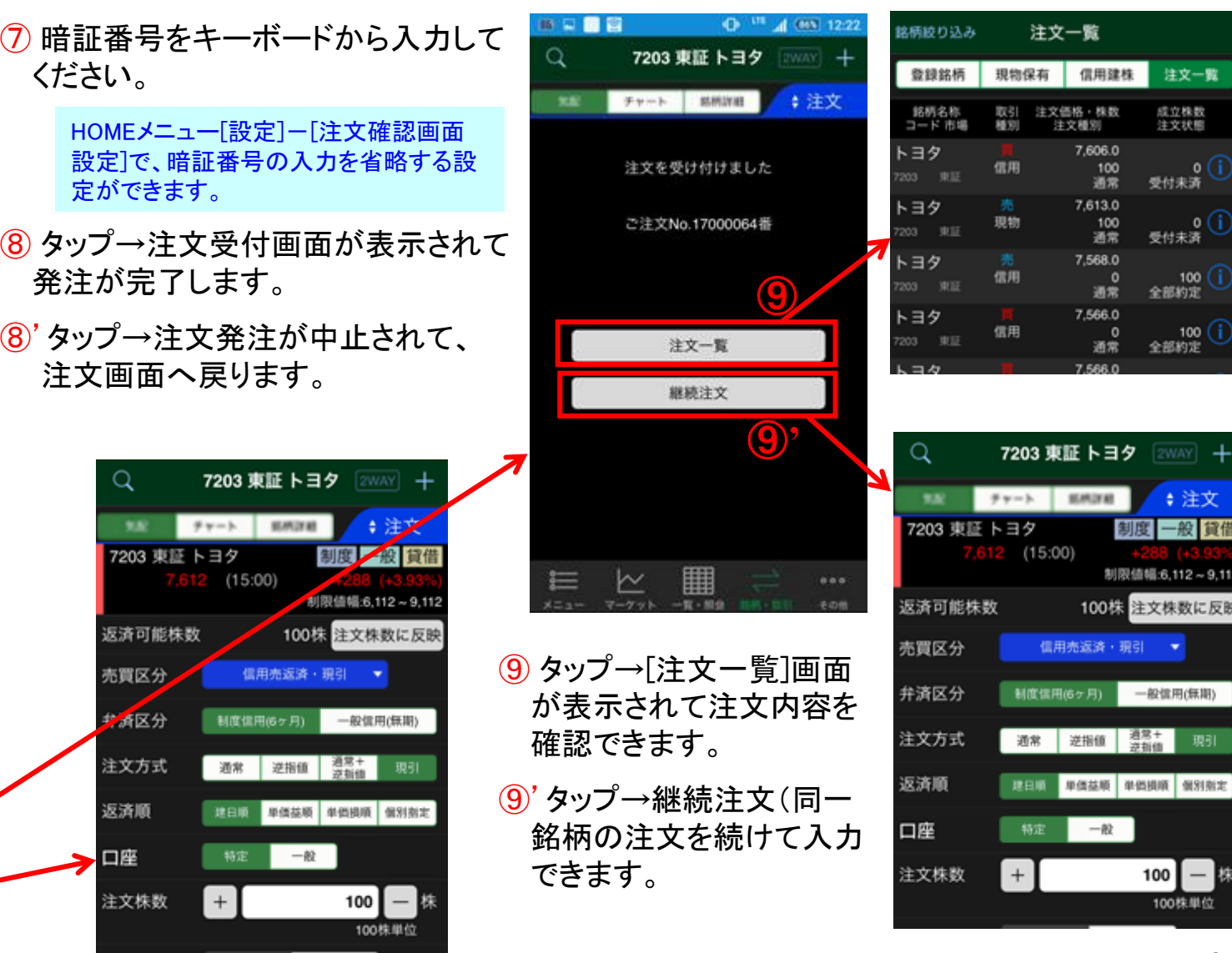

l B

100株単位

注文一覧 成立株数<br>注文状態

 $o(i)$ 受付未済

受付未済

) 100<br>全部約定

100 (j)<br>全部約定

◆ 注文 一般 貸借

 $5.6, 112 - 9, 112$ 文株数に反映

 $\ddot{}$ 

# 銘柄・取引 信用現渡・注文入力

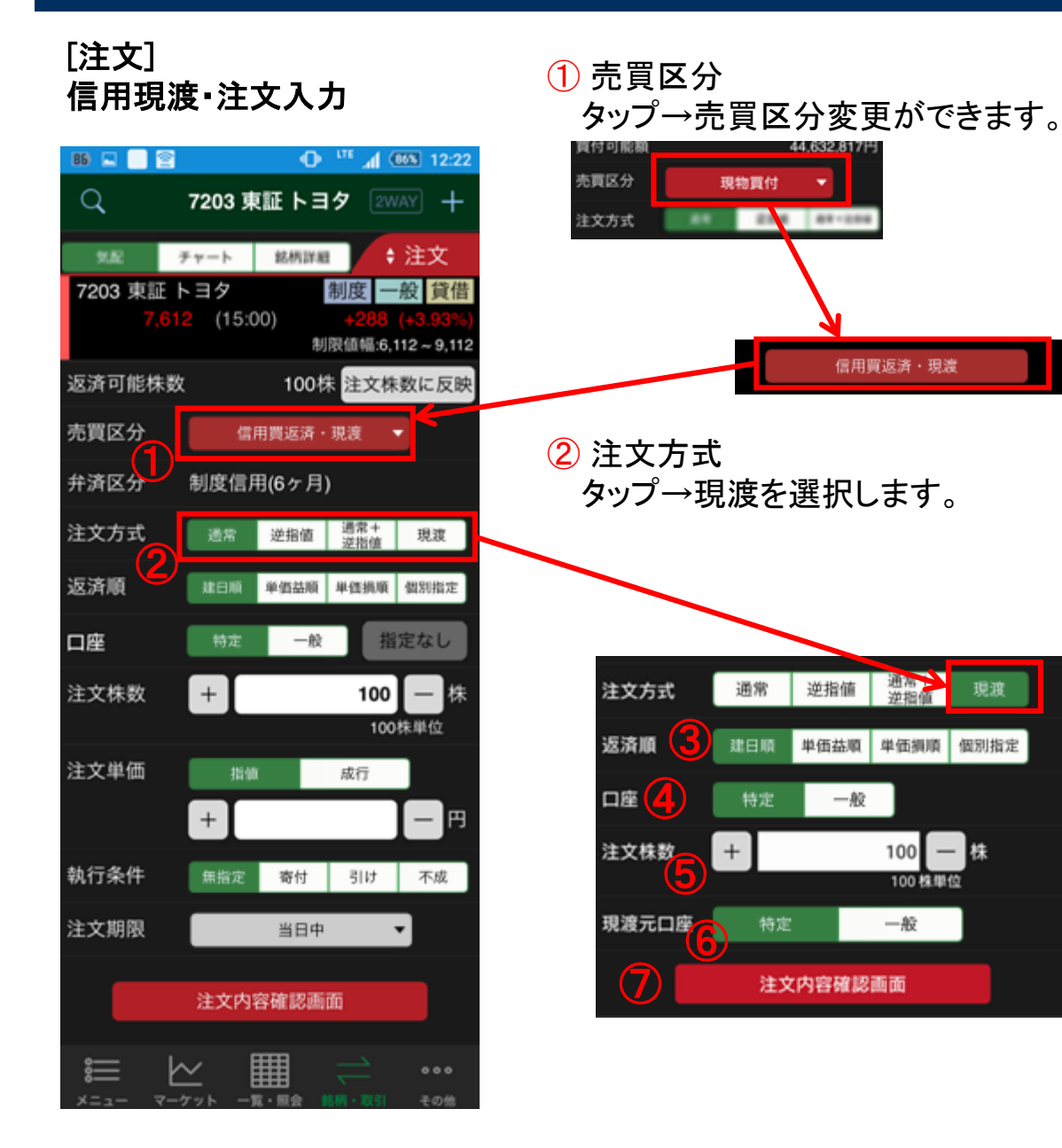

#### ③ 返済順

タップ→建日順/単価益順/単価損順/個 別指定で優先順位を選択できます。

#### ④ 口座

タップ→特定/一般を選択できます。 (選択した口座区分に決済可能株数が無い場合は注 文株数がブランク(0株)になりエラーが表示されま す。)

#### ⑤ 注文株数

数量をキーボード入力するか、[+]/[-] をタップ→数量入力または変更ができま す。

#### ⑥ 現渡元口座

タップ→特定/一般を選択できます。

- ⑦ タップ→[注文内容確認]画面が表示され ます。
- 注意:内部者(会社関係者)の届け出のある銘柄の注文 は受け付けておりません。WEB画面をご利用ください。

次のページは、[注文内容確認/受付]画面です。

# 銘柄・取引 信用現渡・注文内容確認/受付

### **[**注文**]** 信用現渡・注文内容確認**/**受付

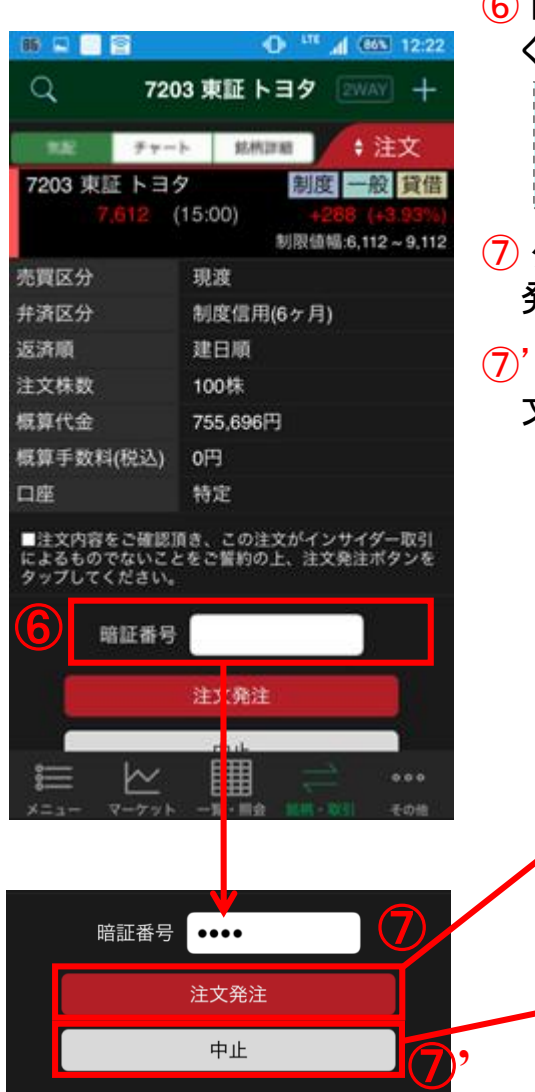

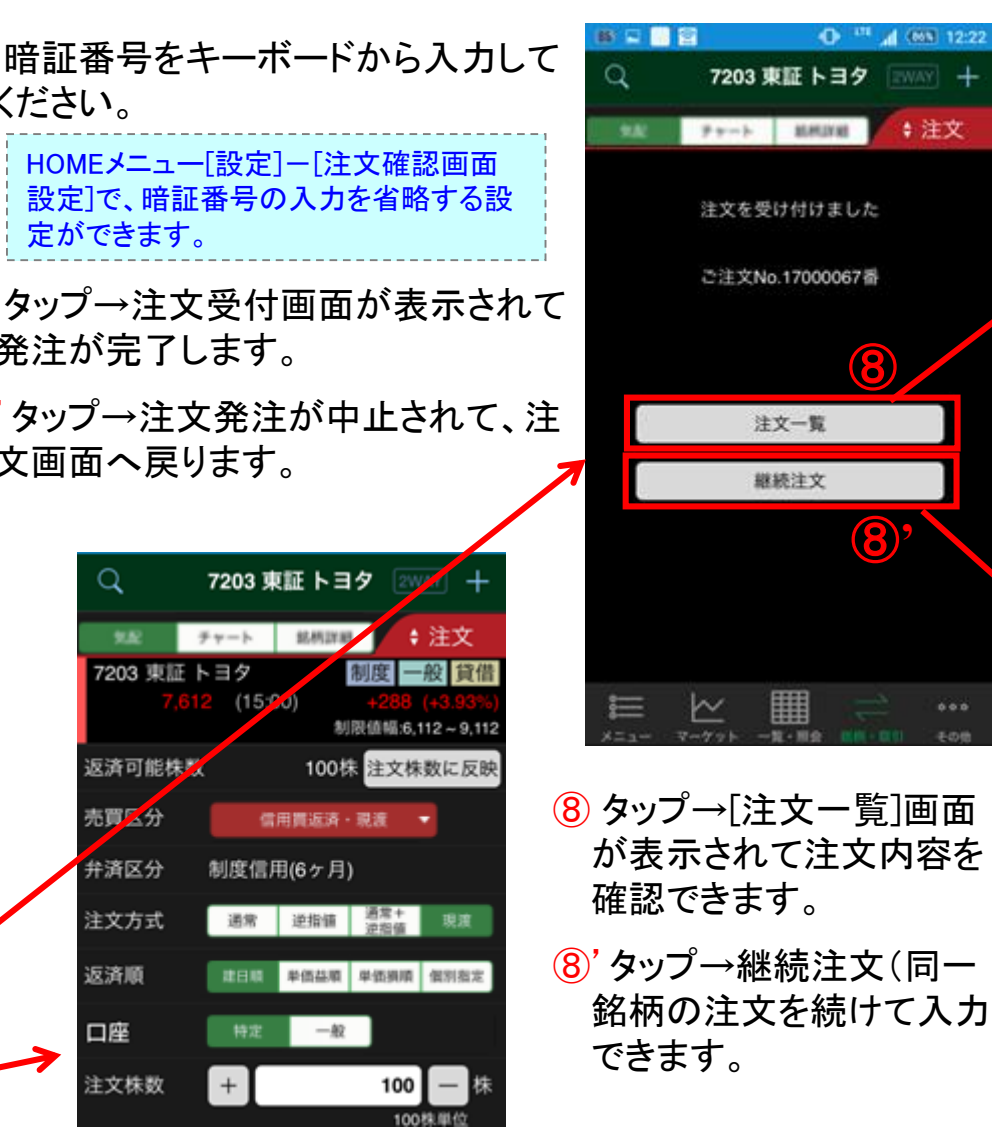

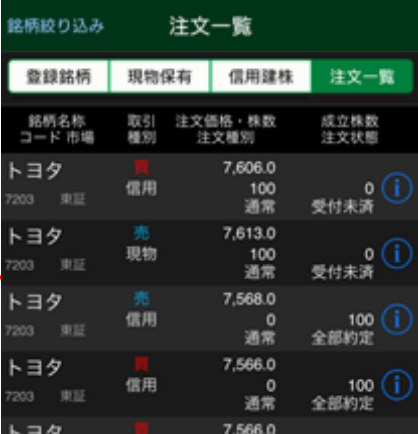

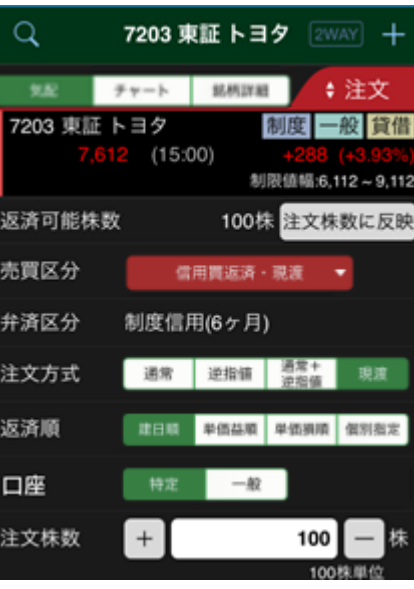

# 銘柄・取引 注文訂正・入力/内容確認/受付

## [注文訂正]

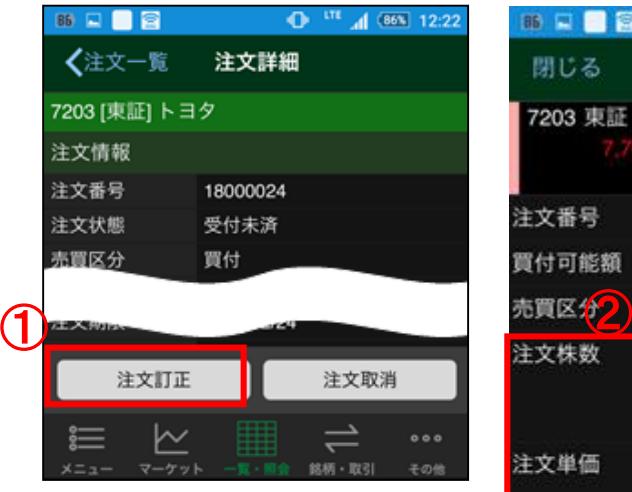

① [注文一覧]から訂正可能 な注文(※)のアイコン[!] をタップ→注文詳細の注 文訂正をタップ→[注文訂 正入力]画面が表示され ます。

※未約定注文、または逆指値/ 通常+逆指値注文の場合は逆 指値にヒットしていない注文です。

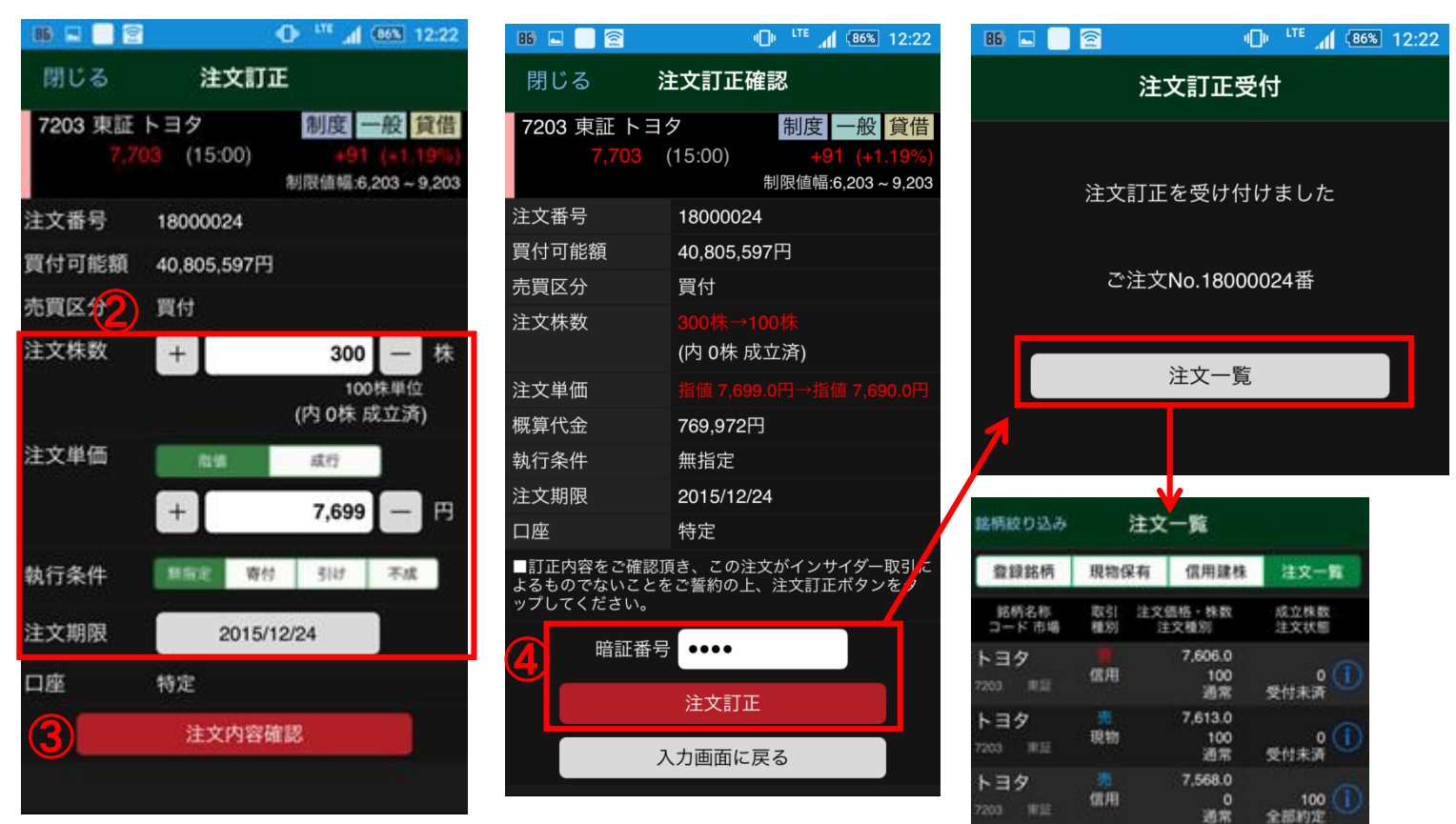

② 注文株数/注文単価/執行条件/注文期限の変更ができます。 ※注文株数は減数のみ可。

※注文期限の日付指定変更は、執行条件で無指定を選択した場合のみ可。 執行条件で無指定以外の選択は、注文期限が当日を選択した場合に限ります。

③ タップ→[注文内容確認]画面が表示されます。

④ 暗証番号入力→注文訂正ボタンをタップ→[注文訂 正受付]画面が表示されます。

注意:内部者(会社関係者)の届け出のある銘柄の注文は受け付けて おりません。WEB画面をご利用ください。

次のページは、[注文取消]入力/内容確認/受付です。

# 銘柄・取引 注文取消・入力/内容確認/受付

## **[**注文取消**]**

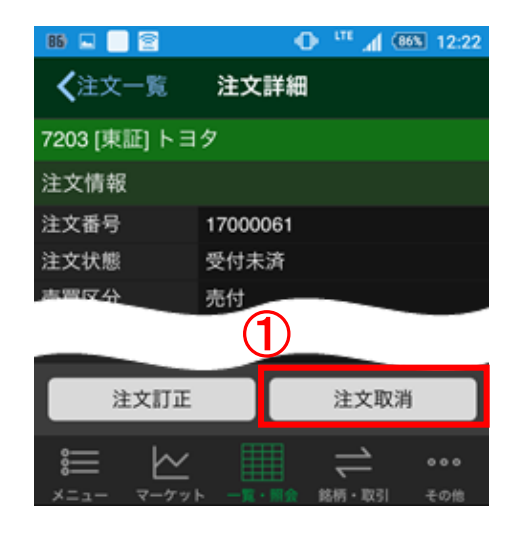

- ① [注文一覧]から取消可能な注文 (※)のアイコン[!]をタップ→注文 詳細の注文取消をタップ→[注文取 消確認]画面が表示されます。
- ※未約定注文、または逆指値/通常+逆指 値注文の場合は逆指値にヒットしていない 注文です。

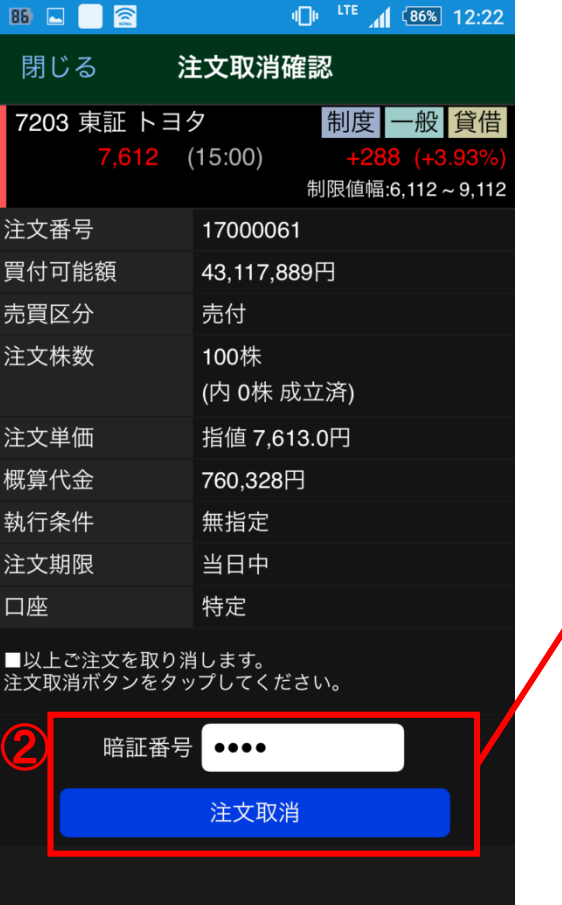

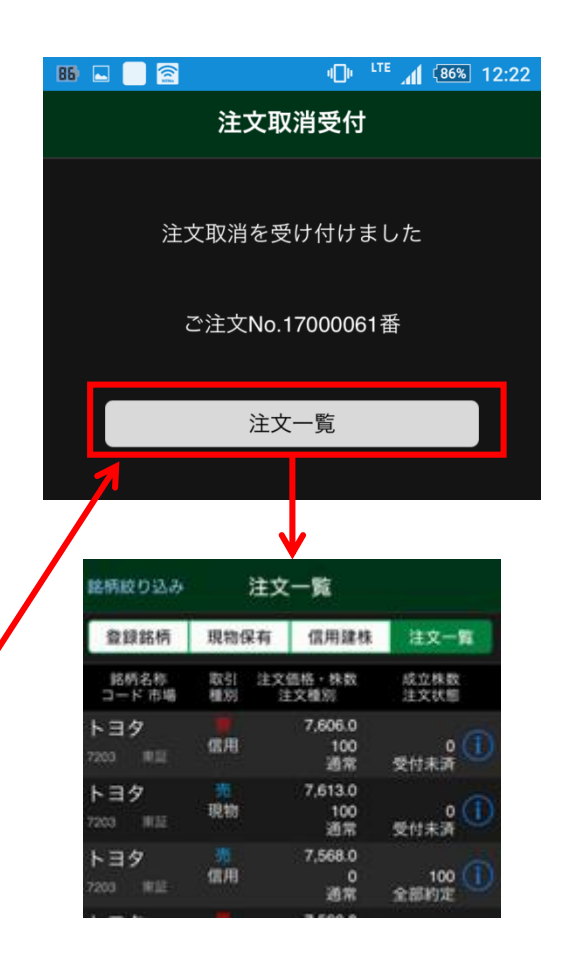

② 暗証番号入力→注文取消ボタンを タップ→[注文取消受付]画面が表示されます。

注意:内部者(会社関係者)の届け出のある銘柄の注文は受け付けておりません。 WEB画面をご利用ください。

# 銘柄・取引 2WAY注文/一覧画面

## **[2WAY**注文**]**

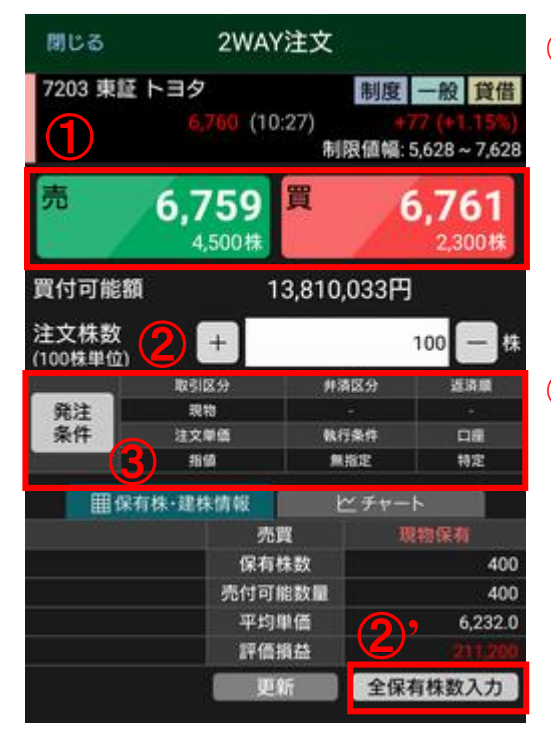

② 数量をキーボード入力 するか、「+1/「ー]をタップ →数量入力または変更が できます。

(②'をタップすると現物であれば、 全保有株数がセットされます。信 用返済の場合は全建株数がセッ トされます。)

#### ③ 発注条件

タップ→取引区分の選択 画面→信用新規/信用返 済を選択すると発注条件 変更画面が表示されて、 条件変更を設定できます。

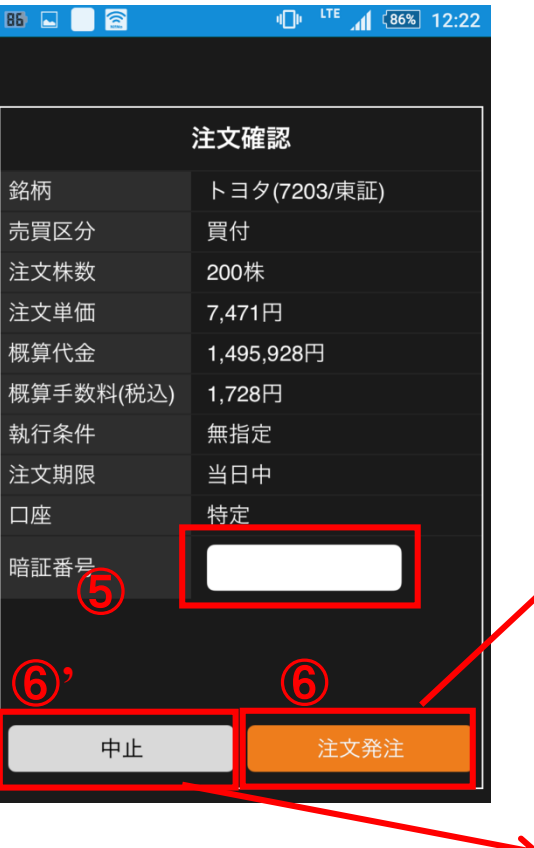

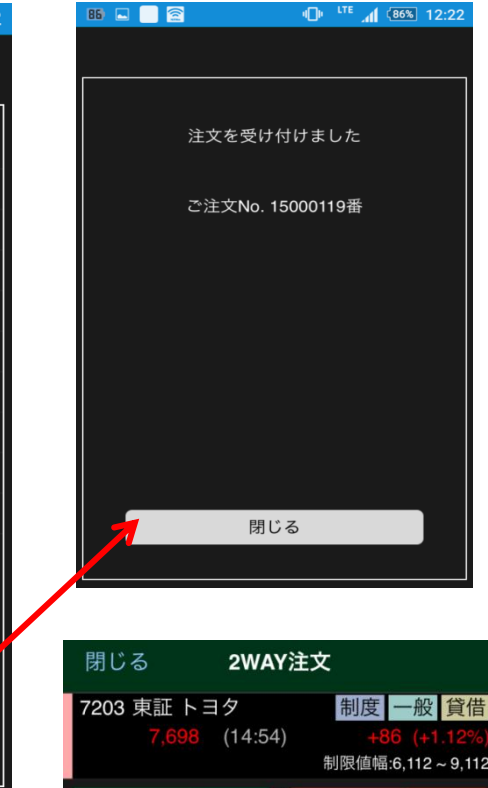

制限值幅:6.112~9.112 7.698 7.700 1,500株 3.000株 買付可能額 43,117,889円 注文株数  $\boldsymbol{+}$ 100 株 100株単位) 取引区分 弁済区分 返済順

### ① タップ→売パネル(買気配)

③の設定により、現物売、信用新規売建て、売返済の 注文ができます。 タップ→買パネル(売気配)

③の設定により、現物買、信用新規買建て、買返済の 注文ができます。

注意:2WAY 注文による信用取引の返済では、建株の個別指定はできま せん。建日順、単価益/ 損順となります。また、「信用属性」が" 一般信用 銘柄"である銘柄の制度信用建株の返済注文はできません。 内部者(会社関係者)の届け出のある銘柄の注文は受け付けておりませ ん。WEB画面をご利用ください。

- ⑤ 暗証番号をキーボードから入力し てください。
- ⑥ タップ→注文受付画面が表示され て発注が完了します。
- ⑥'タップ→注文発注が中止されて 2WAY注文画面へ戻ります。

次のページは、[発注条件変更]方法です。

# 銘柄・取引 2WAY注文/発注条件変更

**[2WAY**注文**]**

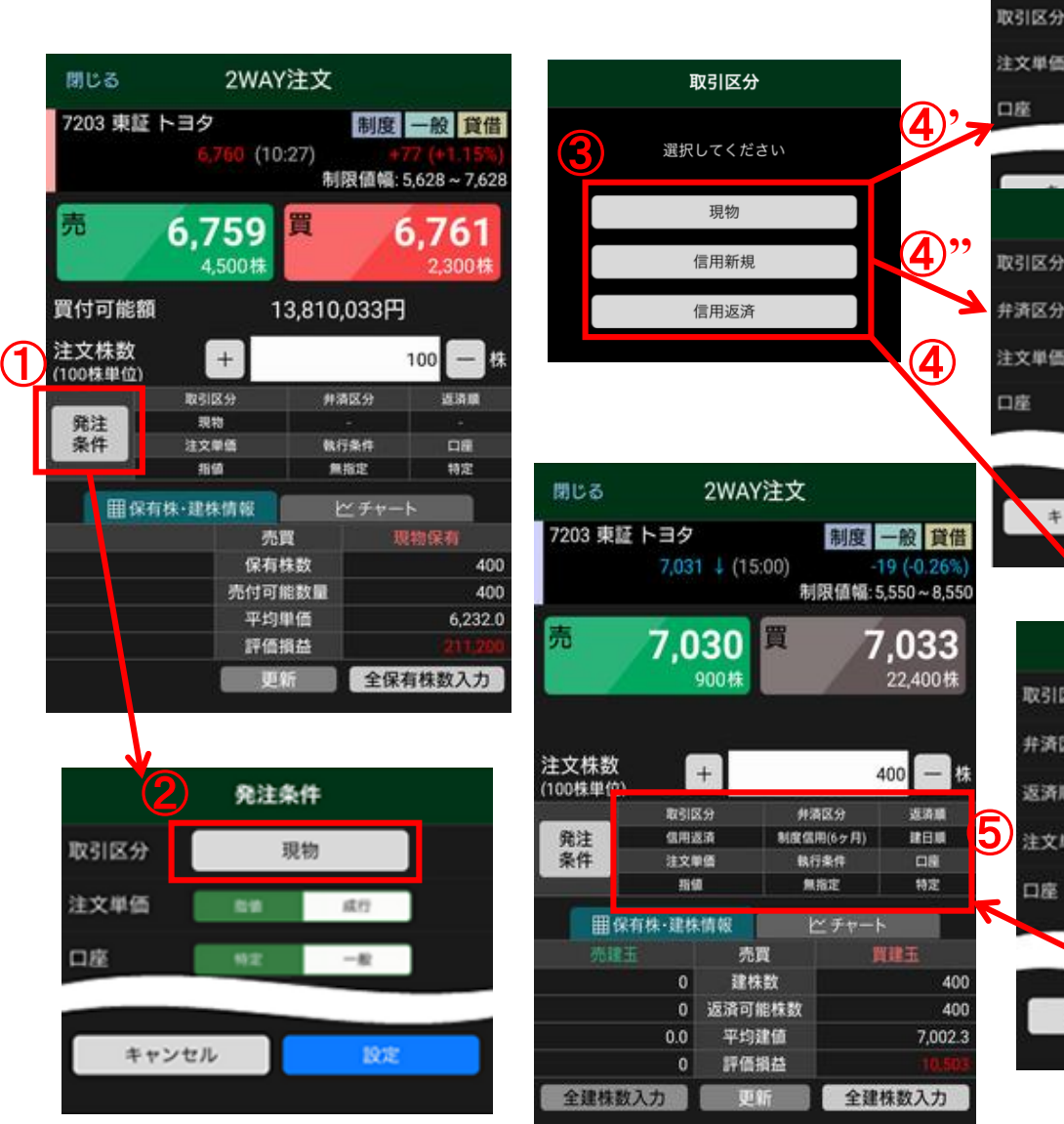

② [取引区分]画面が表示され、現 物/信用新規/信用返済を選択で きます。 ③ タップ→[発注条件]選択画面が 表示されます。 (④'タップ→現物の注文単価で指値/成行、 口座で特定/一般の設定ができます。④'' タップ→信用新規の弁済区分で制度信用 (6ヶ月)/一般信用(無期)、注文単価で指値 /成行の設定ができます。) ④ タップ→信用返済の弁済区分で 制度信用(6ヶ月)/一般信用(無

発注条件

発注条件

制度信用のヶ月

取值

特定

キャンセル

取引区分

并清区分

返済順

注文单值

口座

信用新规

現物

成行

 $-82$ 

一般信用(無限)

成行

19定

一般信用(保障)

成行

設定

**MOLE MOLES** 

 $-40$ 

発注条件

制度信用法ト共

191116

特定

キャンセル

信用返済

期)、返済順で建日順/単価益順/ 単価損順、注文単価で指値/成行、 口座で特定/一般の設定ができま す。

① タップ→[発注条件]画面が表示 されます。取引区分変更の場合、

「現物」ボタンをタップします。

⑤ 発注条件で設定した内容が反映。 (例)信用返済の弁済区分で、制度信用(6ヶ 月)、返済順で単価益順、注文単価で指値、 口座で特定を設定した場合の表示内容です。

# 銘柄・取引 気配/チャート/銘柄詳細

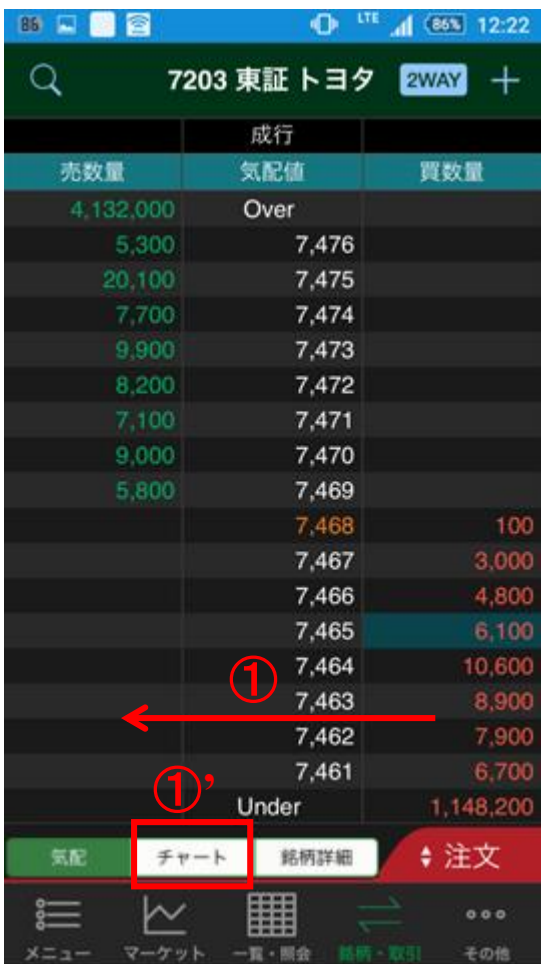

 $\left(\begin{matrix} 0 & \mathrm{\hspace{-.2mm}Z}\mathrm{\hspace{-.2mm}D} \mathrm{\hspace{-.2mm}Z}\mathrm{\hspace{-.2mm}D} \mathrm{\hspace{-.2mm}Z}\mathrm{\hspace{-.2mm}Z}\mathrm{\hspace{-.2mm}Z}\mathrm{\hspace{-.2mm}Z}\mathrm{\hspace{-.2mm}Z}\mathrm{\hspace{-.2mm}Z}\mathrm{\hspace{-.2mm}Z}\mathrm{\hspace{-.2mm}Z}\mathrm{\hspace{-.2mm}Z}\mathrm{\hspace{-.2mm}Z}\mathrm{\hspace{-.2mm}Z}\mathrm{\hspace{-.2mm}Z}\mathrm{\hspace{-.2mm}Z}\mathrm{\hspace{-.2mm}Z}\mathrm{\hspace{-.2mm$ [チャート]画面が表示されます。

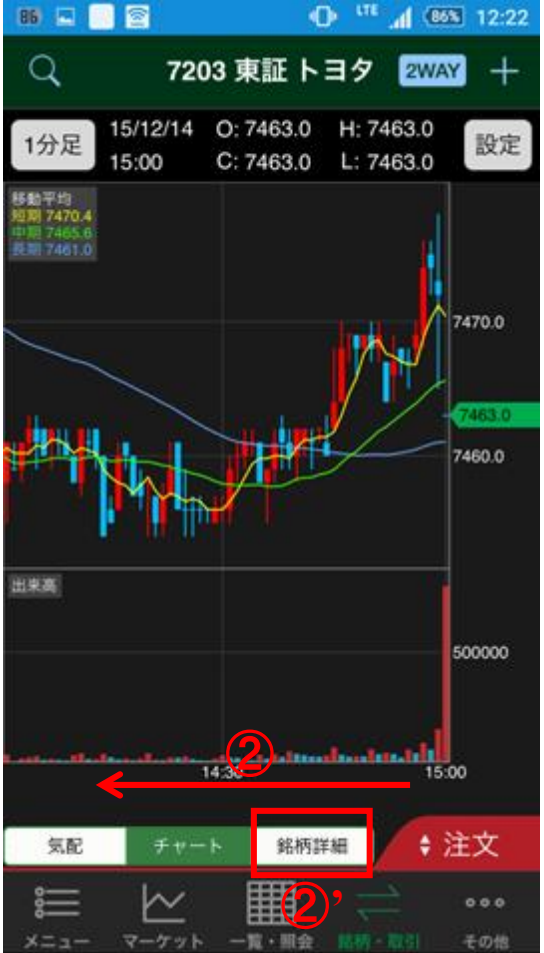

② スワイプか、または②'タップすると [銘柄詳細]画面が表示されます。

### **[**気配**] [**チャート**] [**銘柄詳細**]**

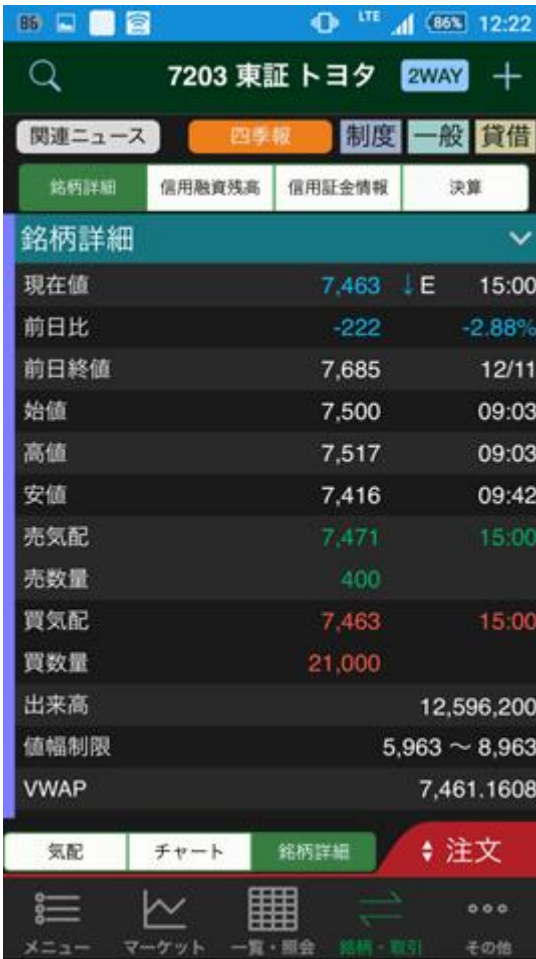

# 銘柄・取引 チャート・設定

**[**チャート**]**

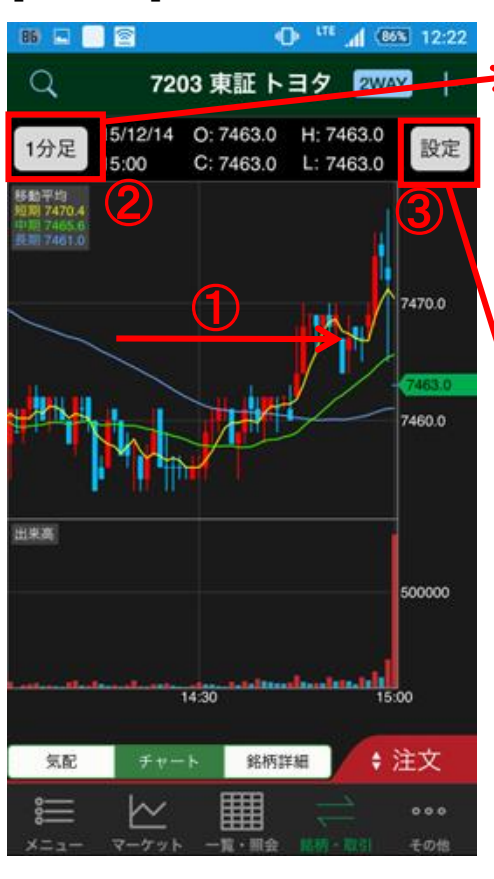

① スワイプ→過去分へスラ イドして表示を変えることが できます。

状態で、端末を横向きにすると、チャー トも横向き表示になります。

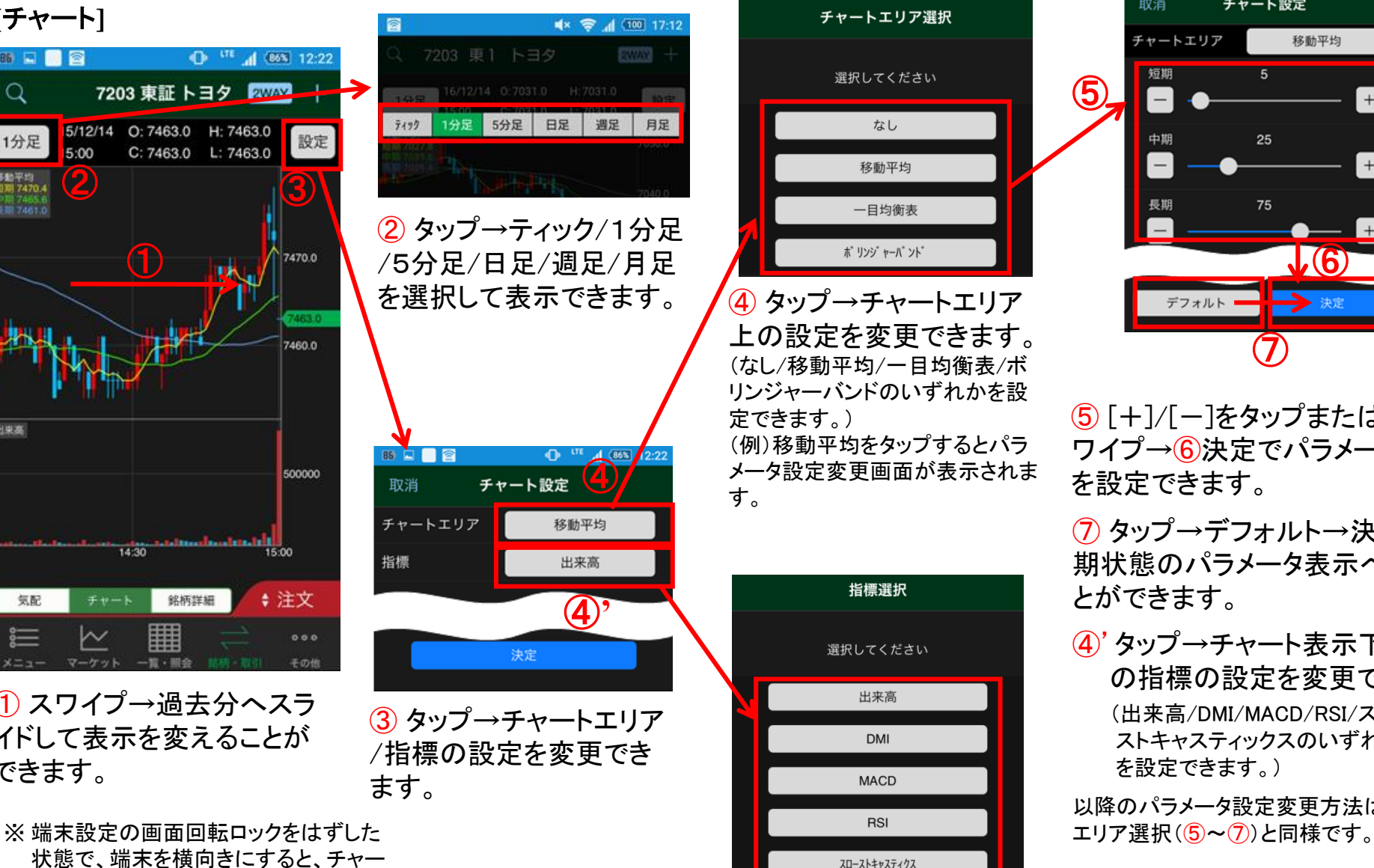

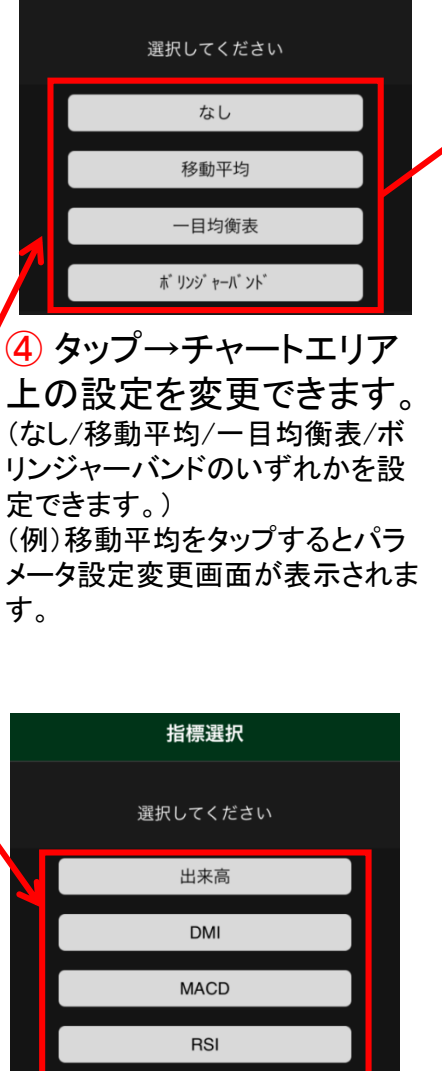

スローストキャスティクス

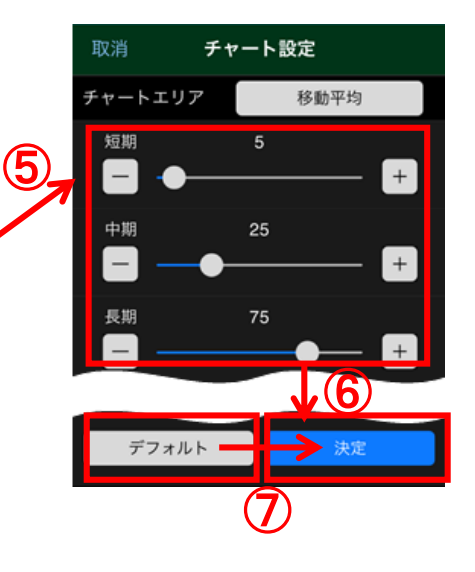

⑤ [+]/[-]をタップまたは○をス ワイプ→⑥決定でパラメータ変更 を設定できます。

⑦ タップ→デフォルト→決定で初 期状態のパラメータ表示へ戻すこ とができます。

④'タップ→チャート表示下部 の指標の設定を変更できます。 (出来高/DMI/MACD/RSI/スロー ストキャスティックスのいずれか を設定できます。)

以降のパラメータ設定変更方法はチャート

# 銘柄・取引 銘柄詳細・表示切替え

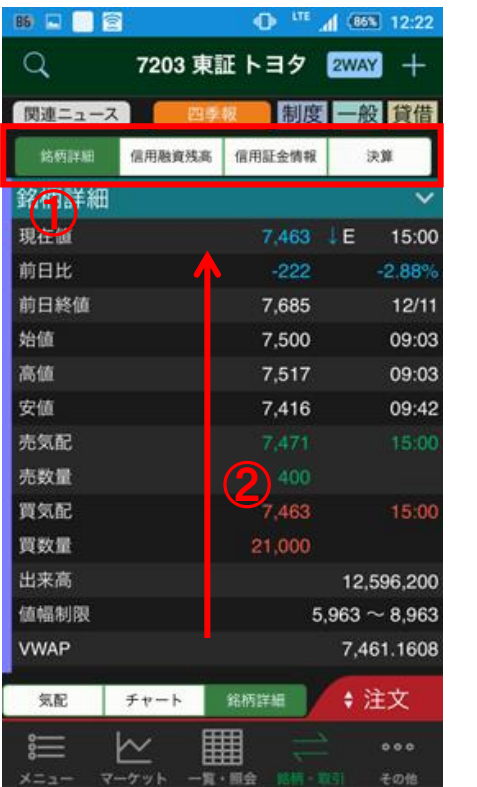

**[**銘柄詳細**] [**信用融資残高**] [**信用証金情報**] [**決算**]**

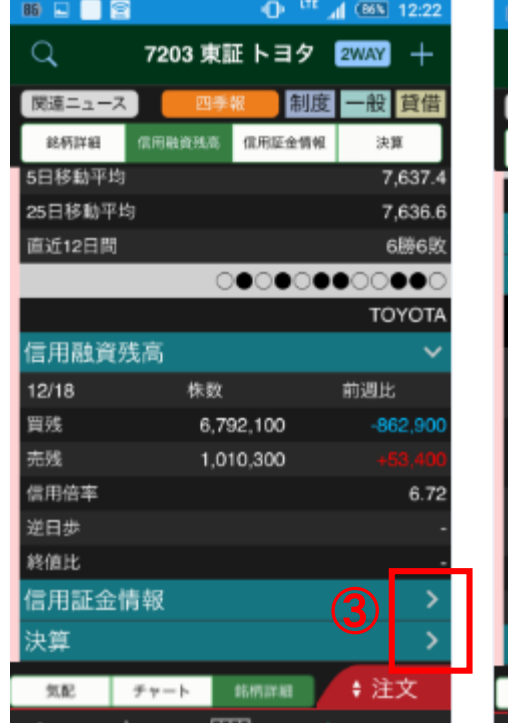

**86 Q Q S**  $12:2$ Q 7203 東証 トヨタ 2WAY 関連ニュース 制度 一般 貸借 銘柄詳細 信用融資残高 信用证金情報 決算 TOYO ⑤ 言用融資残高 ④ 言用証金情報 残高<br>返済 新規 12/22速報 前日比 323,000 融資 116,100 103,200  $70,7$ 貸株 3,100 219,800  $-70.7$ 差引 113,000 回転日数  $7.7$ 貸借倍率 з 決算 ◆ 注文 気配 チャート 銘柄詳細 ▦

 $000$ 

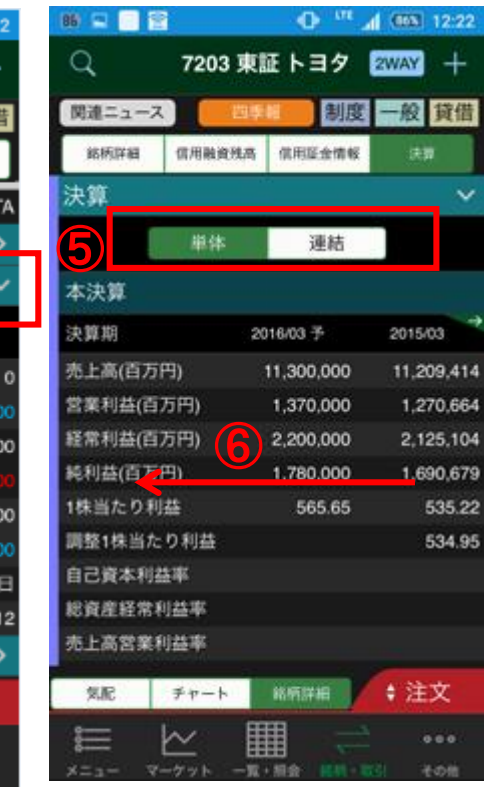

① タップ→銘柄詳細/信用融資残高/信用証金情報/決算の表示へ切り替えることができます。

瞱

② スワイプ→③タップ→銘柄詳細/信用融資残高/信用証金情報/決算の表示へ切り替えることができます。

- ④ タップ→表示を閉じて、その上の情報が中央に表示されます。 (④信用証金情報の場合は、その上の信用融資残高が中央へ表示されます。)
- ⑤ タップ→単体/連結の表示へ切り替えることができます。

⑥ スワイプ→本決算については、過去2年分の決算情報の表示へ切り替えて確認することができます。

# その他 設定/暗証番号変更

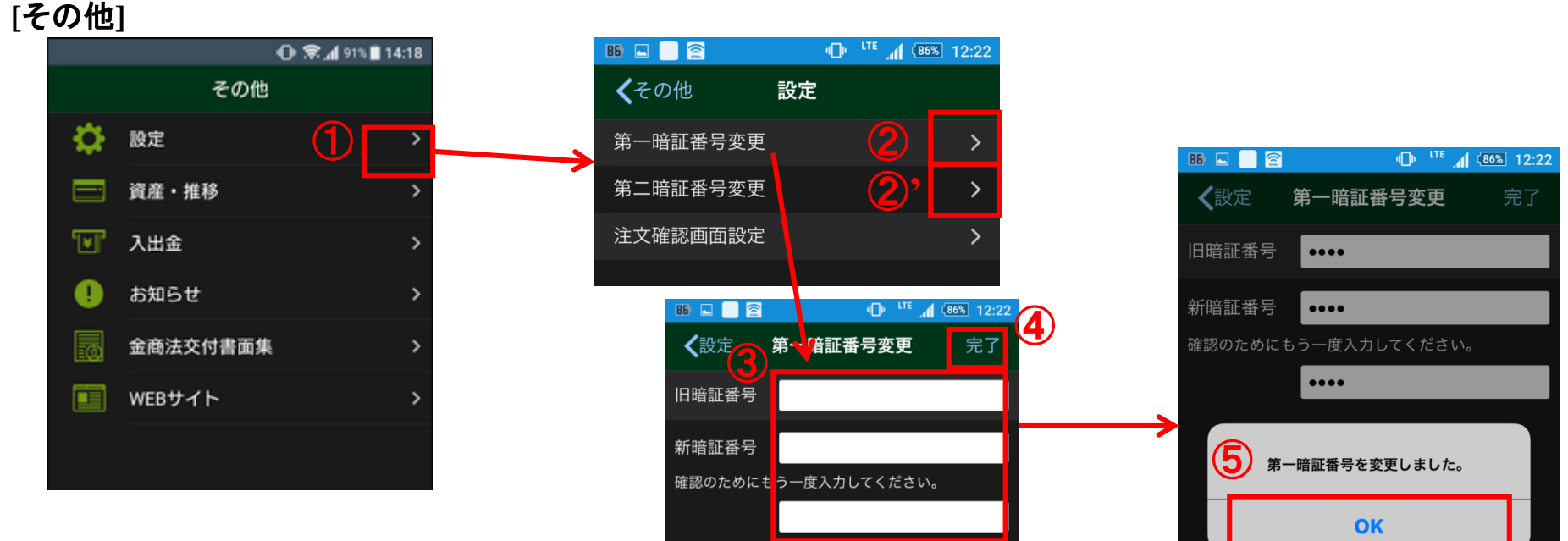

① タップ→設定画面が表示されます。

② タップ→第一暗証番号変更画面が表示されます。

※ログイン時に必要な暗証番号は、「第一暗証番号」、注文時に必要な暗証番号は「第二暗証番号」です。同一の暗証番号に変更することも、 別々の暗証番号に変更することもできます。

- ③ 旧暗証番号、新暗証番号、「確認のためもう一度入力してください。」の下にもう一度、新暗証番号を入力します。 ※暗証番号は4 桁~ 48 桁の半角の英数字(a ~ z、A ~ Z、0 ~ 9)と記号(#、+、-、.、/、:、\_、=)を使用した任意の値に変更できます。
- ④ タップ→⑤メッセージボックスが表示され、「OK」をタップすると変更設定が完了します。

②'第二暗証番号変更の手順については、第一暗証番号変更の設定(③~⑤)と同様です。

# その他 設定/注文確認画面設定

### **[**その他**]**

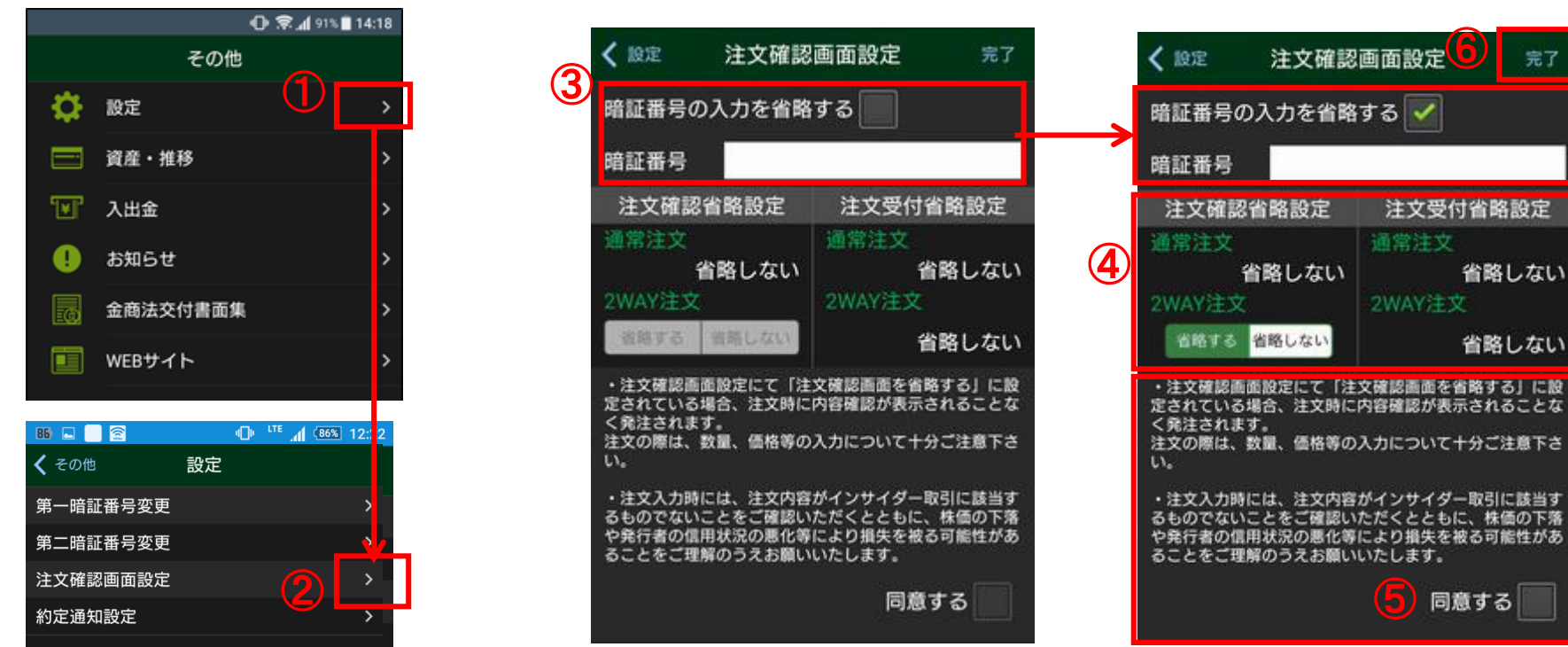

①タップ→設定画面が表示されます。

②タップ→注文確認画面設定が表示されます。

③注文確認画面(通常注文、2WAY注文)の「暗証番号の入力を省略する」設定へ変更する場合には、ボタンを右へスライドし、暗証番号を入力します。 ④2WAY注文の注文確認画面を 省略する/省略しない のいずれかを選択します。

⑤注記の内容をご確認のうえ、同意される場合には、「同意する」ボタンにチェックし、⑥「完了」をタップすると設定の変更が完了します。

【参考】

暗証番号の入力を省略する設定にすると、標準WEB、スマートフォン専用WEB、立花トレード株アプリにも設定が反映されます。ただし、 標準WEB、スマートフォン専用WEB からの取引の場合、各チャネルで当日の初回取引の際に暗証番号の入力が必要となります。

⑥

完了

省略しない

省略しない

同意する

# その他 設定/約定通知設定

### **[**その他**]**

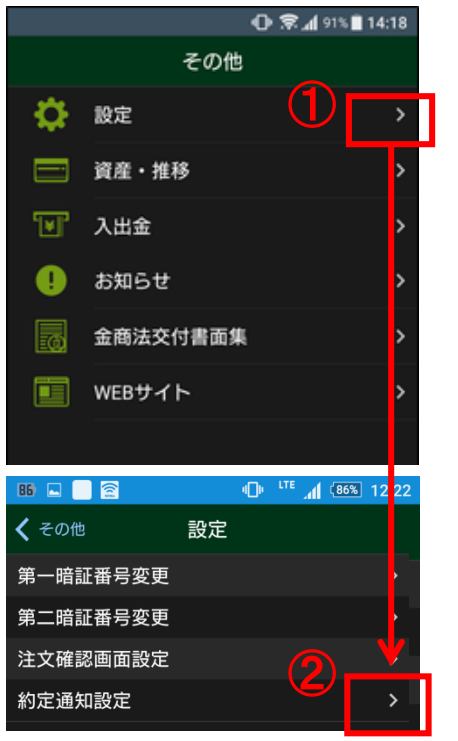

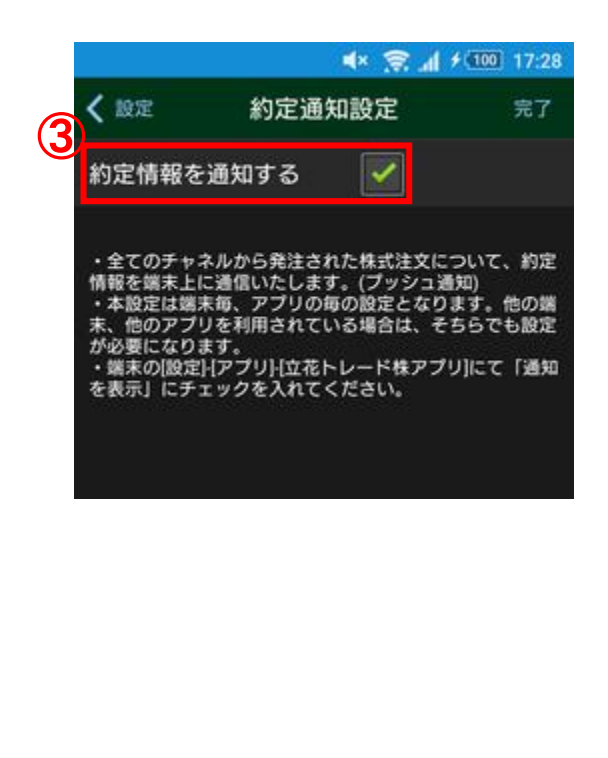

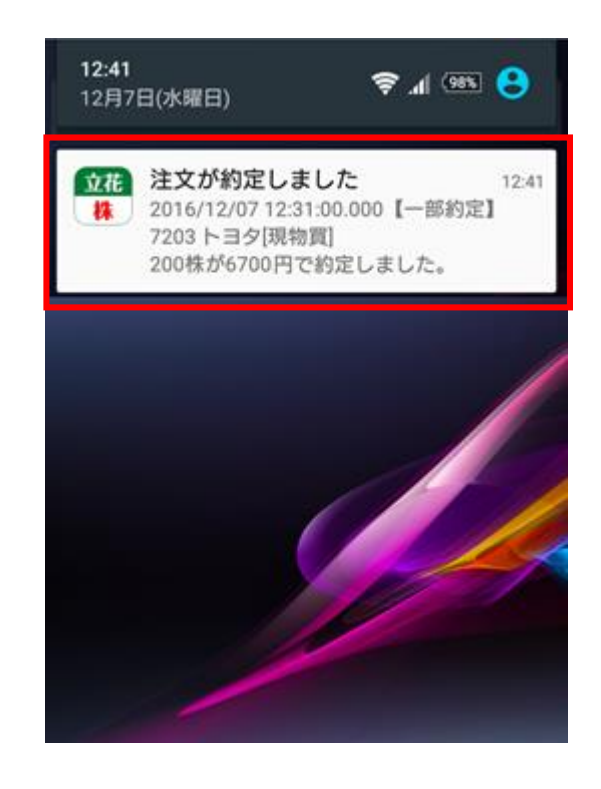

- ① タップ→設定画面が表示されます。
- ② タップ→約定通知設定が表示されます。
- ③ 「約定情報を通知する」にチェックすることでお客様の約定情報がプッシュ通知にて表示されます。

※アプリが起動している場合、プッシュ通知は表示されません。

※端末の通知設定が必要になりますので、以下の手順でご設定ください。

Androidの場合: 端末の[設定]-[アプリ]-[立花トレード]にて「通知を表示」にチェックを入れてください。 iOSの場合: 端末の[設定]-[通知]-[立花トレード]にて「通知を許可」にチェックを入れてください。

# その他 資産・推移

### **[**その他**]**

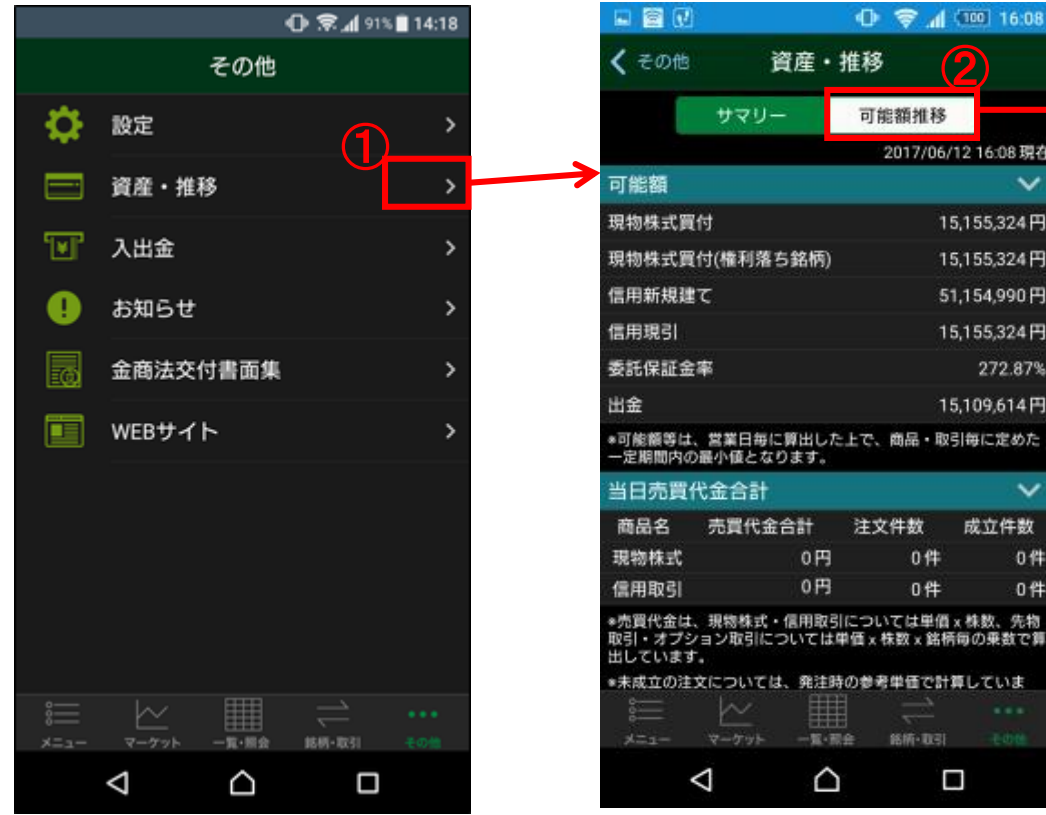

① タップ→サマリー画面が表示されます。 各種可能額や当日の売買代金をご確認いただけます。

- ② タップ→可能額推移画面が表示されます。 日々の各種可能額推移をご確認いただけます。
- ③ タップ→保証金率時価試算画面が表示されます。

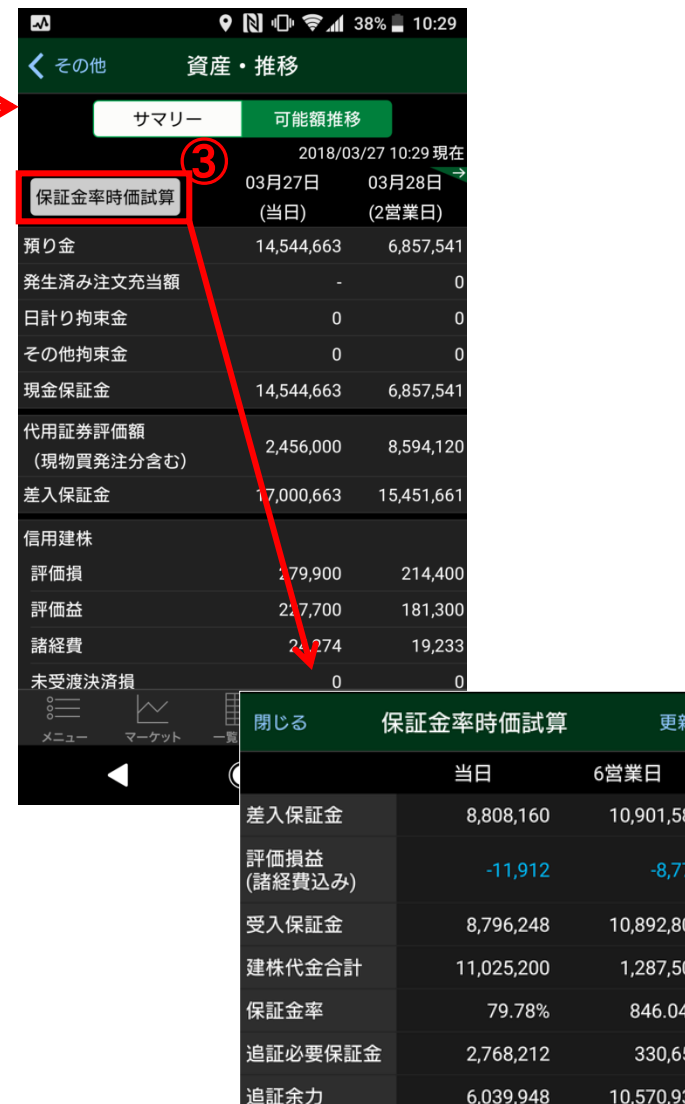

 $\mathcal{O}$ 

2017/06/12 16:08 現在

15,155,324円

15,155,324円

51,154,990円

15,155,324円

15,109,614円

成立件数

0件

0件

272.87%

16:08

可能額推移

注文件数

0件

0件

銘柄·取引

ρ

0円

0円

一覧·照会

△

資産·推移

その他 入出金/オンライン入金①

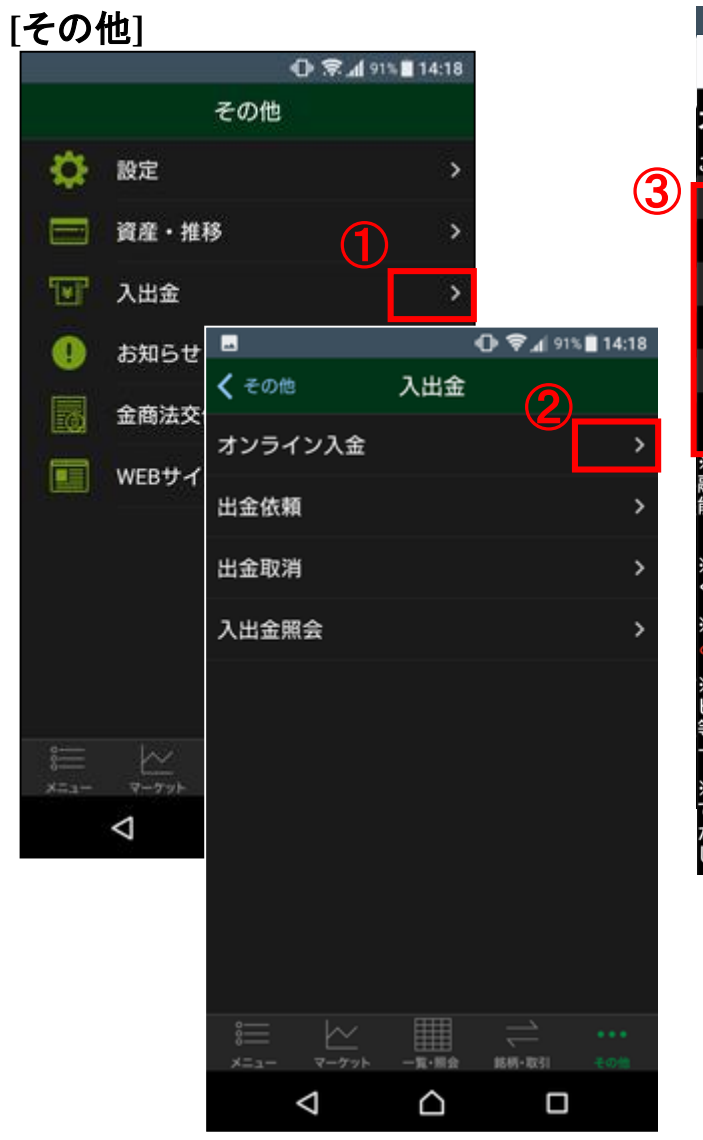

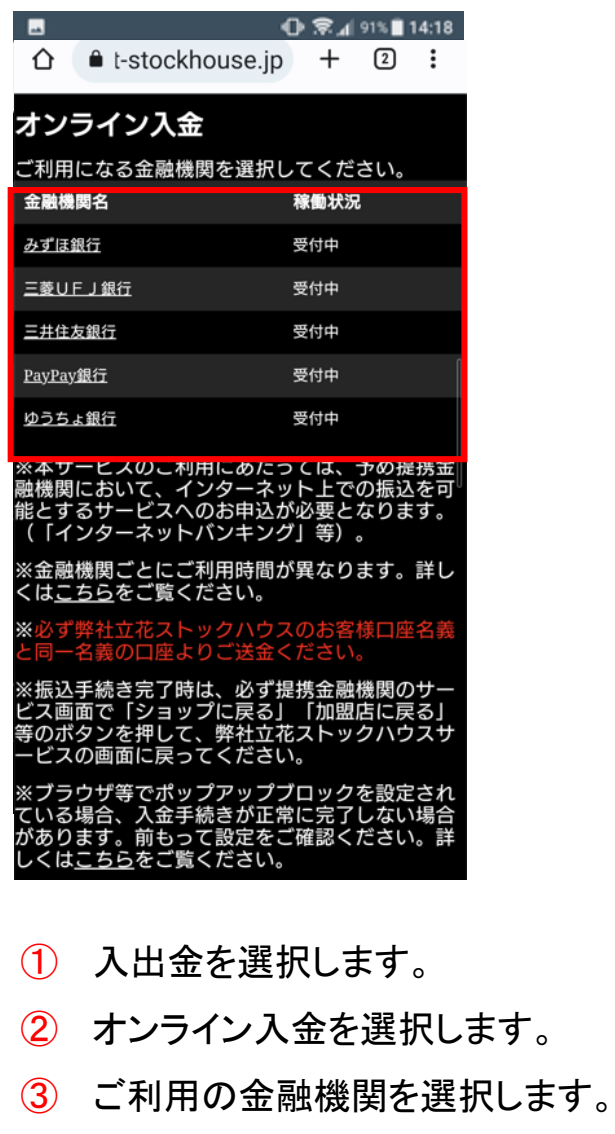

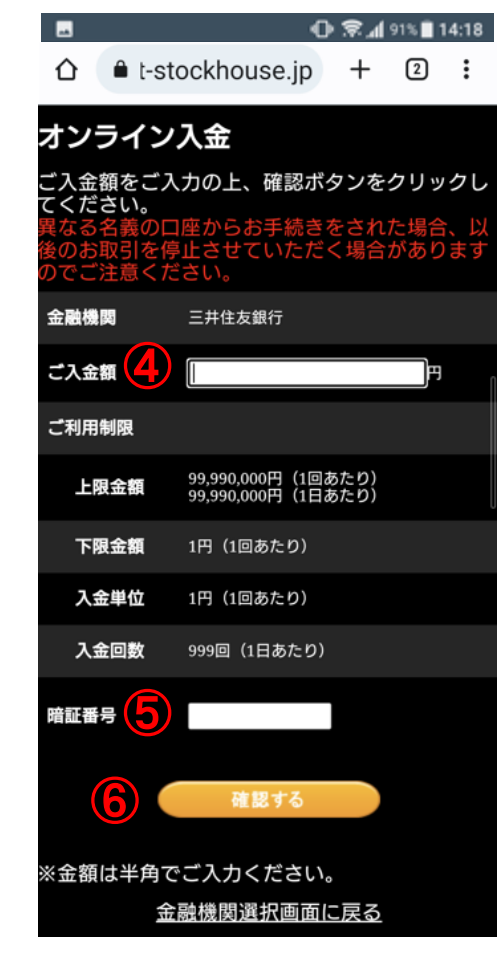

- 入金額を入力します。
- 暗証番号を入力します。
- 『確認する』を選択します。

次のページへ続きます。

その他 入出金/オンライン入金②

### **[**その他**]**

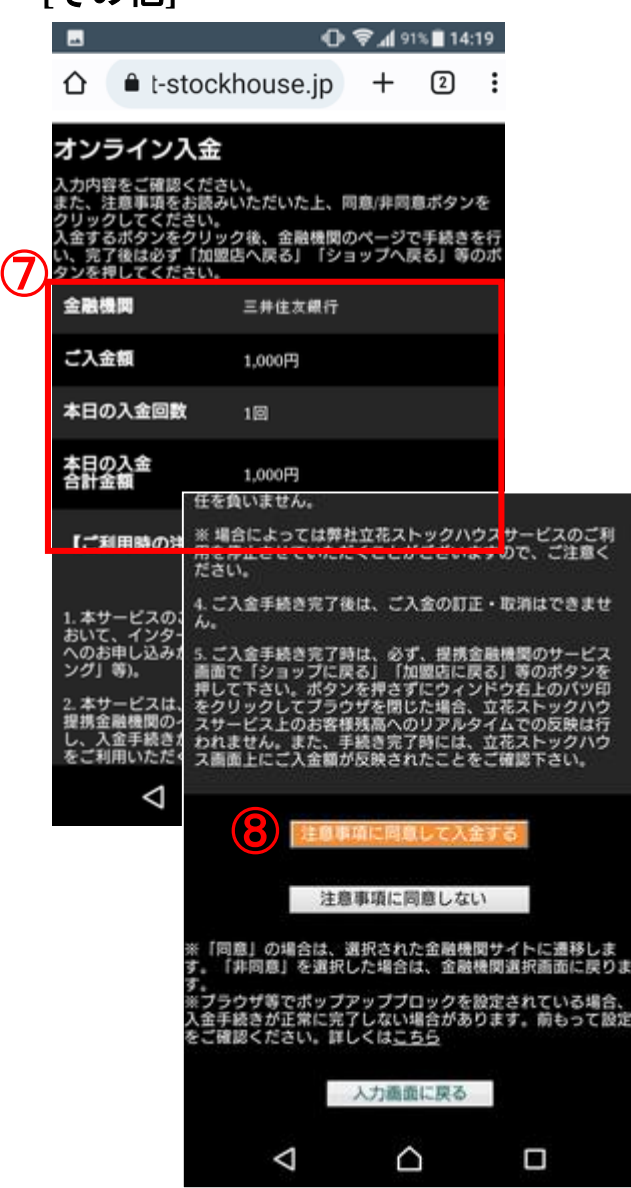

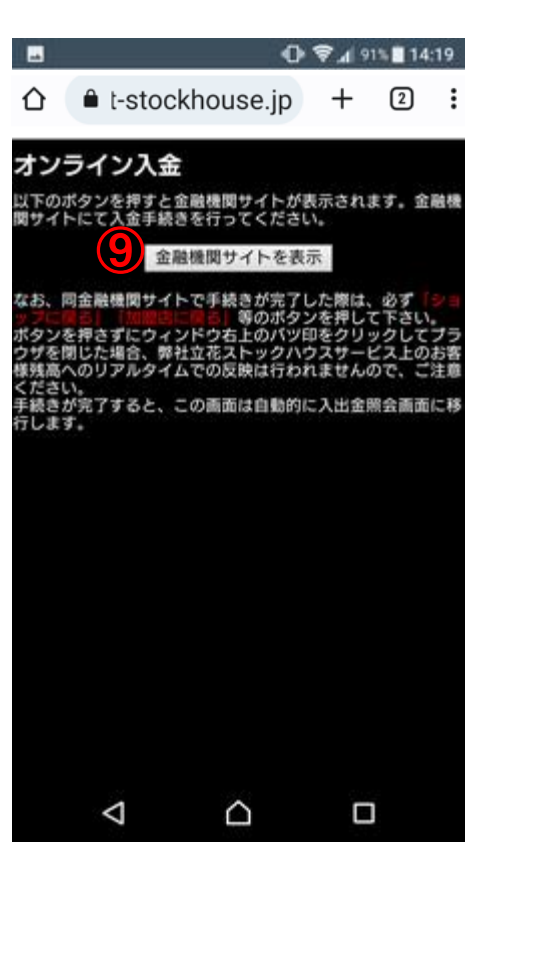

#### **[**例**]**三井住友銀行 ⑩14:19 日本 14:19 Ы A SMBCダイレ...  $\times$ 口 <℃  $\cdot$ : direct.smbc.co.jp  $I$ SMBC 三井住友銀行 SMBCダイレクトログイン 店番号・口座番号 契約者番号 店番号 - 口座番号 ログイン暗証 ログイン暗証とは? ● ※ SMBCダイレクトの利用開始手続をされていないお客さまは 以下を入力してください。 ● 普通預金をお持ちのお客さま キャッシュカードの暗証番 昙 ● カードローン専用カードのみお持ちのお客さま カードロ ーン専用カードの暗証番号 ログイン暗証がお分かりにならないお客さまはこちら 画面が正しく表示されない場合はこちらをご確認くださ いっつ ログインでお困りのお客さまはこちら■ ログイン

⑦ 入金内容を確認します。

⑧ 注意事項を確認し、ボタンを選択します。

⑨ 金融機関サイトを表示を選択します。

⑩ 各金融機関のWEBサイトが表示されるので入金手続きを行います。

# その他 入出金/出金依頼

## **[**その他**]**

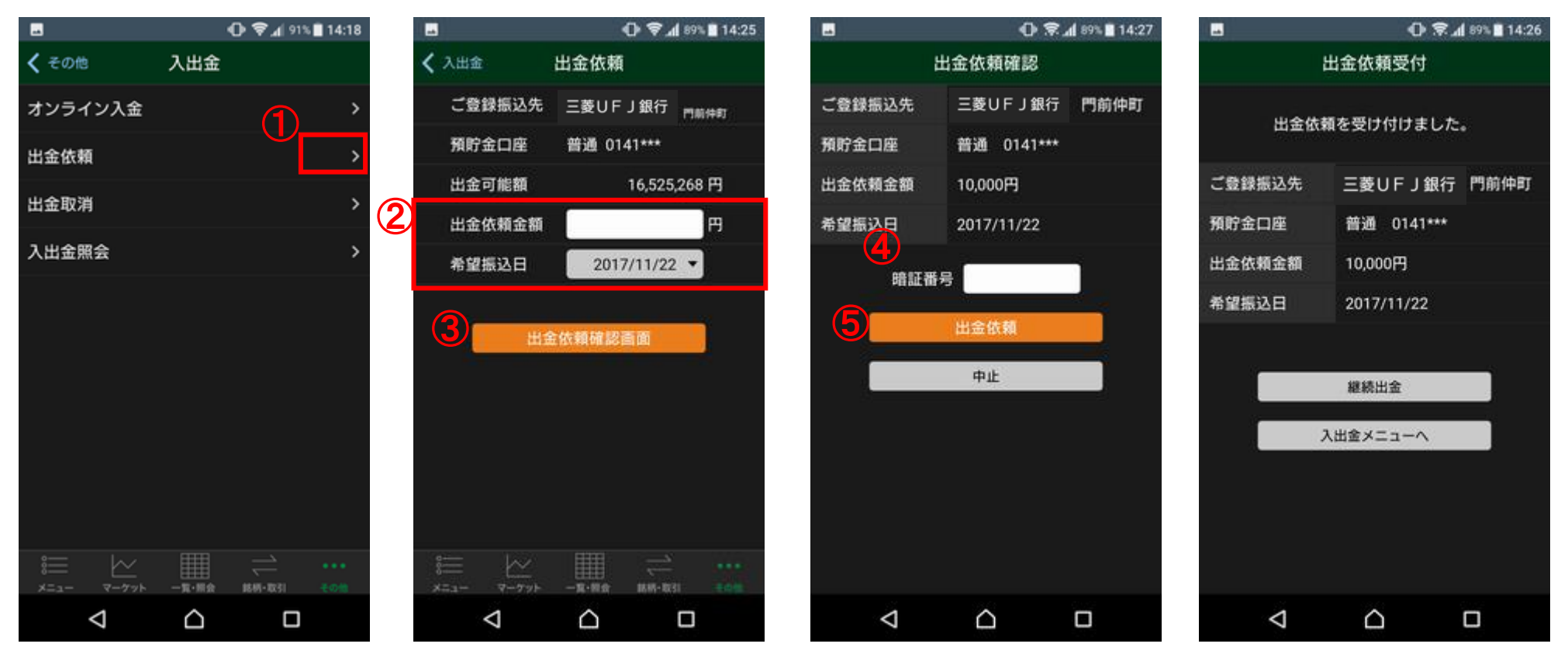

入出金メニューより出金依頼を選択します。

- 出金依頼金額を入力、希望振込日を選択します。
- 出金依頼確認画面ボタンを選択します。
- 出金依頼内容を確認し、暗証番号を入力します。
- 出金依頼ボタンを選択します。

# その他 入出金/出金取消

## **[**その他**]**

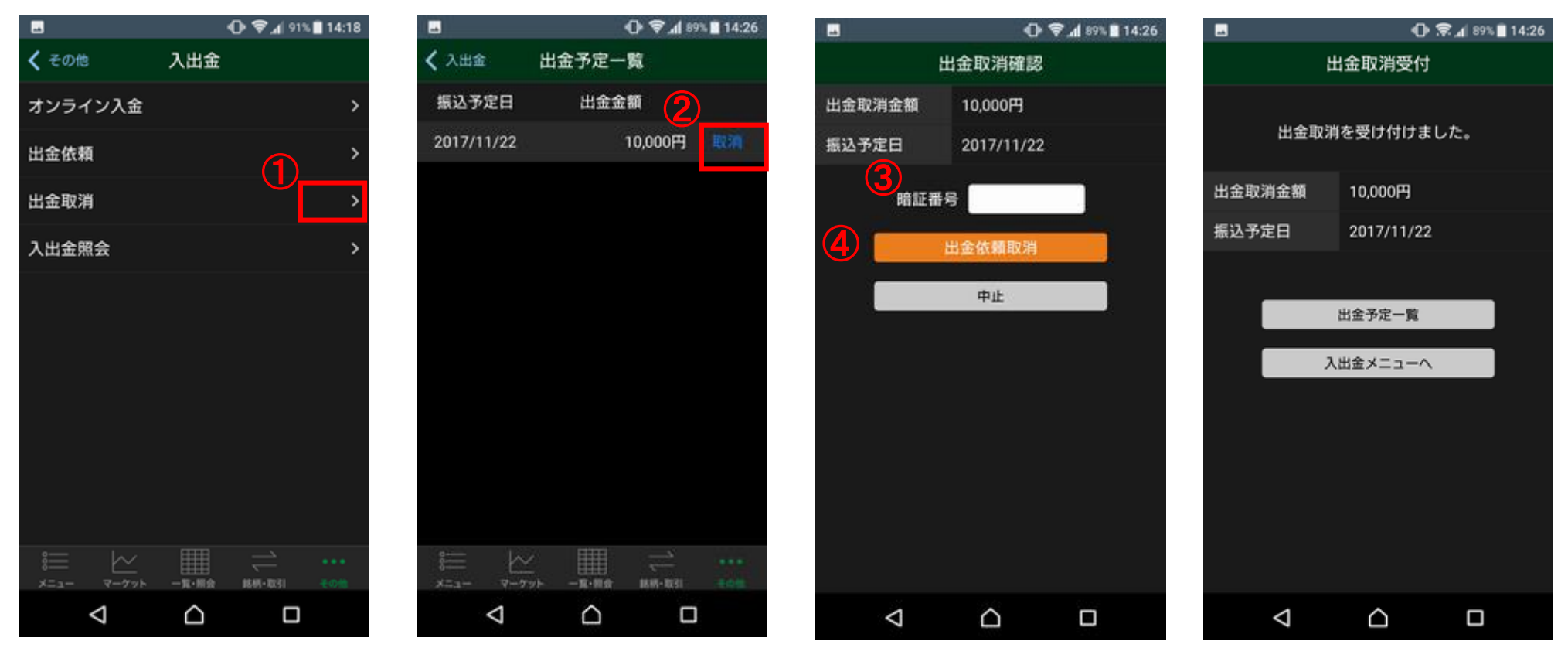

入出金メニューより出金取消を選択します。

 出金予定一覧より取り消したい出金予定を選択します。 取り消し内容を確認し、暗証番号を入力します。

出金依頼取消ボタンを選択します。

# その他 入出金/入出金照会

## **[**その他**]**

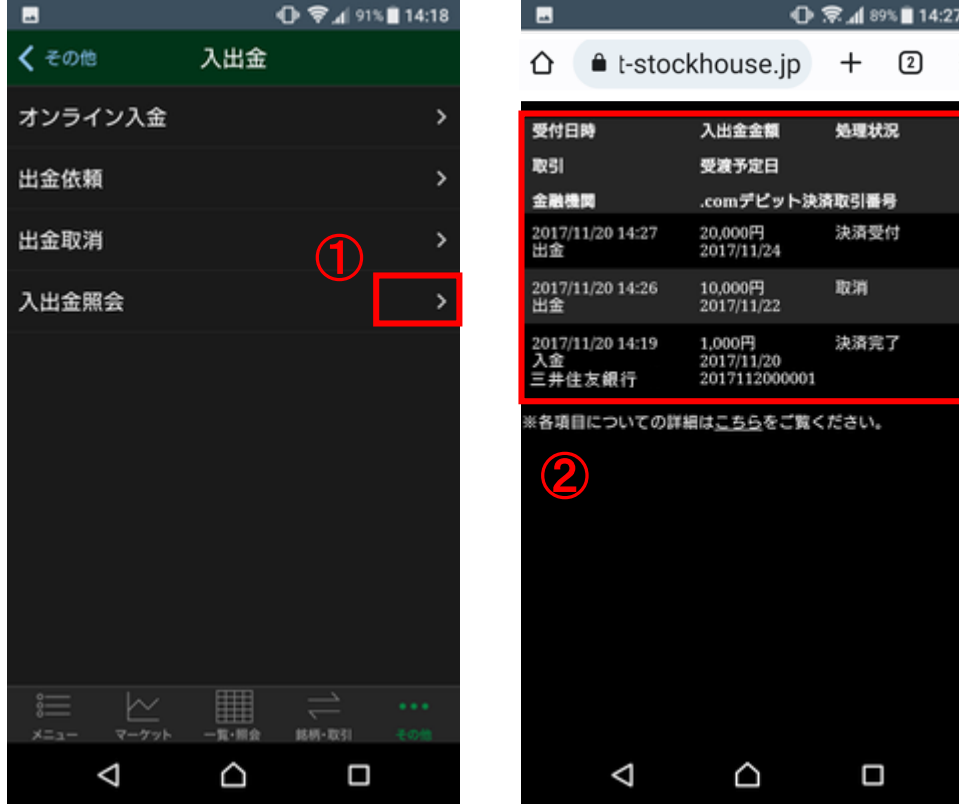

 入出金メニューより入出金照会を選択します。 入出金を一覧にて照会できます。

# その他 お知らせ

## **[**その他**]**

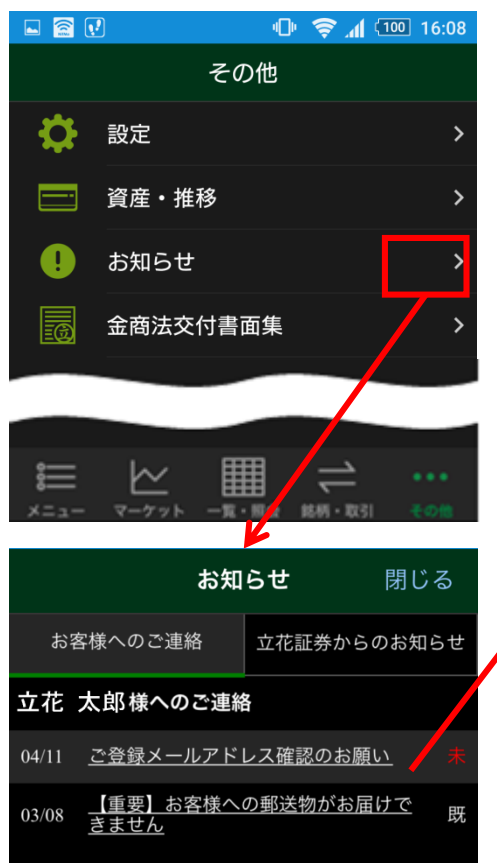

立花トレード株アプリへログイン するとお客様への個別のご連絡 「お客様へのご連絡」の一覧が表 示されます。

「立花証券からのお知らせ」をタップするこ とで「立花証券からのお知らせ」の一覧に 切り替わります。)

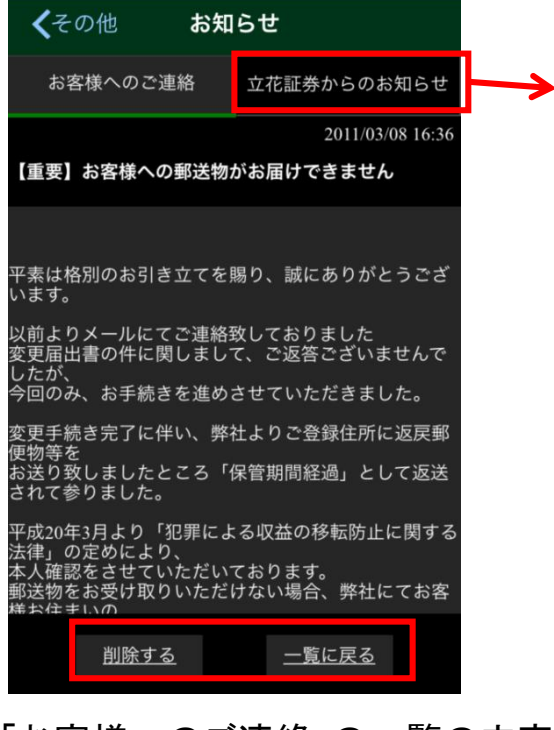

「お客様へのご連絡」の一覧の内容 をタップすると本文が表示されます。

※[削除する]をタップすると一覧から削除さ れます。

※「お知らせはこちら]が表示されている場合 には、表示をタップするとWEB画面が表示さ れます。

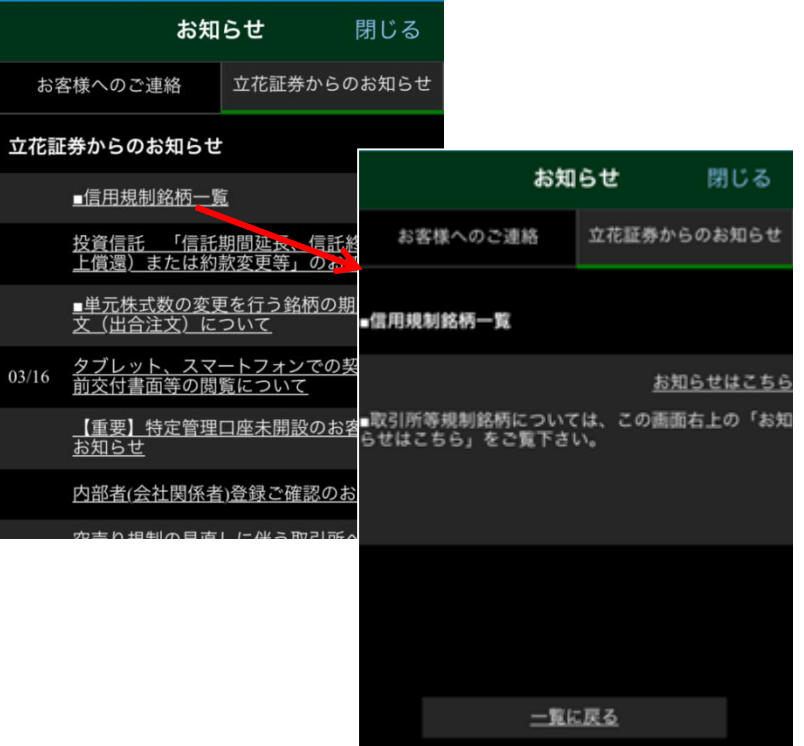

「立花証券からのお知らせ」の一覧の内 容をタップすると本文が表示されます。

※[お知らせはこちら]が表示されている場合には、表示を タップするとWEB画面が表示されます。

# その他 金商法交付書面/WEBサイト

**[**その他**]**

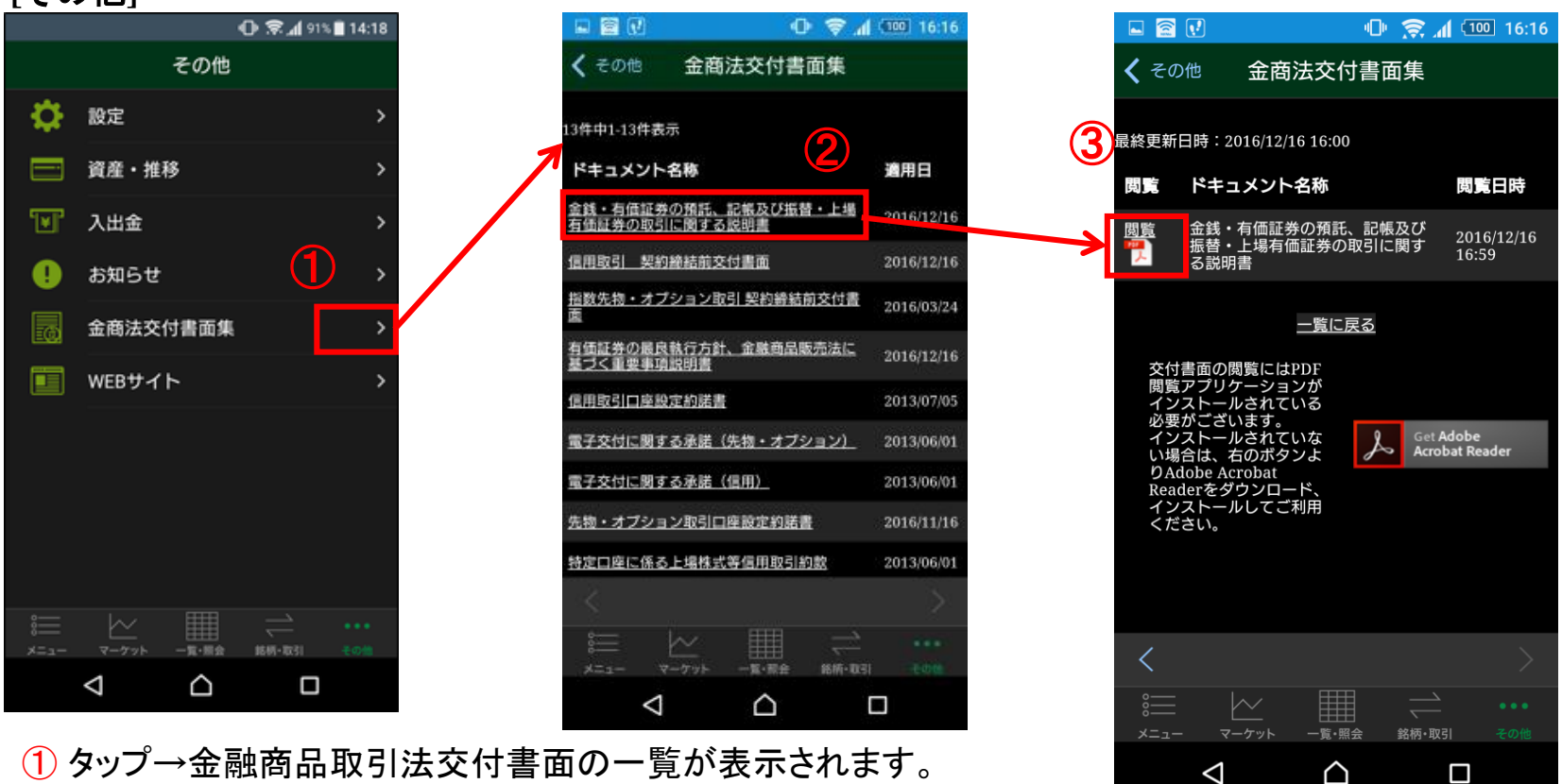

② タップ→交付書面の詳細が表示されます。

③ タップ→PDFにて交付書面をご確認いただけます。 ※PDF閲覧アプリがインストールされていない場合は閲覧できません。Adobe Acrobat Reader等のアプリをインストールしてご利用ください。

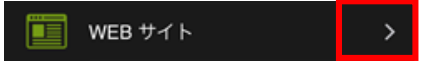

ストックハウスのホームページが表示されます。 https://t-stockhouse.jp/

投資に際しては、契約締結前交付書面等をよくお読みいただき、商品・取引の仕組みやリスクなどを十分にご理解の上、ご本人の判断と責任においてお取引 ください。

#### 【株式等について】

- ・上場有価証券等の売買等にあたっては、株式相場、金利水準、為替相場、不動産相場、商品相場等の変動や、投資信託、投資証券、預託証券、受益証券 発行信託の受益証券等の裏付けとなっている株式、債券、投資信託、不動産、再生可能エネルギー発電設備、公共施設等運営権、商品、カバードワラント 等(以下「裏付け資産」(※)といいます。)の価格や評価額の変動に伴い、上場有価証券等の価格が変動することによって損失が生じるおそれがあります。
- ・上場有価証券等の発行者または保証会社等の業務や財産の状況に変化が生じた場合や、裏付け資産の発行者または保証会社等の業務や財産の状況に 変化が生じた場合、上場有価証券等の価格が変動することによって損失が生じるおそれがあります。
- ・上場有価証券等のうち、他の種類株式、社債、新株予約権その他の財産に転換される(できる)旨の条件または権利が付されている場合において、当該財産 の価格や評価額の変動や、当該財産の発行者の業務や財産の状況の変化に伴い、上場有価証券等の価格が変動することや、転換後の当該財産の価格や 評価額が当初購入金額を下回ることによって損失が生じるおそれがあります。
- ・新株予約権、取得請求権等が付された上場有価証券等については、これらの権利を行使できる期間に制限がありますのでご留意ください。また、新株予約 権証券は、あらかじめ定められた期限内に新株予約権を行使しないことにより、投資金額全額を失う場合があります。

(※)裏付け資産が、投資信託、投資証券、預託証券、受益証券発行信託の受益証券等である場合には、その最終的な裏付け資産を含みます。

#### レバレッジ型、インバース型ETF及びETNのお取引にあたっての留意点

レバレッジ型・インバース型ETF等への投資に係る注意事項(https://t-stockhouse.jp/common/caution\_etf\_leva\_inverse/)

上場有価証券等のうち、レバレッジ型、インバース型のETF及びETN(※)のお取引にあたっては、以下の点にご留意ください。

・レバレッジ型、インバース型のETF及びETNの価額の上昇率・下落率は、2営業日以上の期間の場合、同期間の原指数の上昇率・下落率に一定の倍率を 乗じたものとは通常一致せず、それが長期にわたり継続することにより、期待した投資成果が得られないおそれがあります。

・上記の理由から、レバレッジ型、インバース型のETF及びETNは、中長期間的な投資の目的に適合しな い場合 があります。

・レバレッジ型、インバース型のETF及びETNは、投資対象物や投資手法により銘柄固有のリスクが 存在する場合があります。詳しくは別途銘柄ごとに作成 された資料等でご確認ください。

(※)「上場有価証券等」には、特定の指標(以下、「原指数」といいます。)の日々の上昇率・下落率に連動し1日に一度価額が算出される上場投資信託(以下 「ETF」といいます。)及び指数連動証券(以下、ETN」といいます。)が含まれ、ETF及びETNの中には、原指数の日々の上昇率・下落率に一定の倍率を乗じ て算出された数値を対象指数とするものがあります。このうち、倍率が+(プラス)1を超えるものを「レバレッジ型」といい、ー(マイナス)のもの(マイナス1倍 以内のものを含みます)を「インバース型」といいます。

#### 【信用取引について】

・株式相場、金利水準、為替相場、不動産相場、商品相場等の変動に伴い、株価や基準価額が変動することにより、投資元本を割り込み、損失(元本欠損)が 生じる恐れがあります。また、これらにより生じる恐れがある損失の額は、差し入れた保証金(当初元本)を上回る損失が生じる恐れがあります。

- ・株式は株価変動等により損失が生じる恐れがあります。株式の発行者や組入れ有価証券の発行者の業務や財産の状況、市況の変化に伴い、株価や基準 価額が変動することにより、投資元本を割り込み、損失(元本欠損)が生じる恐れがあります。ETNは裏付けとなる資産を保有せず、発行体となる金融機関の 信用力を背景として発行される証券であることから、発行体の倒産や財務状況の悪化等の影響により、ETNの価格が下落する又は無価値となる可能性があ ります。これらにより生じる恐れがある損失の額は、預託した委託保証金の額を上回る恐れがあります。
- ・約諾書の印紙代が必要な場合は、当社が負担いたします。
- ・取引に際し、売買代金の30%かつ30万円以上の委託保証金が必要です。株式・投信で代用する場合は、原則、基準値段の80%で評価されます。
- ・信用取引は、取引しようとする額の30%の委託保証金を預託することにより取引が行えることから、取引額は預託すべき委託保証金の額を上回ります。その 比率は、約3.33 倍です。信用取引には、金利等の諸経費が必要です。
- ・建株の評価損や諸経費、代用有価証券の値下がり等により、計算上の委託保証金の額が25%未満または30万円未満となった場合、不足額を当社所定の 日時までに差し入れていただく必要があります。差 し入れが確認できなかった場合、当社の任意で建株の全部を決済させていただきます。
- ・建株の株式分割時、分割比率が整数倍の場合は建株数が増加、建て単価が減額されます。分割比率が整数倍ではない場合、権利入札により権利処理 価格が決定され、建て単価から減額されますが、入札時の相場状況・需給関係によっては、理論上の価格と乖離する場合があります。

・建株に係る株主優待は、受け取ることはできません。

・お預かりする委託保証金は分別保管の対象ですが、信用取引により買い付けた株券、及び売り付けた代金は、分別保管の対象ではないため、当社の経営 が破綻した場合等に、信用取引の決済が行えない可能性があります。この場合、原則、取引所が定めた株価等をもって金銭により清算されますが、支払い 請求権には一切優先的地位が与えられないため、計算上利益が生じている場合であっても、これを受け取ることができない可能性があります。なお、当該 債権は、投資者保護基金による補償対象にもなりません。